# **FLOW-CALC Version 1.0 Users' Manual**

Perrin Quarles Associates, Inc. 675 Peter Jefferson Parkway, Suite 200 Charlottesville, VA 22911

February 22, 2002

Page

# **FLOW-CALC Version 1.0 Users' Manual**

## **Table of Contents**

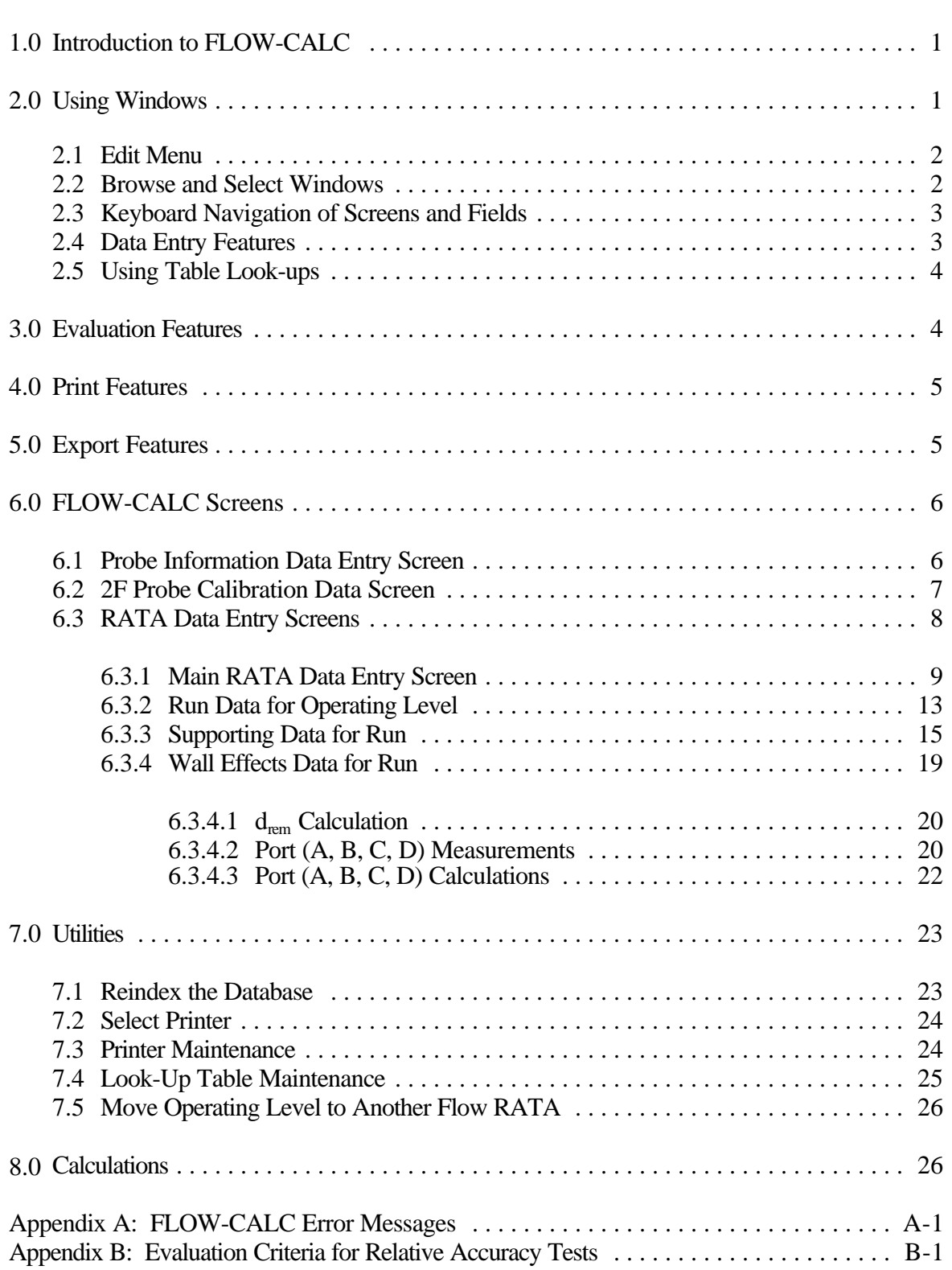

*[This page intentionally left blank.]*

# **1.0 Introduction to FLOW-CALC**

The FLOW-CALC Data Entry and EDR Generation Software is a tool for stack testers to enter flow Relative Accuracy Test Audit (RATA) measurement data (Methods 2, 2F, 2G, and 2H) and calculate flow RATA results, print out test results, and electronically export flow RATA data to quarterly Electronic Data Reports (EDRs). EPA's Clean Air Markets Division (CAMD) developed the software to improve data quality and to ease the entry of large amounts of flow RATA measurement data into the EDR ASCII format.

The software is designed to work in conjunction with EPA's Monitoring Data Checking (MDC) software. MDC is a tool that allows regulated industry and State agencies to enter, analyze, and print electronic monitoring plan, certification and quality assurance data (including RATAs) in the format required by the Acid Rain and  $NO<sub>x</sub>$  Budget Programs. The FLOW-CALC software performs many of the data checks performed by MDC on flow RATA data. RATA data exported from FLOW-CALC can be imported to the MDC software for additional checks for consistency with the facilities' electronic monitoring plan data. However, it is not necessary for MDC version 3.3 to be installed on the computer containing FLOW-CALC.

The software performs five basic tasks:

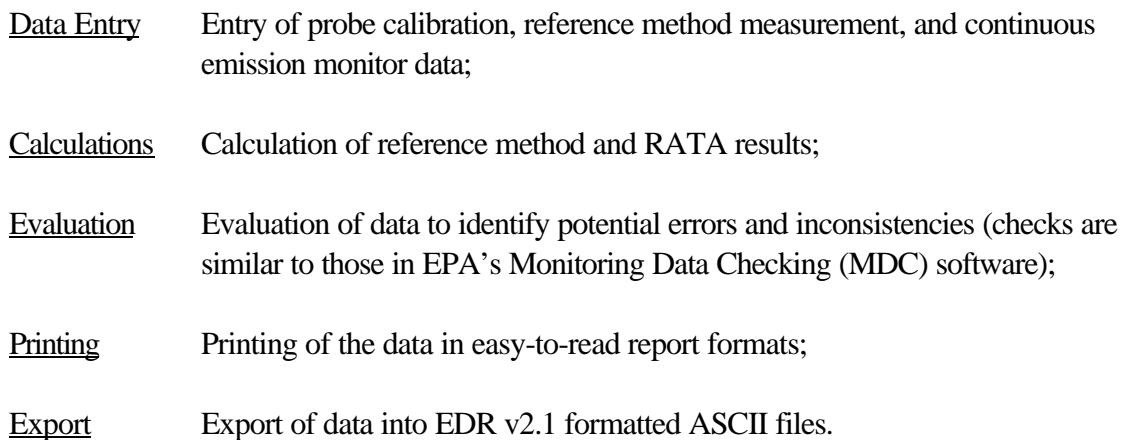

# **2.0 Using Windows**

The FLOW-CALC software allows you to have several windows open simultaneously. The Windows Menu will contain a list of the currently opened windows. You may then select from that list in order to move between open windows.

Use your mouse to size or move windows on your screen so that you can see related information on more than one screen simultaneously.

When a Window is active, but minimized, the menu option will be disabled. Go to the Windows Menu option to maximize the window and enable the menu option.

## **2.1 Edit Menu**

The Edit Menu gives you access to the standard Windows editing functions, including:

- Cut Removes currently highlighted data and places the data in a buffer from which you may paste the data [CTRL-X].
- Copy Copies currently highlighted data and places the data in a buffer from which the user may paste the data [CTRL-C].
- Paste Pastes the currently buffered data at the current cursor location [CTRL-V].

In addition, the Edit Menu provides access to data entry screens that are used to add and edit data for the basic entities of the FLOW-CALC Software:

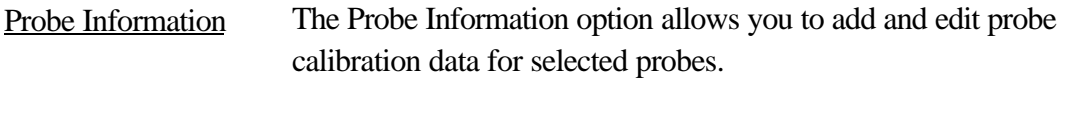

RATAs The RATAs option allows you to add and edit the measurement data required for a selected flow RATA.

#### **2.2 Browse and Select Windows**

FLOW-CALC contains standard browse and select windows to add data or access data that have already been entered.

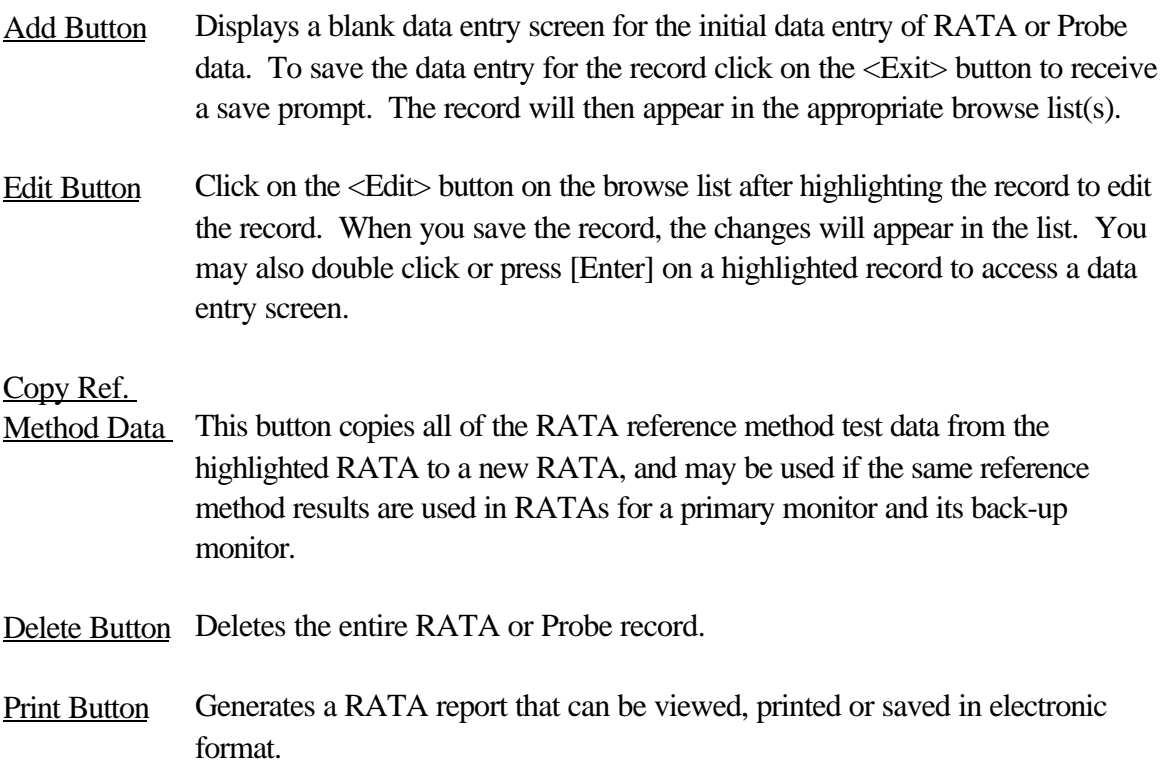

Close Button Closes the browse and select window.

## **2.3 Keyboard Navigation of Screens and Fields**

The program provides hot keys which allow the user to navigate the screens, fields, and pull down menus using the keyboard instead of a mouse. Hot keys are identified by an underlined letter in a window's menu bars or buttons.

For example the initial screen that appears when opening the program contains the following hot keys on the menu bar at the top of the screen:

File Edit Reports **Utilities** Window  $Help$ 

The pull down menu for each can be accessed through the keyboard by pressing the <Alt> key and the underlined letter key simultaneously. After accessing the pull down menu in this manner, subsequent menu items that appear can by accessed by simply pressing the underlined key.

Screen buttons all have an underlined hot key except for the <Delete> Button. All screen buttons can be activated by pressing the <Alt> key simultaneously with the underlined letter key displayed on the button label. For example the  $\langle \text{Add} \rangle$  button can be activated by pressing the <Alt> key and letter <A> key simultaneously. The <Delete> button can be accessed from the keyboard by pressing the <Delete>key.

## **2.4 Data Entry Features**

The Probe and RATA data entry screens make use of tabular forms to enter and display calibration, operating level, run level, and point level data. To navigate the data fields:

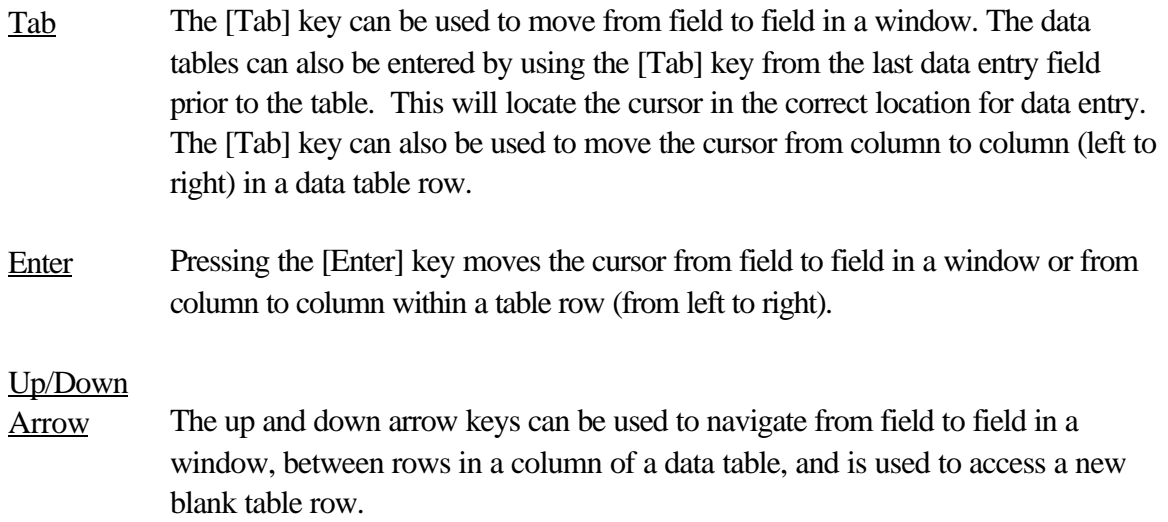

## Mouse

Cursor The mouse cursor can be used to move between fields and table fields, but can not be used to access a new blank row in a data table.

Also, the cursor will automatically tab to the next data field once the maximum number of characters allowed in a field is reached. For example the differential pressure field format in the point data tables is F4.3. Once you enter three numbers after the decimal place, the next character entered will automatically be entered in the next field column.

## **2.5 Using Table Look-ups**

Many of the fields in this program can only be filled in by using look-up tables provided with the program. "Table look-ups" are used to ensure that data are entered consistently and accurately and to reduce data entry time. If you are in a field that requires entry of an item from a look-up table, you can access the table by clicking on the field or table look-up button (the down arrow) to the right of the field. You can also press [ALT-down arrow] to expand the complete list. Side arrow keys will scroll through the list. Press [Enter] to make a selection.

# **3.0 Evaluation Features**

The FLOW-CALC Software evaluates the data entered based on many criteria. These error checks assure that the data exported meet all specifications, and are ready to be submitted to EPA.

To evaluate the entered data, select the <Evaluate> button located in the first RATA data entry window. The <Evaluate> button generates a complete RATA Error Report. You may also generate an evaluation report form the Reports Menu.

Many evaluation errors listed on the RATA Error Report are associated with an error code which can be used to look-up the exact requirements associated with the error. Understanding the check will help you to identify the type of error and correct it before submitting data to the appropriate agency. On the report, look up the specifications using the listed error codes which are indexed by code in this help file.

There are three types of errors: basic errors, warnings, and informational messages.

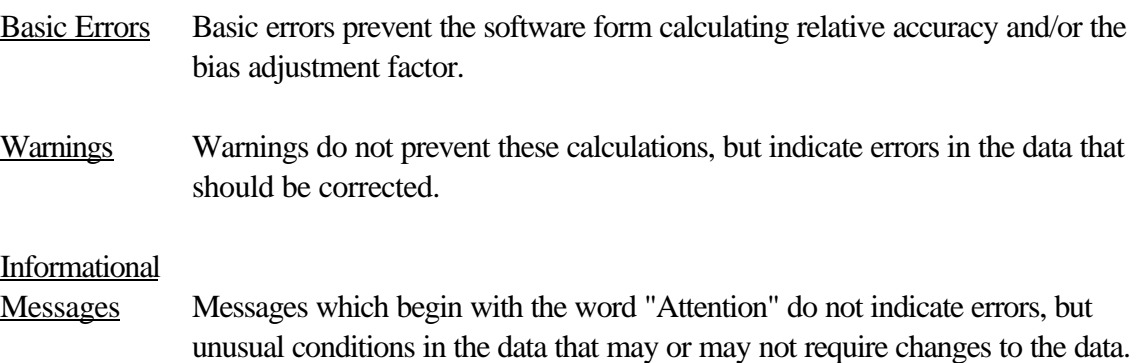

For a detailed list of the evaluation criteria and resulting error messages, see Evaluation Criteria For Relative Accuracy Tests.

# **4.0 Print Features**

RATA test reports and evaluation reports can be accessed from the Reports Menu at the top of the screen. The menu allows you to select the type of report, and is followed by a window for selecting the desired RATA (multiple RATAs can also be selected). Reports are viewed and printed from a Print Preview window. To view the report click on the scroll bars on the bottom and side of the print preview window. Move from page to page by clicking on the page icon on the upper right of the preview window. Note that the number of pages and the current page is displayed on the print preview title bar. When you are ready to print, click on the appropriate button to print the entire report or selected pages of the report. The report will be sent to your currently active printer, as defined in your Windows Print Manager.

If a printed report is not formatted correctly, check to determine if the printer identified in your User Profile as the "Selected Printer" is the currently active printer. If not, change the "Selected Printer" and try again.

To save the report in RTF format click on the <Save As> button at the top of the Print Preview Window. You will then be prompted for a file name and location to save the file using a standard File Save Window.

# **5.0 Export Features**

To Export a RATA in EDR ASCII format:

- 1. From the File Menu, select "Export Data to EDR File."
- 2. Select one or more of the RATAs from the RATA Selection Window. Highlight the RATA or RATAs you want to export by using a single right mouse click and then click the <Export> button. You can also double click on a single RATA to export it.
- 3. After the above selections have been completed, the software processes the data into EDR v2.1 ASCII format and displays it in the Print Preview window. You may choose to print the file or to export the file. If you chose to export, you will be prompted to provide a file name and location to save the exported file using a standard File Save Window.

# **6.0 FLOW-CALC Screens**

## **6.1 Probe Information Data Entry Screen**

Probe calibration data for flow reference method probes are entered in the Probe Information Screen. To add a probe or edit existing probe calibration data select "Probe Information" from the "Edit" pull down menu at the top of the window.

Select the <Add> button to display a blank data entry screen for the initial data entry of Probe data. To save the data entry for the record click on the <Exit> button to receive a save prompt. The record will then appear in the appropriate browse list(s).

To select a probe record from a browse list to edit, highlight it (click on it once) and double click or press [Enter] on the highlighted record to access a data entry screen. You may also click on the <Edit> button on the browse list after highlighting the record to edit the record. When you save the record, the changes will appear in the list.

## **Data Entry Fields for a Flow Method Probe**

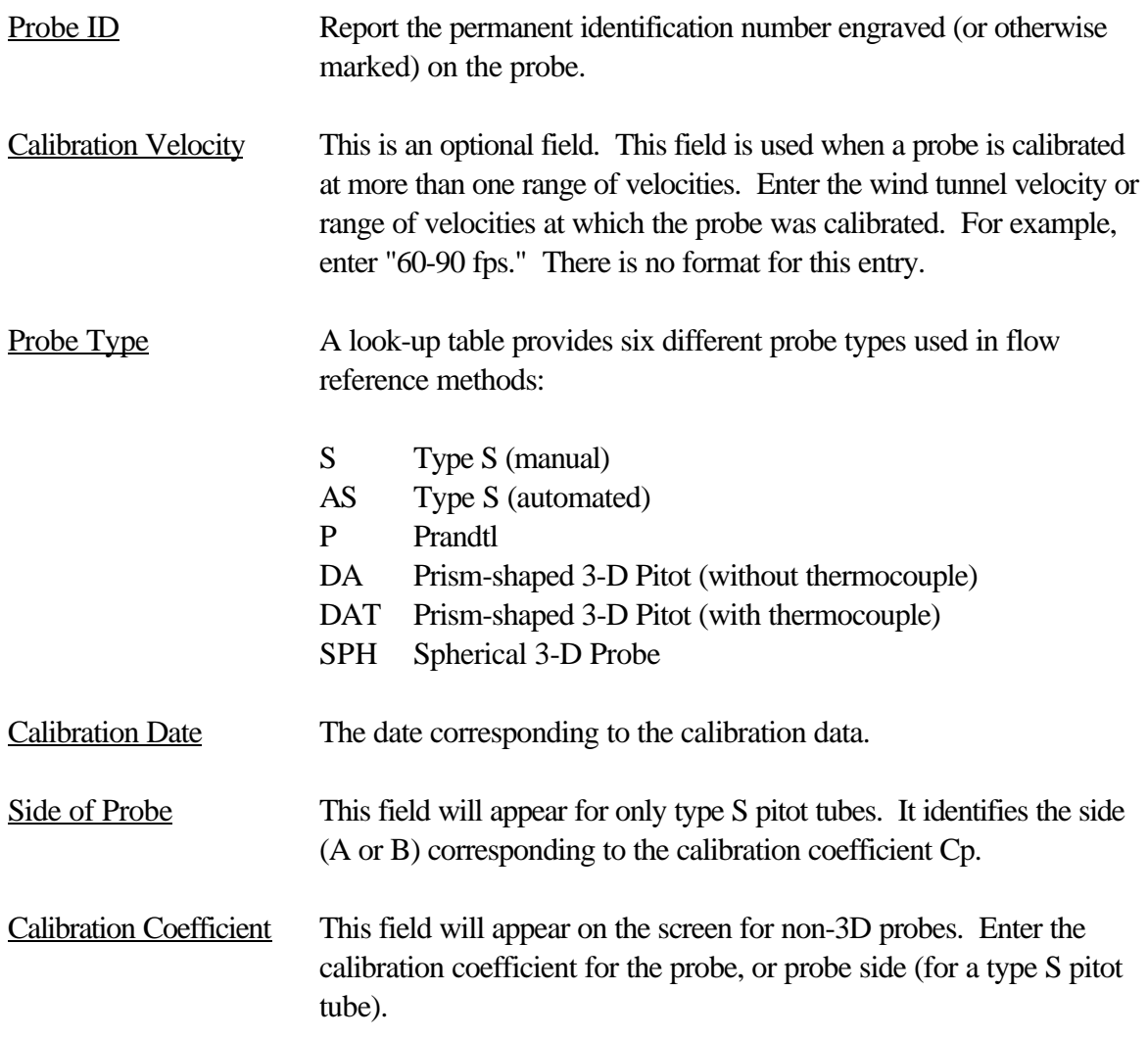

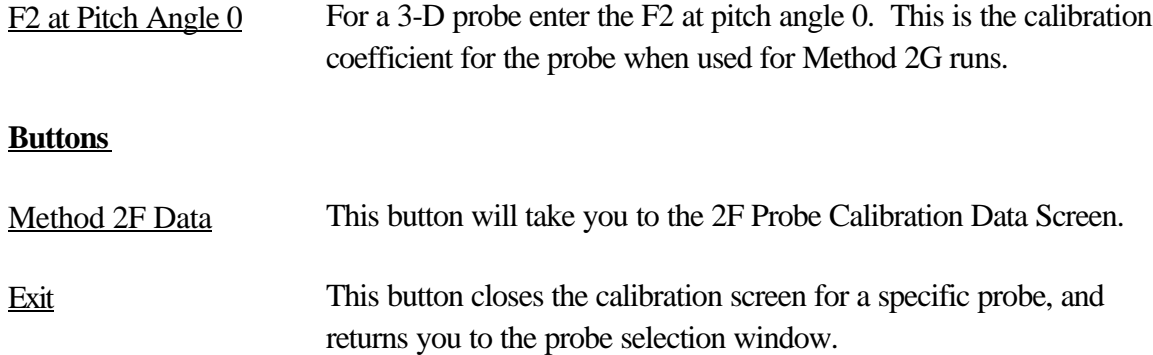

#### **6.2 2F Probe Calibration Data Screen**

Method 2F wind tunnel calibration data for a 3-dimensional probe are entered on this screen. Based on the data the system will generate a F1-Pitch Angle Polynomial and a Pitch Angle-F2 Polynomial.

#### **Calibration Data Tab -- Data Entry Fields**

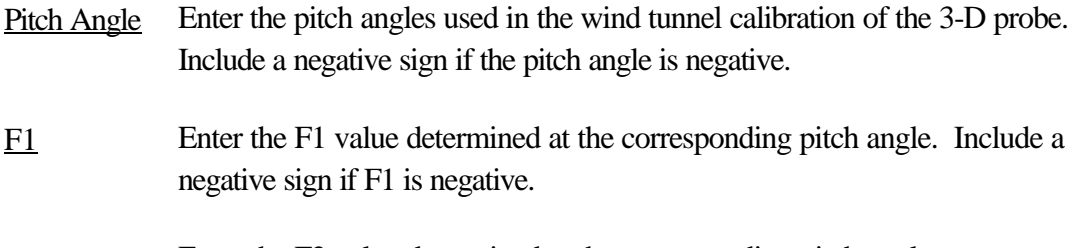

## F2 Enter the F2 value determined at the corresponding pitch angle.

#### **Polynomial Tab -- Fields Updated by the System (Display Only)**

#### F1-Pitch Angle and

#### Pitch Angle-F2

Polynomials The F1-Pitch Angle and Pitch Angle-F2 Polynomials are generated by the system based on the inputted calibration data. The system uses a curve fitting algorithm for generating the polynomials. The algorithum first determines the linear equations that best fit the calibration data points, and the sums of the squares of the residuals at each point. The residual is the difference between the actual y value and the y value derived from the equation. Subsequently higher order polynomials (beginning with a 2<sup>nd</sup> order polynomial) are fitted to the curve, each tested against the linear equations, until the sums of the squares value of the polynomials are equal to or less than 10% of the value for the linear equations, or until a 5th order polynomial is fitted to the curve. A 5th order polynomial is the maximum order polynomial that is used. This is to prevent large oscillations between the fitted data points that can occur with higher order polynomials.

## **6.3 RATA Data Entry Screens**

RATA data is entered and calculation results presented in a series of windows accessed in the following order:

## Main RATA Data Entry Screen

This first window, RATA Data Entry, is used to enter information on the plant, unit, monitoring system, and the stack. It is also used to enter the operating level, the reference method, and information on the test location for each operating level tested. Overall RATA test results calculated by the system are also presented on this screen.

## Run Data for Operating Level

The Run Data for Operating Level screen is used to enter the run number, date, time, CEM value, gross unit load, and run status for each run of a RATA performed at one operating level. This window also allows the selection of a default wall effect adjustment factor for applicable flow RATAs, and displays operating level RATA results calculated by the system.

## Supporting Data for Run

The Supporting Data for Run window is used to enter data for each individual run. The top part of the window includes data entry fields for run measurement data: barometric pressure, stack pressure, percent  $CO_2$ ,  $O_2$ , and  $H_2O$ . The table in the bottom portion of the window is used to enter point measurement data: point pressures, temperature, and yaw angle. The system calculates and displays F1, F2, and pitch angle for 2F run points, point velocities for method 2F, 2G, and 2H runs, Wall Effects Adjustment Factor (WAF) for 2H runs, and average run velocity and run flow.

## Wall Effects Data for Run

The Wall Effects Data for Run screen for each run is divided into 9 separate tabs, 2 each for each of the 4 Measurement Ports (or Method 1 wall points), and a  $d_{\text{rem}}$ Calculation folder. Point and run data are entered only into the Port Measurements folder for each measurement port or wall point, and system calculated results are presented in the Port Calculations folder.

To enter measurement data for a RATA, select "RATA" from the "Edit" pull down menu. This will take you to the first RATA Data Entry window. Select the  $\langle \text{Add} \rangle$  button to display a blank data entry screen for the initial data entry of RATA data. To save the data entry for the record click on the <Exit> button to receive a save prompt. The record will then appear in the appropriate browse list(s).

To select a RATA record from a browse list to edit, highlight it (click on it once) and double click or press [Enter] on the highlighted record to access a data entry screen. You may also

click on the <Edit> button on the browse list after highlighting the record to edit the record. When you save the record, the changes will appear in the list.

Data entry fields in the window are identified by the white background. Fields in the window which are updated by the software have a dark background.

## **6.3.1 Main RATA Data Entry Screen**

The first window, RATA Data Entry, is used to enter information on the plant, unit, monitoring system, and the stack. It is also used to enter the operating level, the reference method, and information on the test location for each operating level tested. Overall RATA test results calculated by the system are also presented on this screen.

## **RATA Data Entry Fields**

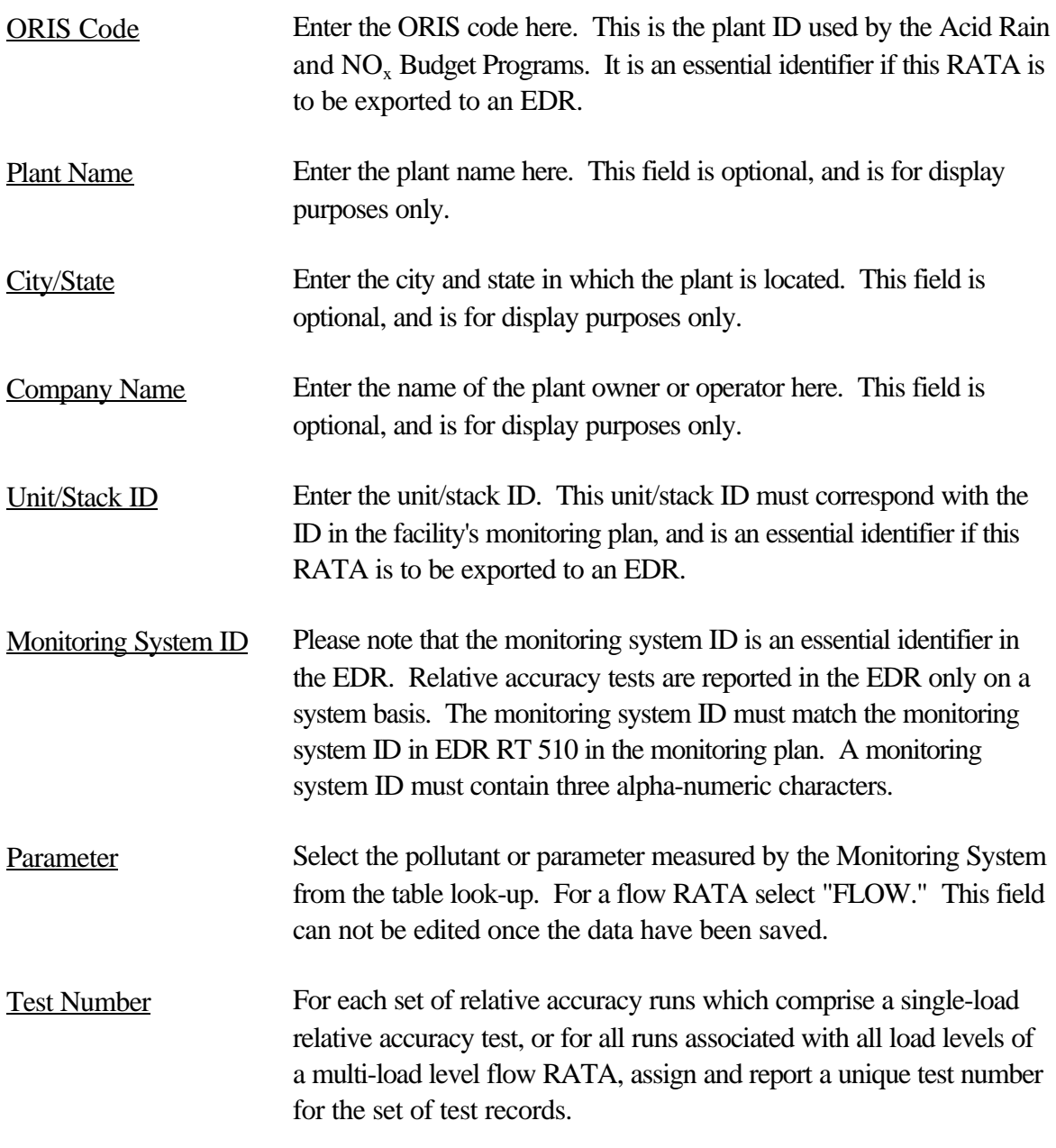

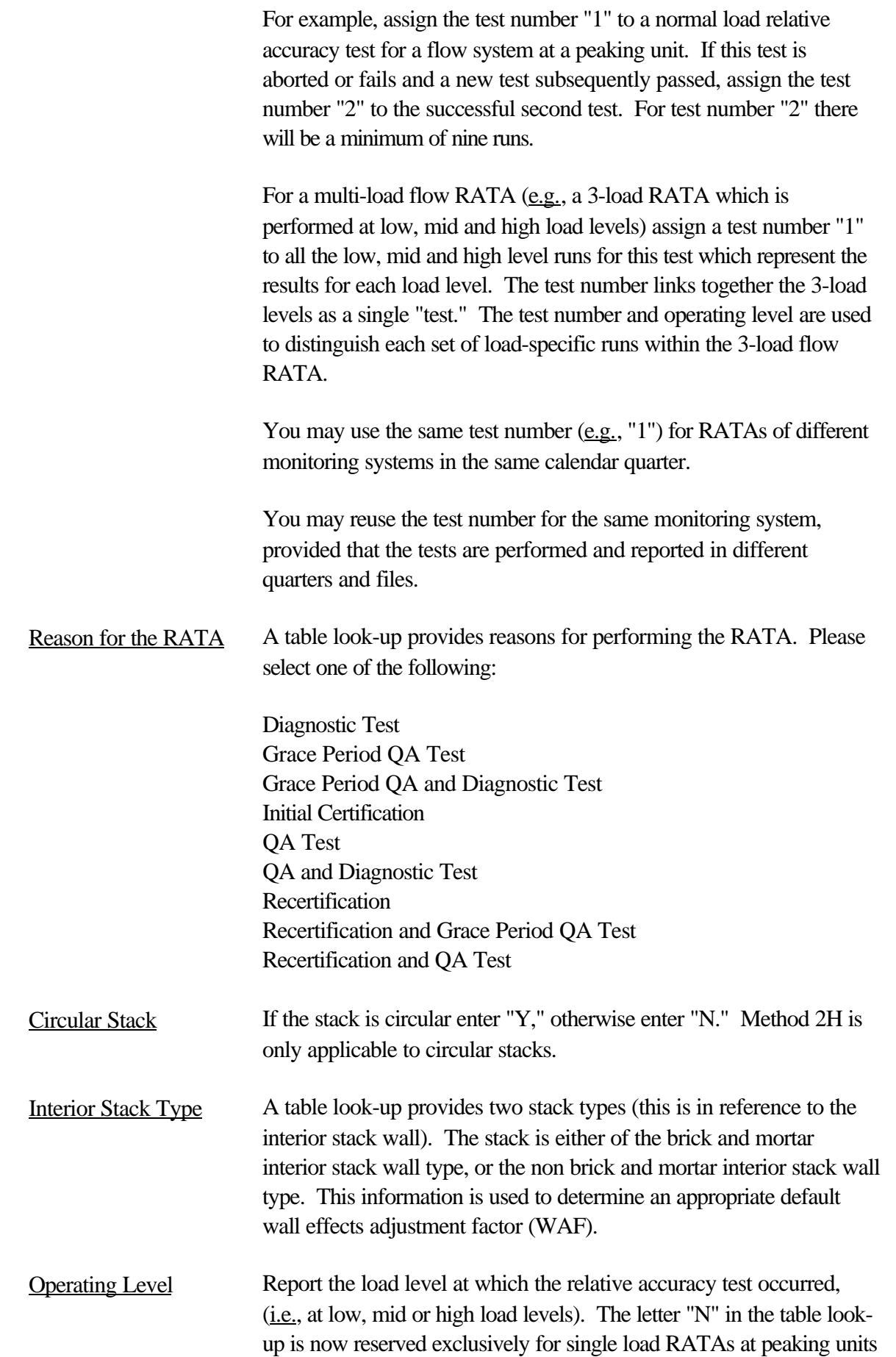

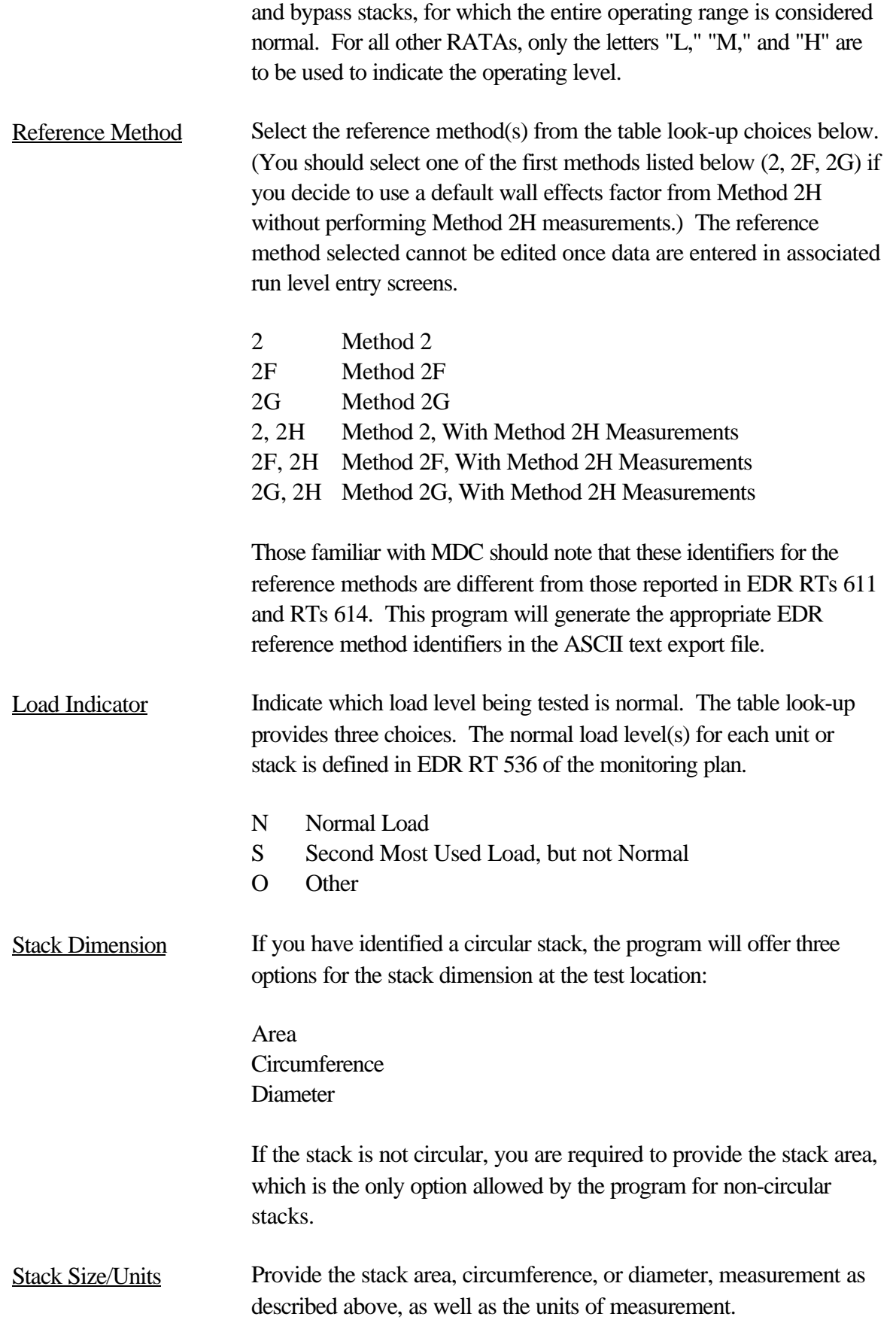

## **RATA Data Entry Screen Buttons**

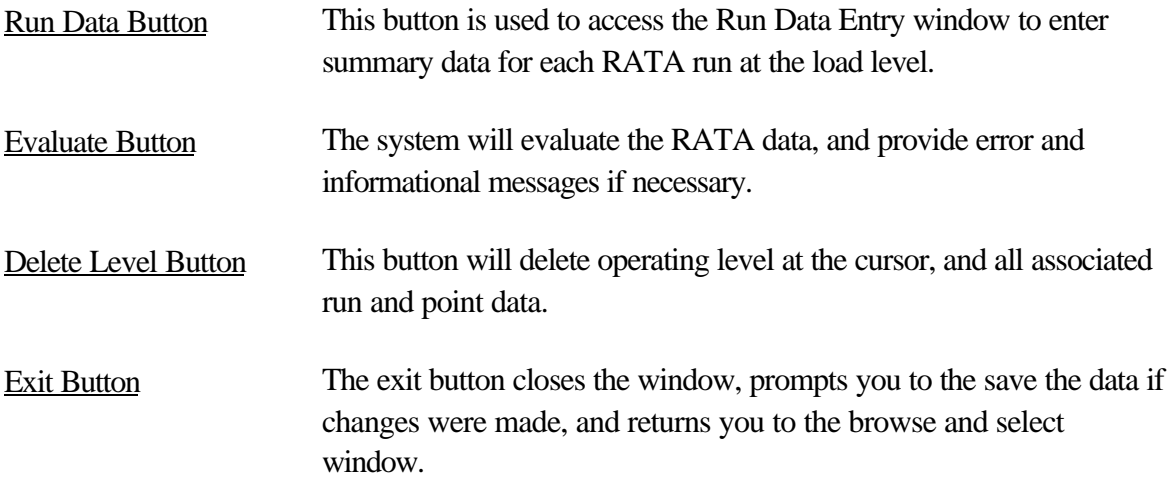

## **Fields Updated by Software (Display Only)**

The following fields in the window are entered by the program, and will change as subsequent run and point data are entered.

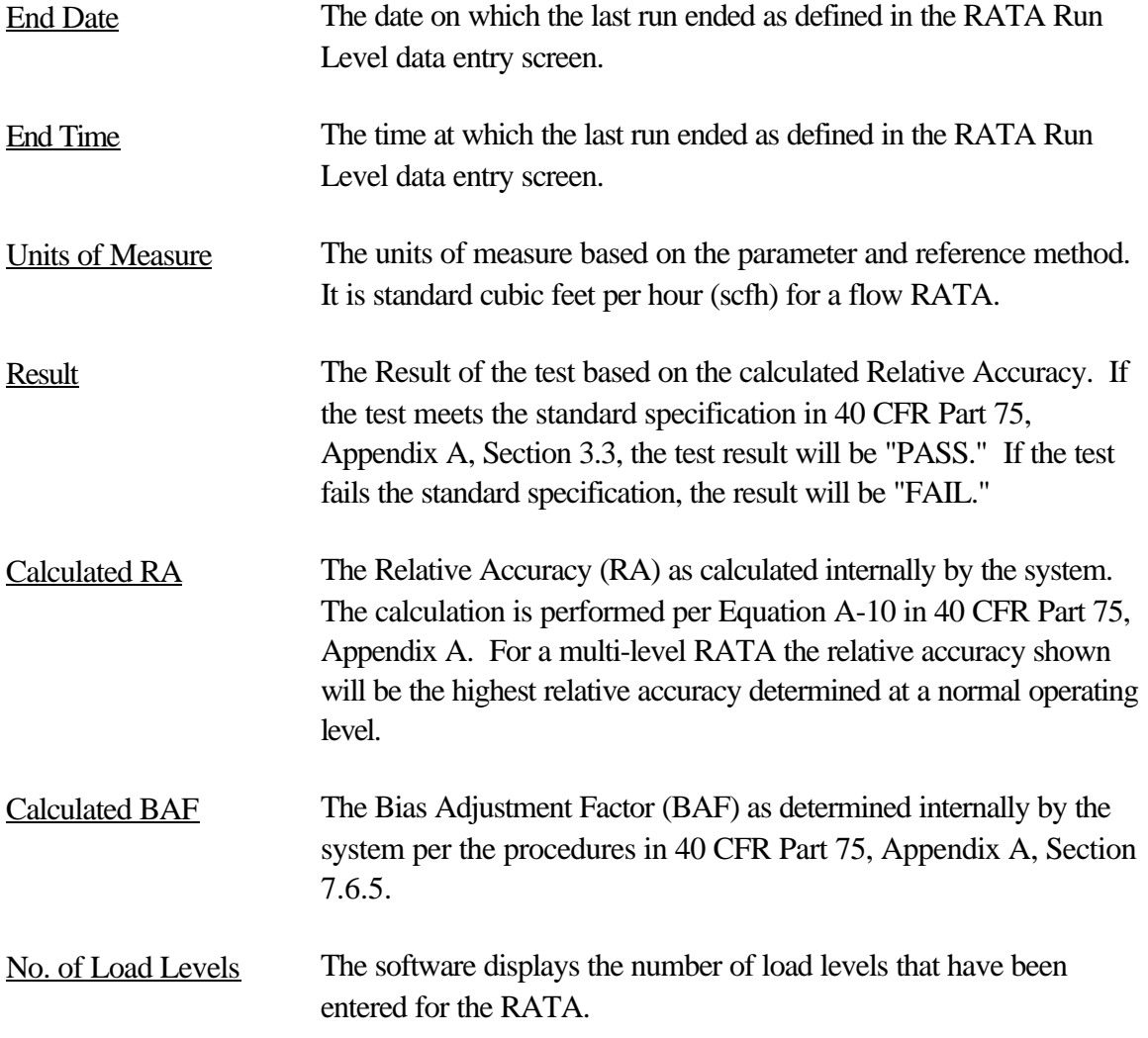

## **6.3.2 Run Data for Operating Level**

The Run Data for Operating Level screen is used to enter the run number, date, time, CEM value, gross unit load, and run status, for each run of a RATA performed at one operating level. This window also allows the selection of a default wall effect adjustment factor for applicable flow RATAs and displays operating level RATA results.

From this window the tester can proceed to the run level data entry window by clicking the <Point> button to enter run and point data. Data must be entered in the Start Date and Start Time fields to access the run level data entry screen for a run.

## **Run Data for Operating Level Entry Fields**

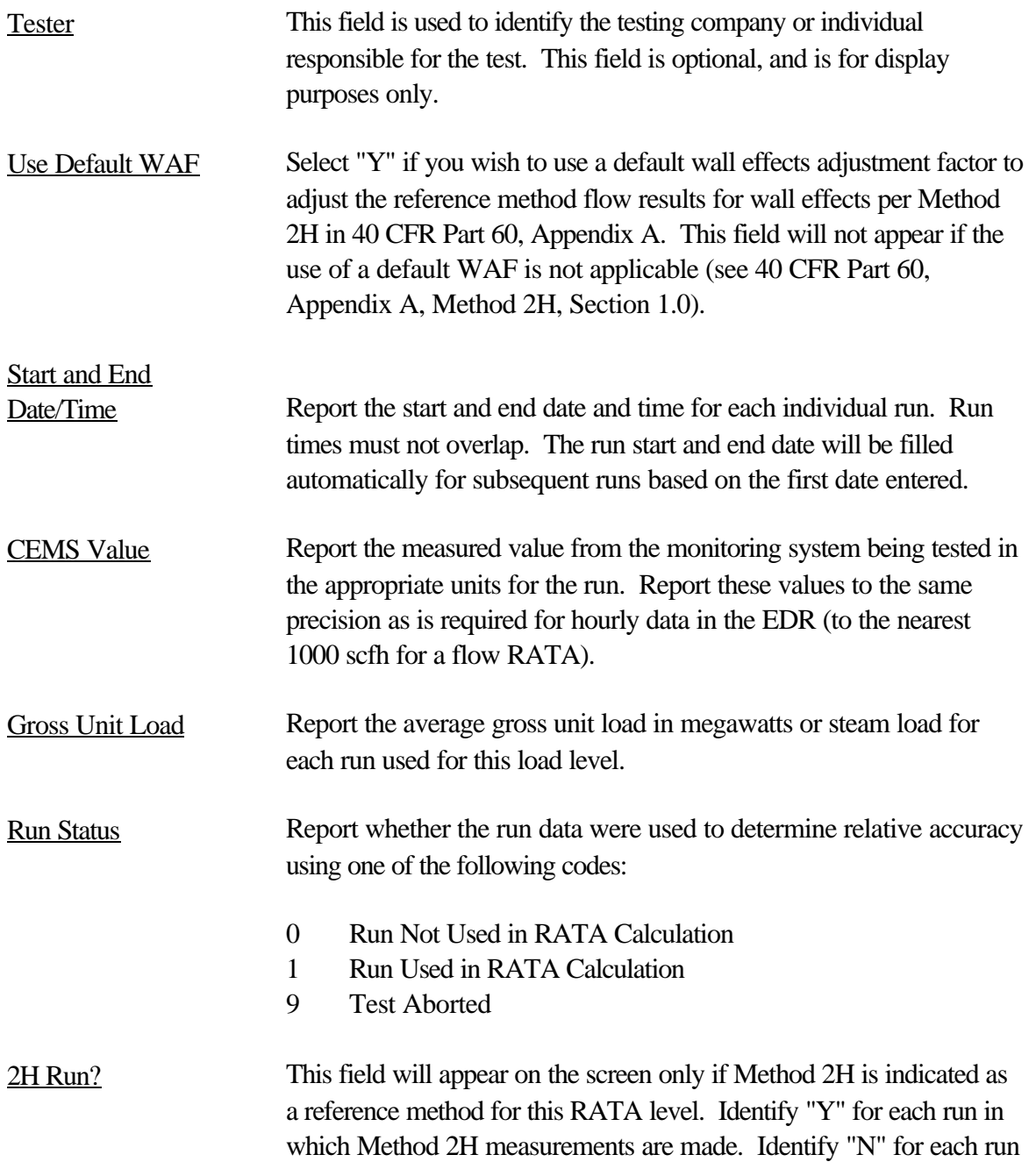

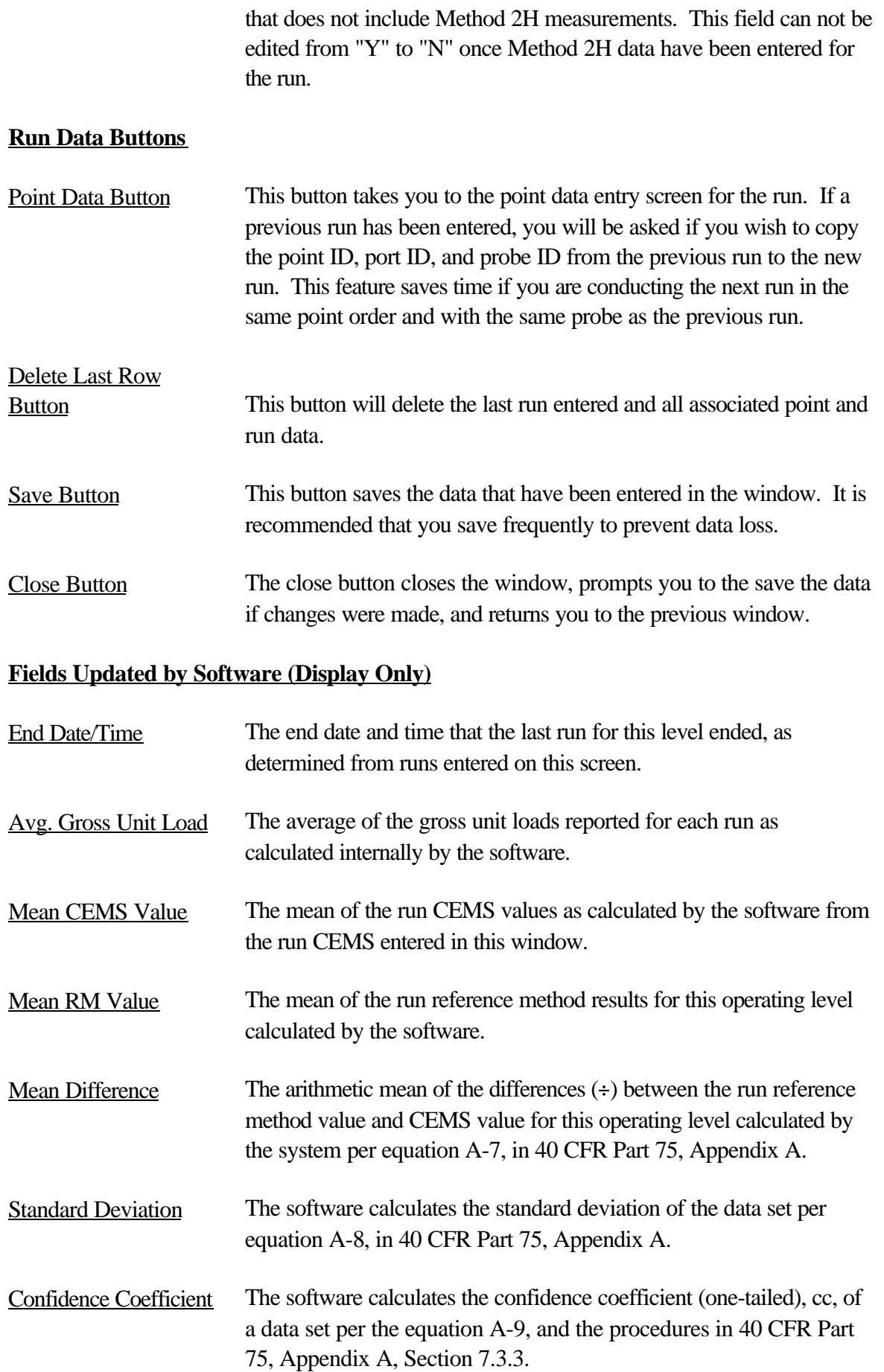

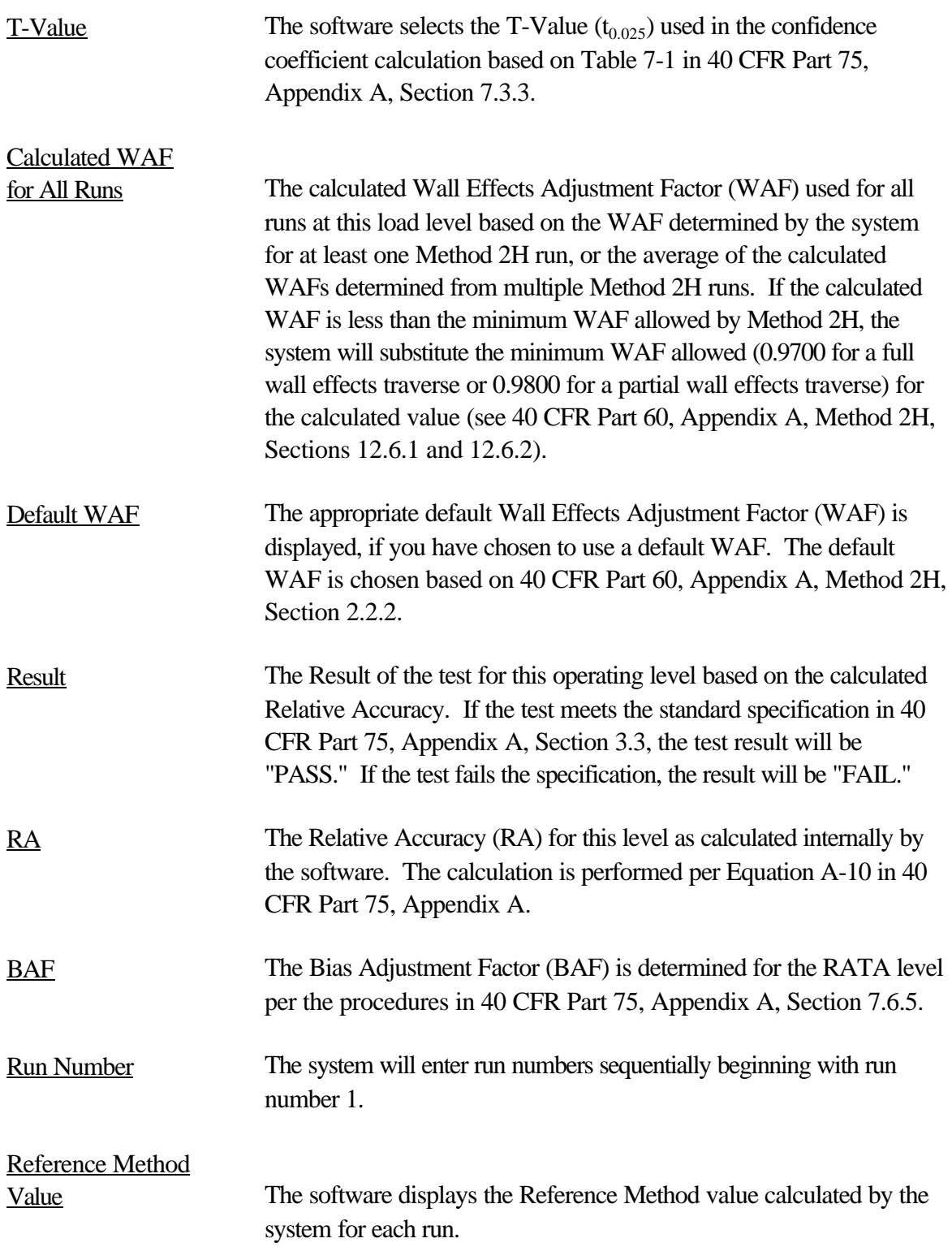

## **6.3.3 Supporting Data for Run**

The Supporting Data for Run window is used to enter data for each individual run. The top part of the window includes data entry fields for run measurement data: barometric pressure, stack pressure, percent  $CO_2$ ,  $O_2$ , and  $H_2O$ . The table in the bottom portion of the window is used to enter point measurement data: point pressures, temperature, and yaw angle. The system calculates and displays F1, F2, and pitch angle for 2F run points, point velocities for method 2F, 2G, and 2H runs, Wall Effects Adjustment Factor (WAF) for 2H runs, and average run velocity and run flow. The Supporting Data for Run screen also provides access to a Method 2H Run Data screen. The Supporting Data for Run screen itself is accessed from the Point Data button on the previous Run Data for Operating Level screen.

## **Supporting Data for Run Entry Fields**

To save time the first three fields (Number of Traverse Points, Pressure Measurement Device, CO2/02 Method) may be copied from one run to the next using the Point Button in the previous Run Data for Operating Level window.

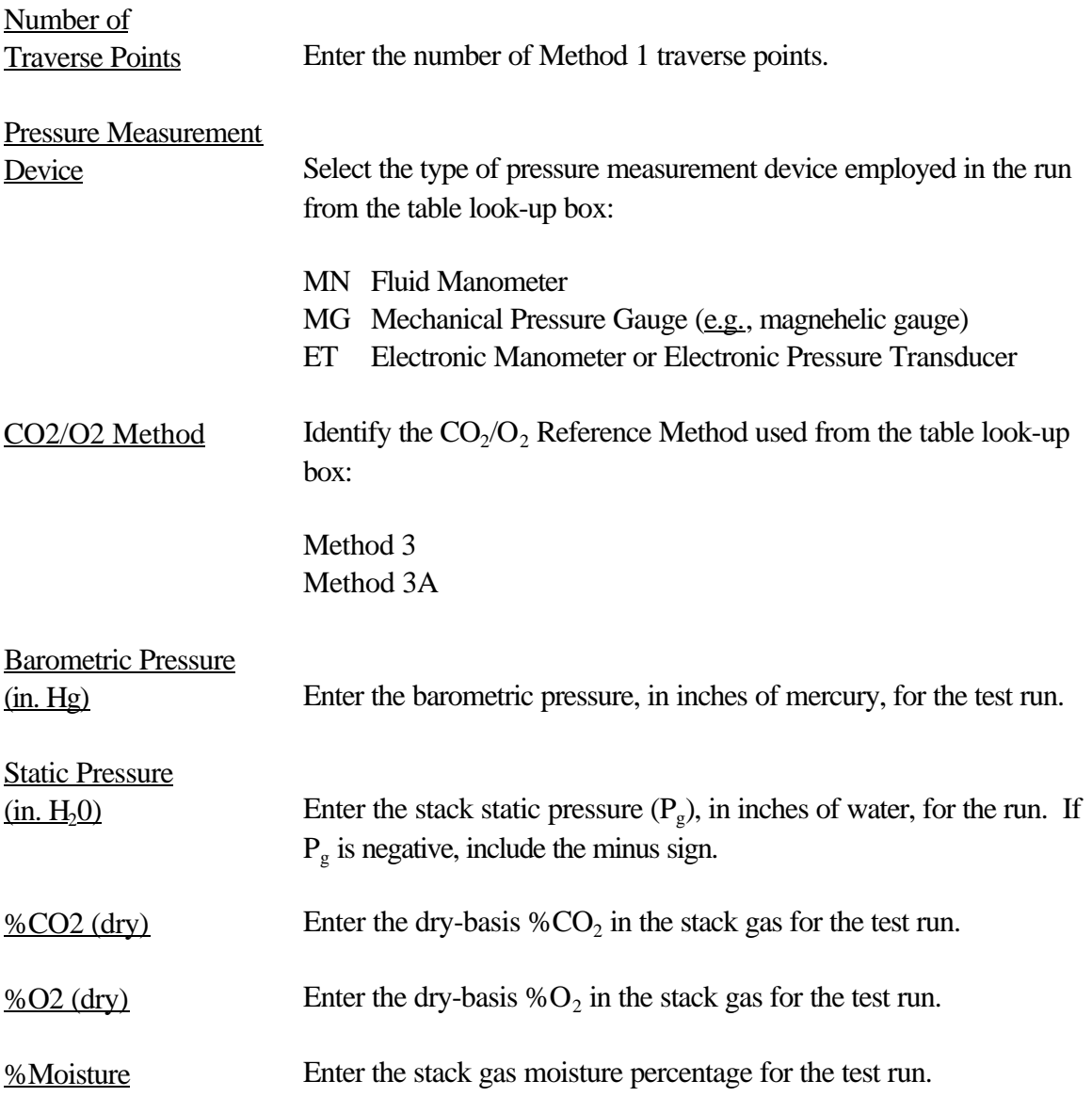

The following fields are entered in the point data table for each point of the run. To save time, the first three fields in the table (Point ID, Port ID, Probe ID) can be copied from one run to the next using the Point Button in the previous Run Data for Operating Level window.

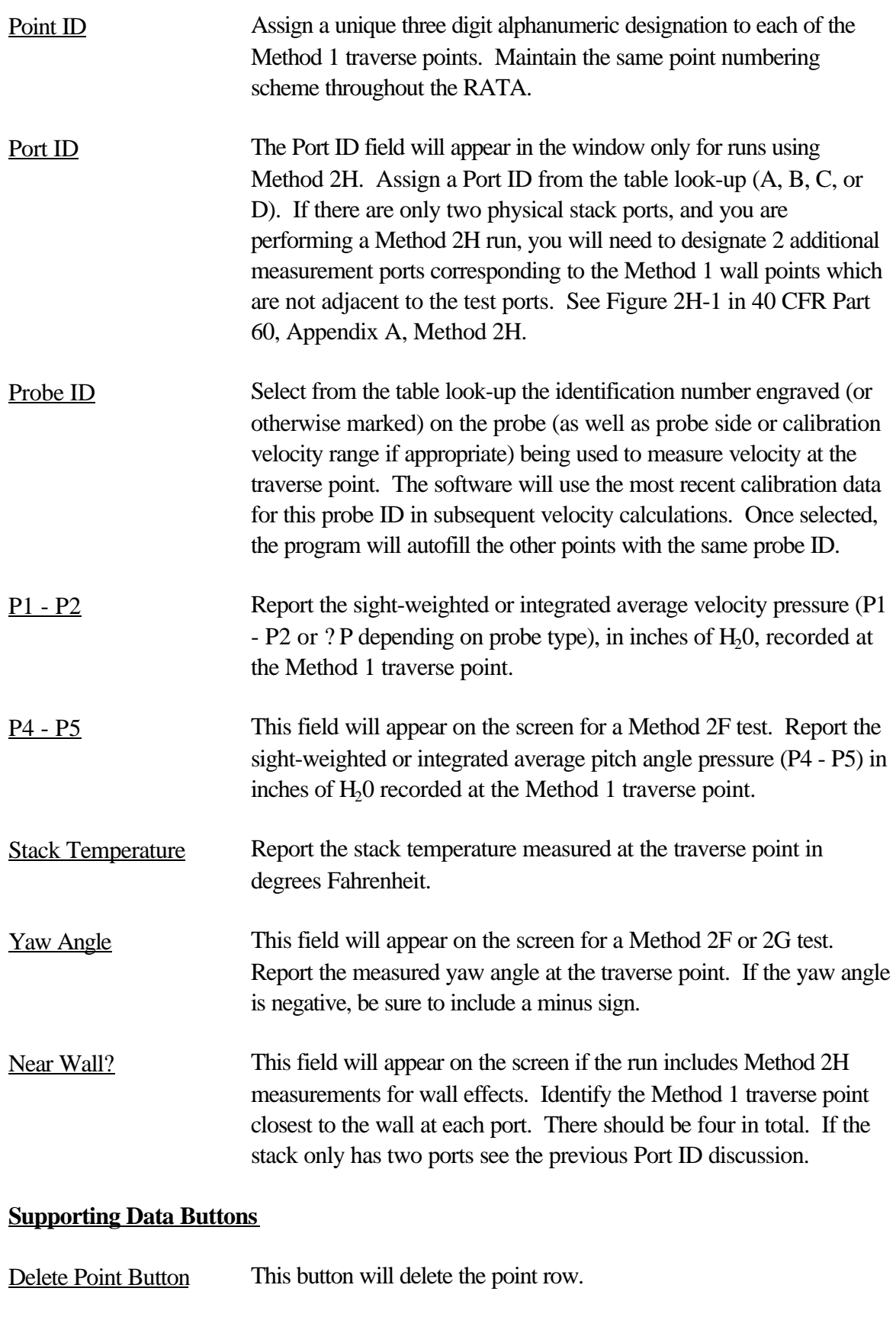

Method 2H

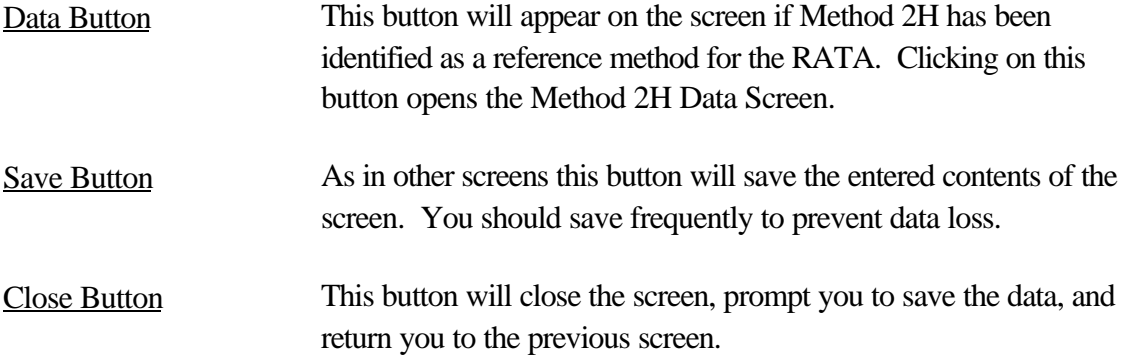

# **Fields Updated by System (Display Only)**

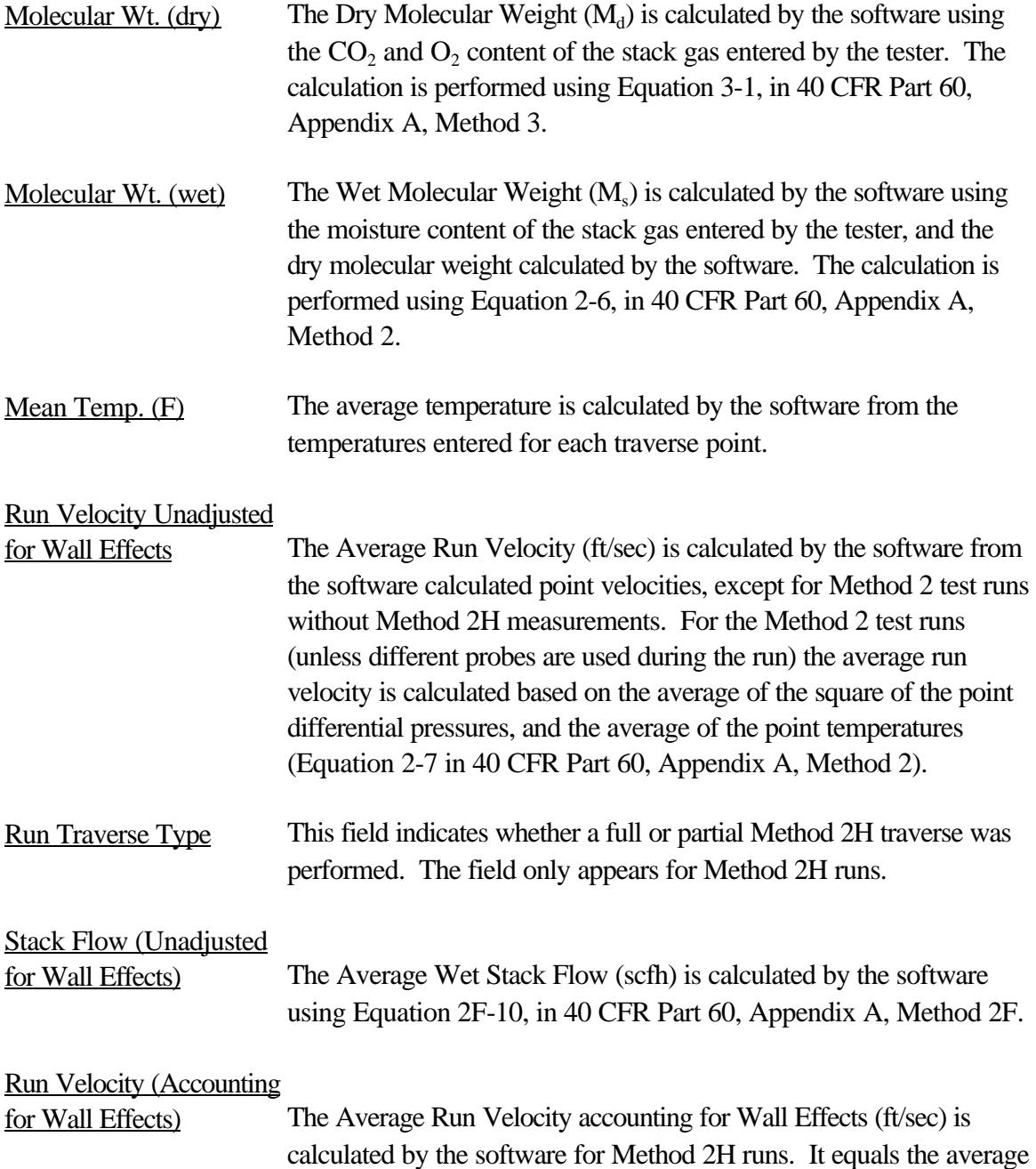

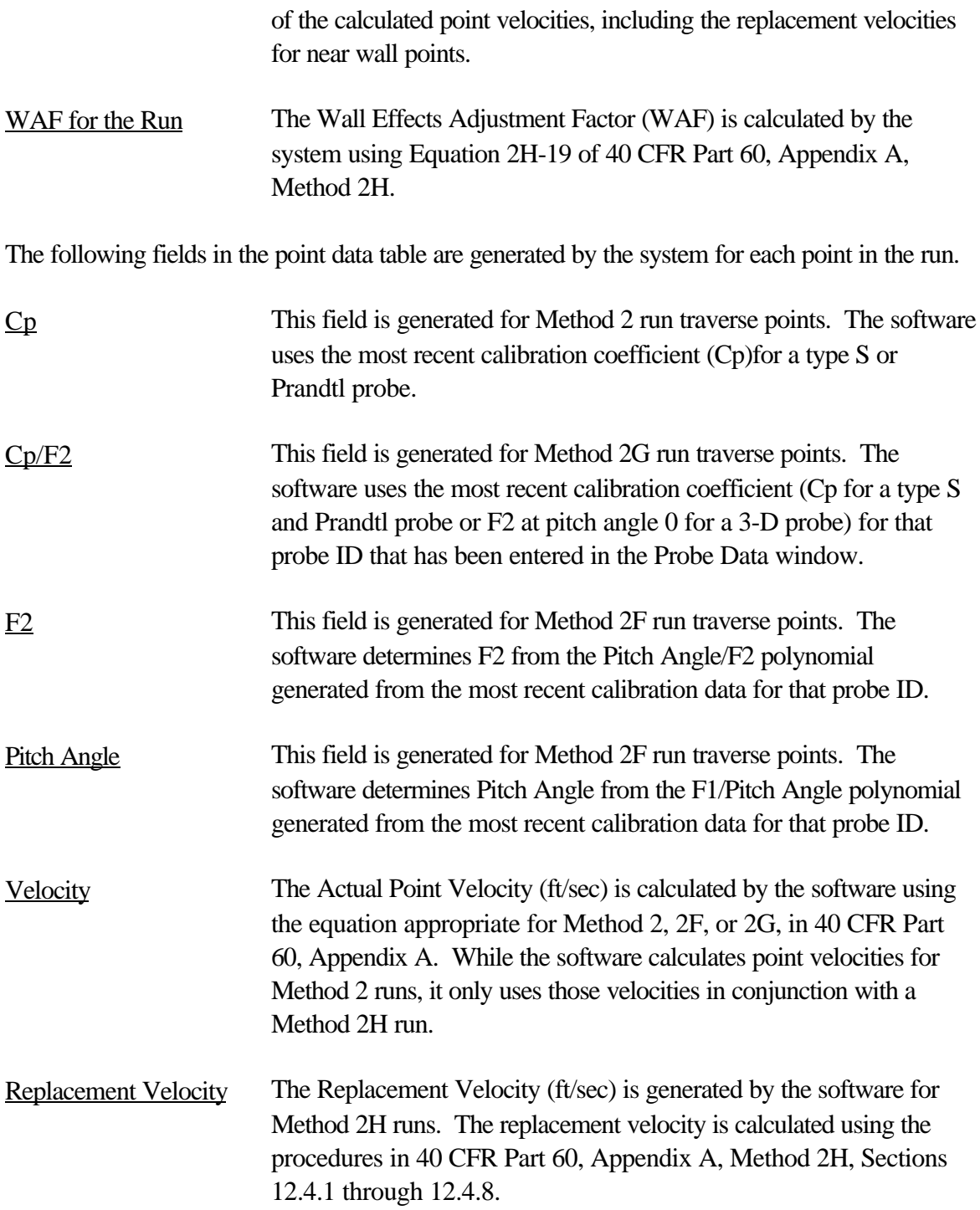

## **6.3.4 Wall Effects Data for Run**

The Wall Effects Data for Run screen is divided into 9 separate tabs, 2 each for each of the 4 Measurement Ports (or Method 1 wall points), and a  $d_{\text{rem}}$  Calculation folder. Data are entered only into the Port Measurements folder for each measurement port or wall point.

If your stack has only 2 actual physical measurement ports, you will need to designate 2 additional measurement ports corresponding to the Method 1 wall points which are not adjacent to the test ports. See Figure 2H-1 in 40 CFR Part 60, Appendix A, Method 2H.

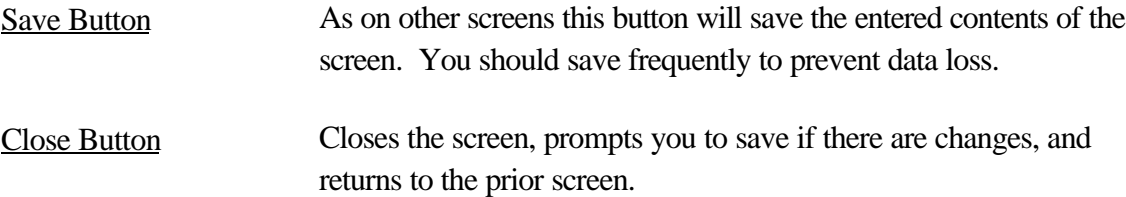

## **6.3.4.1 drem Calculation**

The  $d_{rem}$  Calculation tab is the first tab displayed in the Wall Effects Data for Run window. This tab displays the  $d_{last}$  and  $d_{rem}$  wall effects point locations for a complete wall effects traverse. The  $d_{\text{rem}}$  wall point location for a partial traverse is displayed in the Port Calculations folders in the Actual d<sub>rem</sub> field. It is displayed for a partial traverse after entering a wall effects point location in the Port Measurement folder.  $d_{\text{rem}}$  for a partial traverse will vary depending on the location of the wall effects points.

## **Fields Updated by Software (Display Only)**

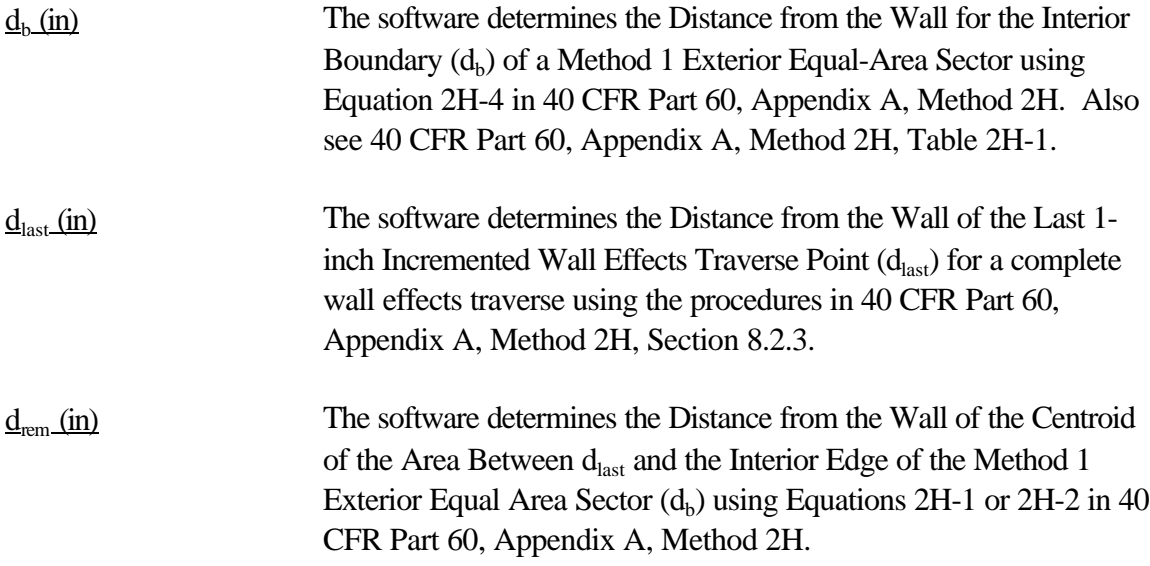

#### **6.3.4.2 Port (A, B, C, D) Measurements**

There is one tab (window) to enter Method 2H data for each port or Method 1 traverse wall point. To save time, the first three point fields in the point table (Distance, Point ID, Probe ID) can be copied from one port measurement folder to the next.

## **Wall Effects Point Data Entry**

Traverse Type Select the type of wall effects traverse from the table look-up:

**Complete** Partial

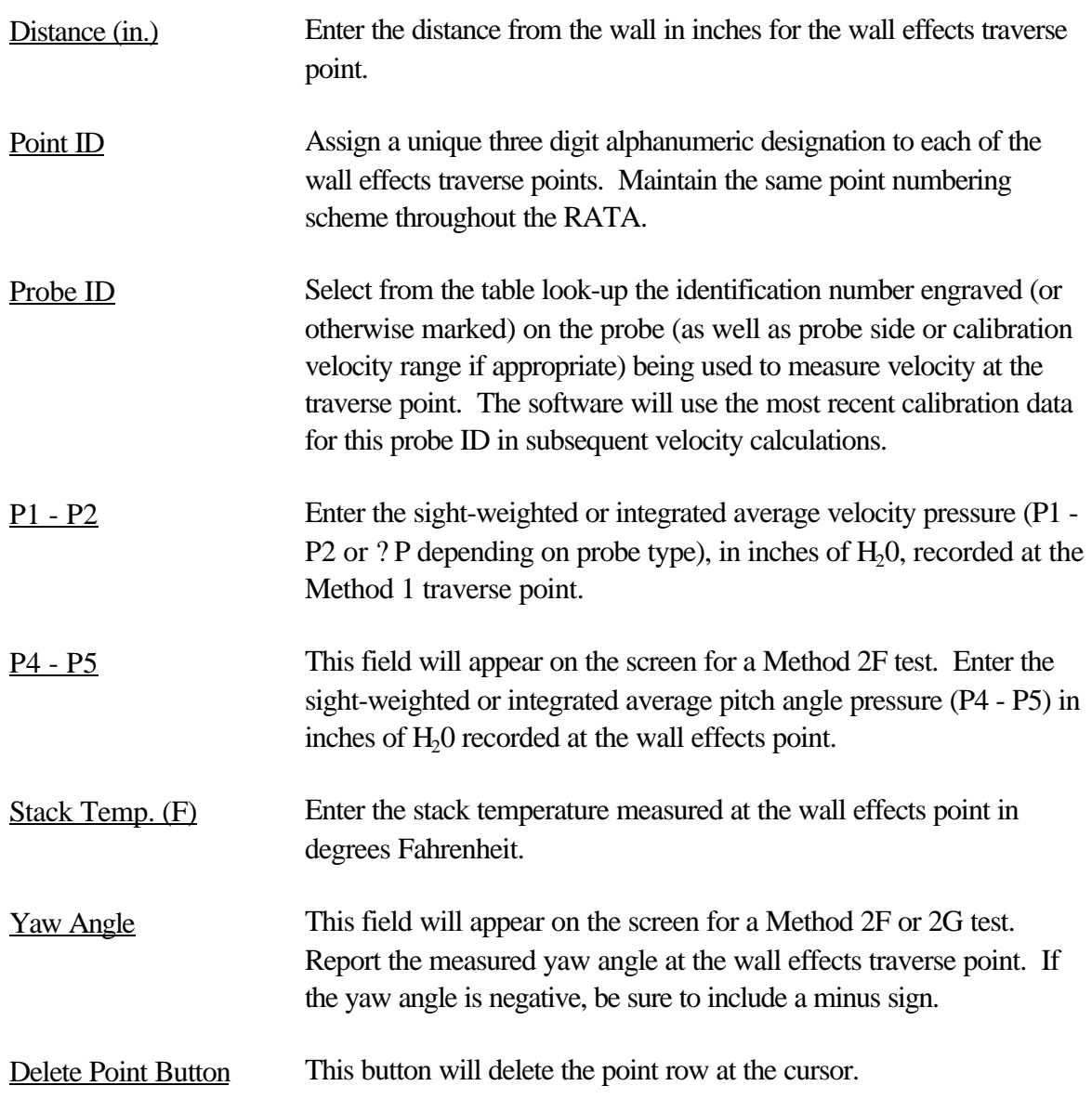

# **Fields Updated by Software (Display Only)**

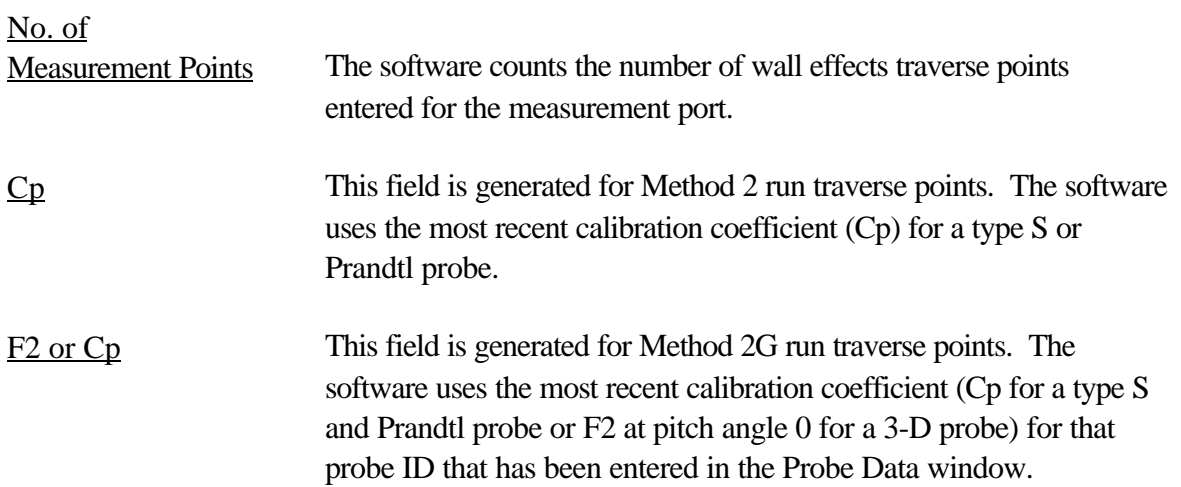

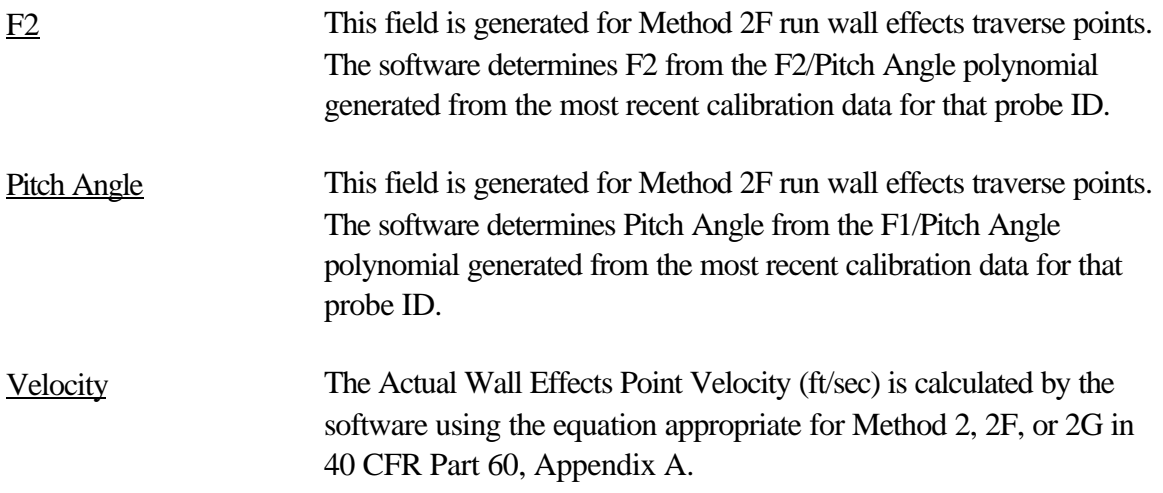

# **6.3.4.3 Port (A, B, C, D) Calculations**

## **Fields Updated by Software (Display Only)**

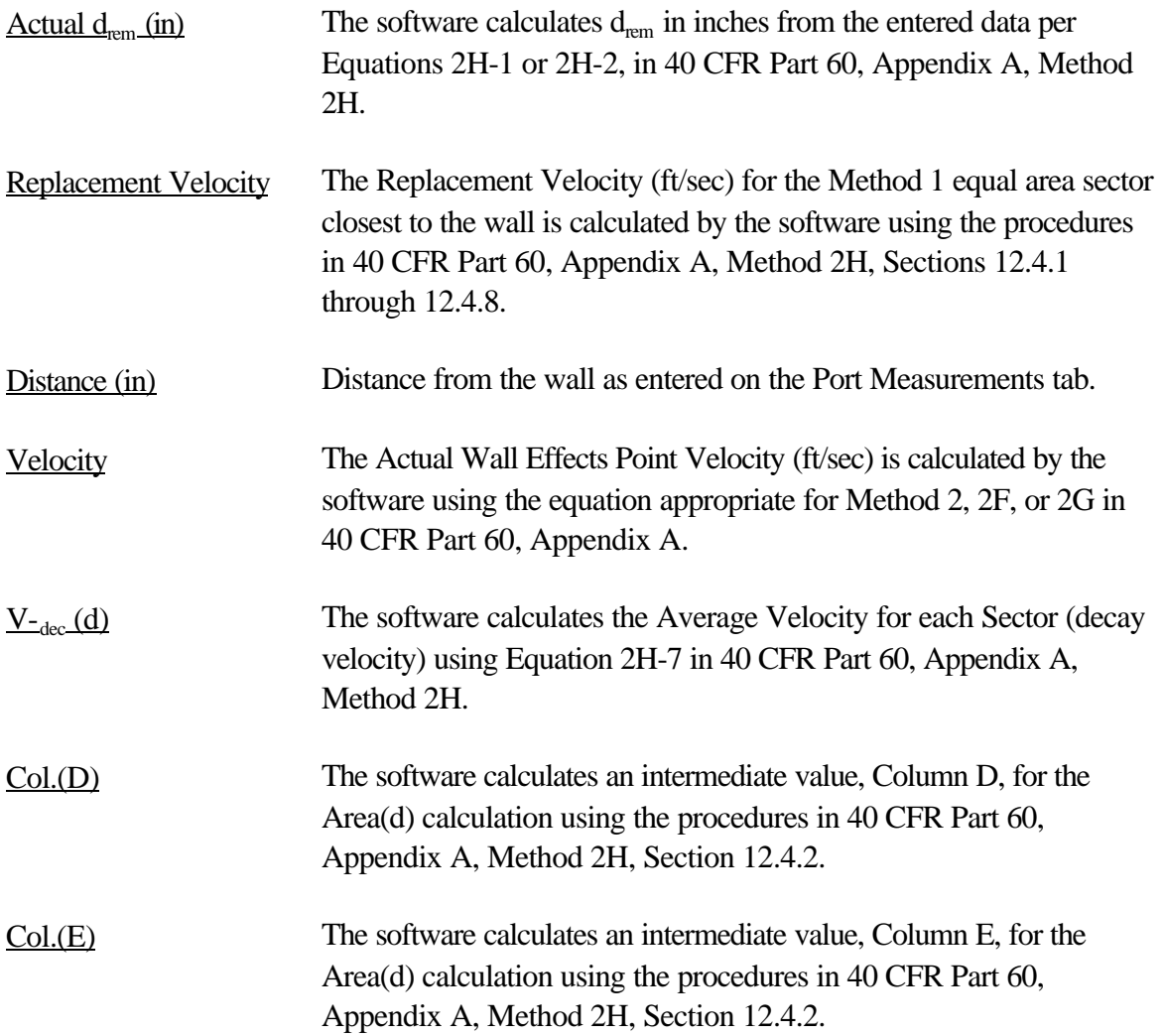

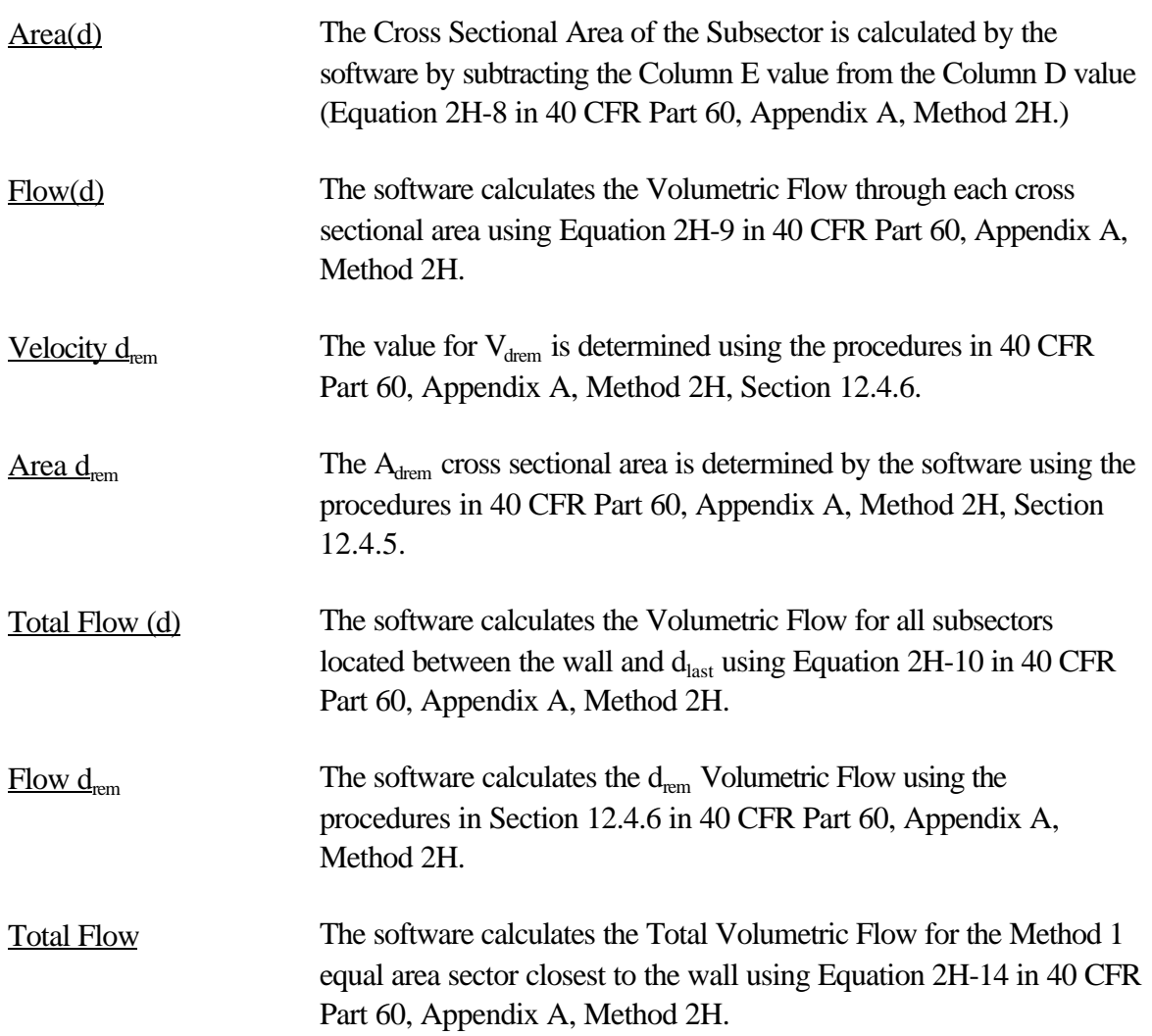

# **7.0 Utilities**

The FLOW-CALC software provides several utilities to keep the system and the data current. These features allow you to modify the system to suit your environment and preferences. The following items are accessed from the Utilities Menu:

Reindex the Database Select Printer Printer Maintenance Look-Up Table Maintenance Move Operating Level to Another Flow RATA

## **7.1 Reindex the Database**

This option allows you to recreate or recover indexes to the database which are corrupted by a computer or network failure. Use this option if you notice erratic behavior or error messages following a hardware event or network failure. If you report a problem to the technical support

person, you may be asked to reindex the databases. You may only perform this task if you are the only user in the system.

## **7.2 Select Printer**

The Select Printer option allows you to select the printer to use from a printer look-up table. The Printer Maintenance option allows you to add a printer to the look-up table.

## **7.3 Printer Maintenance**

The Printer Maintenance option enables you to change the printer definitions supported by the FLOW-CALC Software. You can add, edit, or delete printer definitions by navigating the sorted list of printer names.

Navigate the list with the scroll bar, or use the following key combinations:

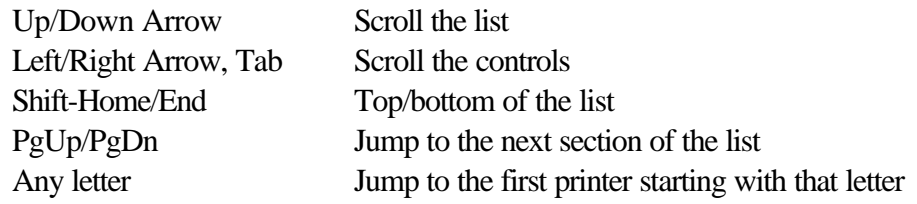

## **Adding a Printer**

Click on the <Insert> button to add a new printer to the list. Define the graphics type field from a drop down list of generic values. Use the standard navigation keys to select a value. Press [Tab] or click to move to the definition page frames. Click on the left tab page labeled "Initialization" to enter printer control codes for printer job control and page formatting. Click on the right tab page labeled "Fonts" to define the control codes for proportional fonts sizes, style and character enhancements. Or use [ALT-I] to switch to the Initialization codes page and [ALT-F] to switch to the Fonts codes page.

The control codes for a printer are technical specifications with which most users are not familiar. These codes are decimal values separated by commas and are usually contained in the printer manual. If you are uncertain about the correct values, consult your computer support staff or printer documentation for information on filling out Printer Definitions. Once you have entered the codes and selected the printer, print a sample report to verify that the codes are entered and operating correctly.

## **Changing a Printer Definition**

Highlight a printer using the mouse or arrow keys and press [Enter] or click on the <Edit> button to modify the printer definitions.

## **Deleting a Printer**

Highlight a printer using the mouse or arrow keys and click on the <Delete $>$  button to delete the record. The software will prompt you to confirm this action with a Yes/No question.

## **7.4 Look-Up Table Maintenance**

This option allows you to add, delete or change the look-up tables which are used by the software to verify the content of fields which are limited to specific codes. For some fields, you may review the codes but not change them. It is recommended that you only change look-up table entries at the direction of EPA.

To review the list of look-up tables, select the All Tables option from the Table Maintenance Menu. The Current Table option is only available when you are on a data entry screen and press [CTRL-T] from the field associated with the look-up value.

Use the highlight bar or mouse to select a Table Look-up Category. Double click or press [Enter] to select the category. A list of all the values associated with the category appear for your review. If the category has been defined as a category for user edit, you may add, delete or edit the look-up values as follows.

## **Adding a Table Entry**

To add an entry to a table, click on the <Add> button. A Table Entry Screen will appear. Fill in the fields of this screen as follows:

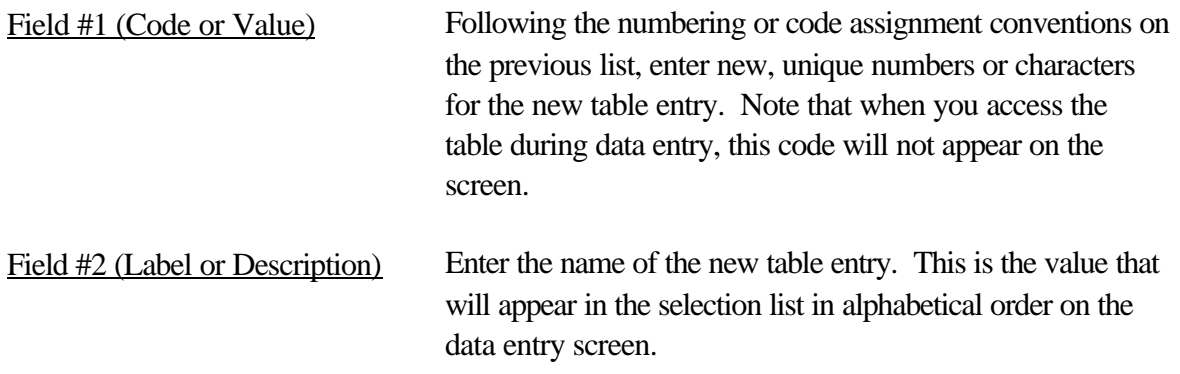

Click on the <Save> button to save your changes; click on <Cancel> to abandon your changes.

## **Editing a Table Entry**

To edit a table entry, highlight it and double click or press [Enter]. Note that all code values must be unique.

Click on the <Save> button to save your changes; <Cancel> to abandon your changes.

## **Deleting a Table Entry**

To delete a table entry, highlight it and click on the <Delete> button. You will be asked to confirm the deletion.

## **7.5 Move Operating Level to Another Flow RATA**

This option allows you to move one operating level of a multi-load flow RATA to another flow RATA. You may need to use this utility if you have failed or aborted one level of a multi-load RATA, but passed one or more levels of the RATA. Under certain circumstances, you will only need to retest at the failed operating level. (See 40 CFR Part 75, Appendix B, Section 2.3.2(f).) Since you must report the failed RATA, you should begin a new test for the retest, and then use this utility to move the operating levels that passed in the old test to the new test.

Before moving the level, you should already have added the new test, and filled in the ORIS Code, Unit/Stack ID, and Monitoring System ID.

To move a level, use the highlight bar or the mouse to select the level that you wish to move, and then double click or press <Continue>. A list of possible destination RATAs will then appear. Use the highlight bar or the mouse to select the destination RATA, and then double click or press <Move>.

# **8.0 Calculations**

Calculations are performed using the procedures and equations in the appropriate Reference Methods in 40 CFR Part 60, Appendix A, and the RATA procedures and calculations in 40 CFR Part 75, Appendix A. The methods and procedures can be accessed by clicking on the links below:

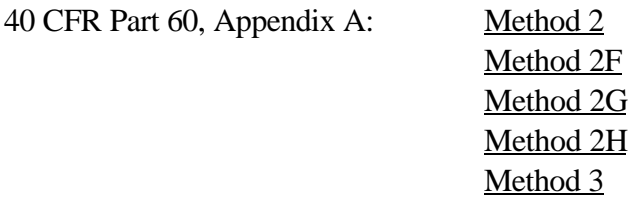

40 CFR Part 75, Appendix A: Section 7

## **Rounding**

The software performs calculations using calculated intermediate values that are not rounded, except in the following cases:

1. The flow reference method values are first rounded to the nearest 1000 scfh prior to performing the relative accuracy calculations. The rounded flow reference method values are displayed on the Run Data screen.

- 2. The stack area used in stack flow calculations is calculated based on the reported stack diameter in feet, or the stack diameter in feet back-calculated from the reported stack area, circumference, or stack diameter (if the diameter is reported in inches). The resulting calculated area used in the flow calculation is rounded to 2 decimal places. The calculated area is rounded to 2 decimal points in order to match the MDC program routine for checking flow calculations.
- 3. For Method 2F, the F2 value and pitch angle determined from the probe calibration data polynomials are rounded to 3 decimal places and 1 decimal place respectively.
- 4. For Method 2H, the Method 1 wall point replacement velocities, which are used to determine the Wall Adjustment Factor (WAF), are rounded to 2 decimal places. The velocities determined at the Method 2H wall effects traverse points are also rounded to 2 decimal places. The rounding to 2 decimal places is performed to match the EDR format and MDC program routine for checking the RATA results.

# **Appendix A: FLOW-CALC Error Messages**

## FLOW-1

You designated one of the operating levels of a multi-load RATA as "N." The only valid operating levels for a multi-load RATA are H, L, or M. You should only report an operating level of "N" for single-load RATAs conducted at peaking units. The BAF for this RATA cannot be determined.

## FLOW-2

Warning: The test period for this RATA extended for more than 720 clock hours. This test may not meet the requirement that the test period for a multi-load RATA be completed within 720 unit or stack operating hours.

## FLOW-3

Your reference method value indicates that you intend to perform Method 2H calculations, but you indicated that the stack is not circular. You can only perform Method 2H calculations at a circular stack.

## FLOW-4

You did not report the Stack Area at the test port for [key]. You must report the stack area at the test port when conducting a RATA at a non-circular stack.

## FLOW-5

The stack or duct diameter for [key] is less than 3.3 feet. A minimum stack or duct diameter of 3.3 feet is required when Method 2H is used for a flow RATA.

## FLOW-6

Warning: [key] was less than five minutes. Each run must be at least five minutes in duration.

## FLOW-7

Warning: The measured CEMS value for [key] was not rounded to the nearest 1000 scfh. FLOW-8

Warning: The Traverse Point ID for [key] is invalid. All Traverse Point IDs must consist of three alpha-numeric characters.

## FLOW-9A

The Probe ID identified in [key] could not be found in the probe information table.

## FLOW-9B

Warning: The Calibration Test Date for the probe used at [key] was more than one year before the date of this run.

## FLOW-10

The F2 VALUE and the PITCH ANGLE OF FLOW for [key] cannot be determined, either because you reported an invalid pressure measurement or because the Method 2F polynomials for the probe were missing or invalid.

## FLOW-11

The point velocity calculated for [key] exceeded the maximum allowable value in the EDR. Therefore, the velocity and stack flow for this run was not calculated.

## FLOW-12A

The number of traverse points reported for [key] was inconsistent with the actual number of Method1 traverse points at which measurements were conducted.

## FLOW-12B

The number of traverse points for [key] is less than 16. A minimum of 16 traverse points is required for a flow RATA run in which Method 2H is used to calculate a wall effects adjustment factor.

## FLOW-13

The traverse point data for [key] contain duplicate Method 1 Traverse Point IDs.

## FLOW-14A

You reported more than one probe type at the Method 1 traverse points for [key]. The same type of probe must be used for all traverse points associated with a run.

## FLOW-14B

The probe type used for [key] is not appropriate for a Method 2F flow RATA. Only probe types "DA," "DAT," or "SPH" may be used for Method 2F RATAs.

## FLOW-14C

The probe type used for [key] is not appropriate for a Method 2G flow RATA. Only probe types "S," "AS," "DA," "DAT," or "SPH" may be used for Method 2G RATAs.

## FLOW-14D

The probe type used for [key] is not appropriate for a regular Method 2 flow RATA. Only probe types "S," "AS," or "P" may be used for Method 2 RATAs.

#### FLOW-15A

Attention: More than one probe was used to determine the stack flow for [key]. Therefore, instead of following the usual Method 2 calculation procedure, the stack flow was calculated by averaging the individual velocities at each of the Method 1 traverse points for the run.

#### FLOW-15B

The average velocity for [key] is less than 20.0 ft/sec. A minimum velocity of 20.0 ft/sec is required to use Method 2F for a flow RATA.

#### FLOW-15C

Warning: The run velocity calculated for [key] exceeded the expected maximum value of 200 feet per second.

#### FLOW-16A

The run velocity calculated for [key] exceeded the maximum allowable value in the EDR. Therefore, the stack flow for this run was not calculated.

#### FLOW-16B

Warning: The run velocity calculated for [key] exceeded the expected maximum value of 200 feet per second.

#### FLOW-17A

The reference method value calculated for [key] exceeded the maximum allowable value in the EDR.

#### FLOW-17B

Warning: The stack flow calculated for [key] exceeded the expected maximum value of 200 million scfh.

## FLOW-18

You identified [key] as a run to be used in the calculation of a wall effects adjustment factor (WAF), but you did not identify exterior method 1 traverse points as "near wall points" at each of the four stack test ports. Method 2H measurements must be performed at all four stack test ports in order to calculate a WAF.

## FLOW-19A

You reported more than one probe type at the Method 2H wall effects measurement points for [key]. The same type of probe must be used at all Method2H points used to calculate a replacement velocity.

## FLOW-19B

The probe type used for [key] is not appropriate for a Method 2F flow RATA. Only probe types "DA," "DAT," or "SPH" may be used for Method 2F RATAs.

## FLOW-19C

The probe type used for [key] is not appropriate for a Method 2G flow RATA. Only probe types "S," "AS," "DA," "DAT," or "SPH" may be used for Method 2G RATAs.

## FLOW-19D

The probe type used for [key] is not appropriate for a regular Method 2 flow RATA. Only probe types "S," "AS," or "P" may be used for Method 2 RATAs.

## FLOW-20

You conducted more than one Method 2H measurement at the same distance from wall for [key].

## FLOW-21A

You indicated that you performed Method 2H measurements for [key] but you did not conduct measurements at the minimum of two points.

## FLOW-21B

You did not perform a valid full Method 2H traverse for [key], either because you did not perform measurements at the d-last and d-rem point(s), or because your d-last and d-rem measurements were conducted at incorrect distances.

## FLOW-21C

You did not perform a valid partial Method 2H traverse for [key], either because you did not conduct a measurement at the d-rem point, or the d-rem measurement was conducted at an incorrect distance.

## FLOW-22

You indicated that you performed a full Method 2H traverse for [key], but you did not conduct measurements at all the required points.

## FLOW-23

You reported more than one probe type at the Method 1 and Method 2H traverse points for [key]. The same type of probe must be used for all traverse points associated with a run.

## FLOW-24

Attention: Both "full" and "partial" traverses were used to calculate a wall effects adjustment factor for [key]. Therefore, it is assumed that a partial wall effects traverse was performed in calculating the WAF.

#### FLOW-25A

You reported that a flow RATA was performed using method 2H calculations for [key], but you did not identify runs for the purpose of calculating a wall effects adjustment factor (WAF). When using these methods, you must identify at least one run for the purpose of calculating a WAF. If you intend to use a default WAF, and not perform any wall effects measurements, you must remove Method 2H from the REFERENCE METHOD field, and enter Y in the USE DEFAULT WAF? field on the run data screen.

#### FLOW-25B

The number of equal area sectors at the runs used to calculate a wall effects adjustment factor (WAF) for [key] were not the same. All runs used to calculate a WAF must have the same number of equal area sectors.

## FLOW-25C

Attention: You have not indicated the use of a default wall effects adjustment factor for [key], even though the default WAF is less than the WAF calculated for this operating level.

## FLOW-26

Attention: You have indicated the use of a default wall effects adjustment factor for [key], even though the default WAF is greater than the WAF calculated for this operating level.
# FLOW-27

Attention: The calculated wall effects adjustment factor (WAF) was not applied in the calculation of stack flow for [key], because the number of traverse points at the test port for the run was greater than the number of traverse points for the run(s) used to calculate the WAF.

# FLOW-28

The relative accuracy for [key] was not calculated because of the errors listed above.

# FLOW-29A

Warning: You did not designate the operating level as a 'normal' load. Single-load RATAs must be performed at the normal operating level.

# FLOW-29B

You did not designate at least one operating level as a "normal" load, or you did not designate two operating levels as either a "normal" or "second most frequently used" load. A multi-load RATA must be performed at the two most frequently used load levels. The BAF for this RATA cannot be determined.

### FLOW-29C

Warning: You did not designate at least one operating level as a "normal" load, or you did not designate two operating levels as either a "normal" or "second most frequently used" load. A multi-load RATA must be performed at the two most frequently used load levels.

### FLOW-30A

Warning: The average gross unit load for Operating Level H is lower than the average gross unit load for another level in this RATA. This may indicate that you have not assigned the correct operating levels to this RATA.

### FLOW-30B

Warning: The average gross unit load for Operating Level M is lower than the average gross unit load for Operating Level L. This may indicate that you have not assigned the correct operating levels to this RATA.

# GEN-1

This RATA contains an invalid Monitoring System ID. The Monitoring System ID must consist of three alpha-numeric characters. This RATA cannot be exported until you have corrected this problem.

### GEN-2

The Test Number is not unique for this monitoring system and the calendar quarter in which this RATA was completed. The test number may be assigned a different value when the RATA is exported.

### GEN-3

Attention: One or more run records contain a run status of '9' which indicates that the test has been aborted. This test is treated as an aborted RATA and was not evaluated further.

### GEN-4

One or more runs have overlapping run times.

### GEN-5A

The Run Start Time for [key] is invalid. The hour must be 00 - 23, and the minutes must be 00 - 59.

### GEN-5B

The Run End Time for [key] is invalid. The hour must be 00 - 23, and the minutes must be 00 - 59.

### GEN-6

The Run End Date/Time was not later than the Run Start Date/Time. These data are invalid.

### GEN-7

There are more than three run records for [key] with a run status of '0', which indicates runs excluded from the data analysis. Only three runs may be excluded from a RATA at each operating level.

#### GEN-8

There are fewer than nine run records for [key] with a run status of '1'. A minimum of nine runs are required for each complete operating level RATA.

### GEN-9

There are duplicate, missing or non-sequential run numbers for [key], where the RATA run records are time ordered by run start date and time.

# GEN-10

Warning: The test period for this RATA extended for more than 168 clock hours. This test may not meet the requirement that the test period for each single-load RATA be completed within 168 unit or stack operating hours.

#### GEN-11

Warning: The relative accuracy recorded for [key] is 99.99, which is the maximum value allowed in the EDR. This value, however, may be less than the actual calculated value.

# **Appendix B: Evaluation Criteria for Relative Accuracy Tests**

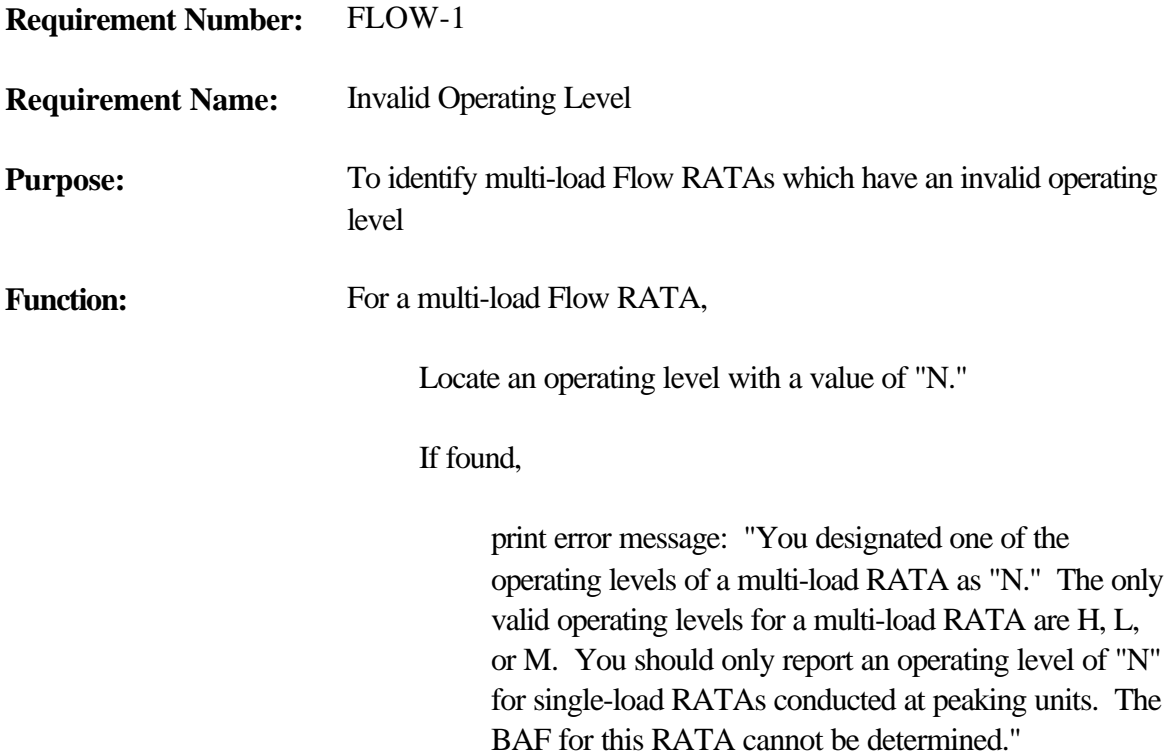

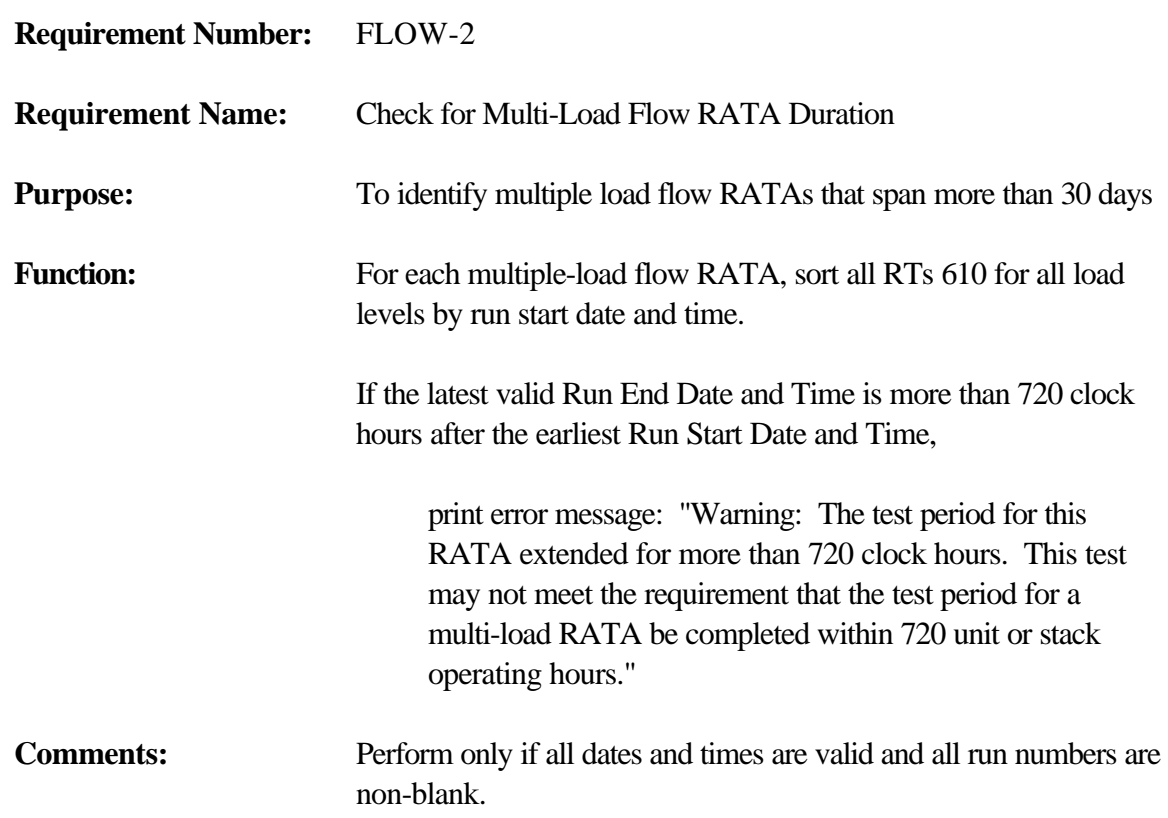

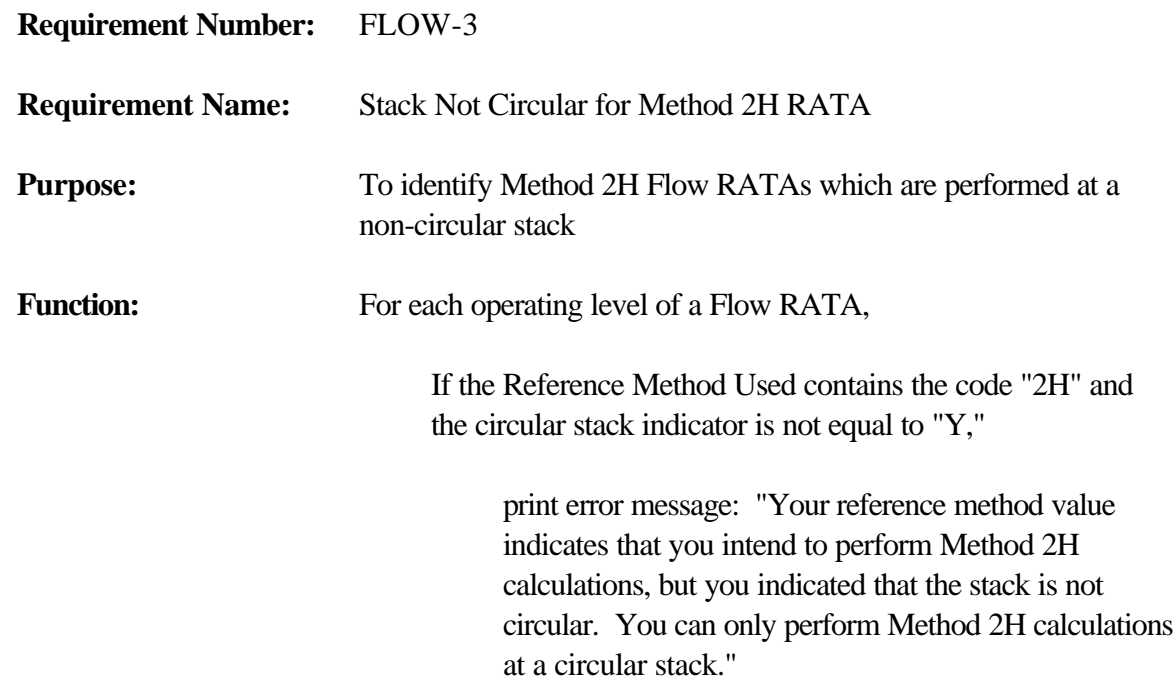

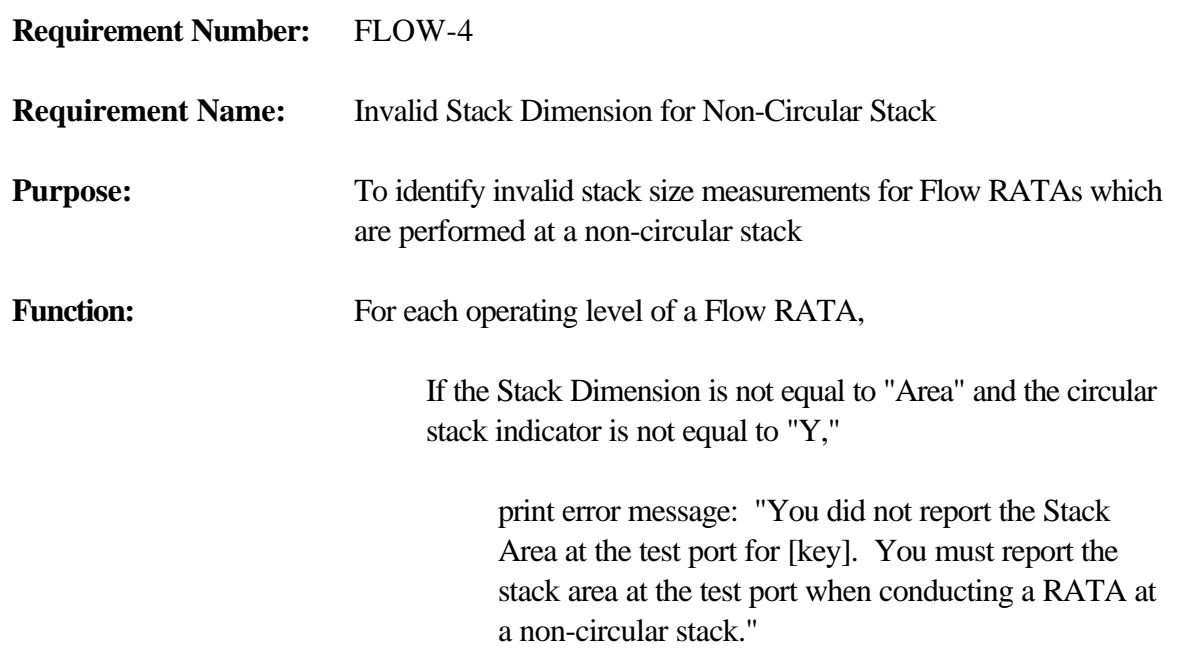

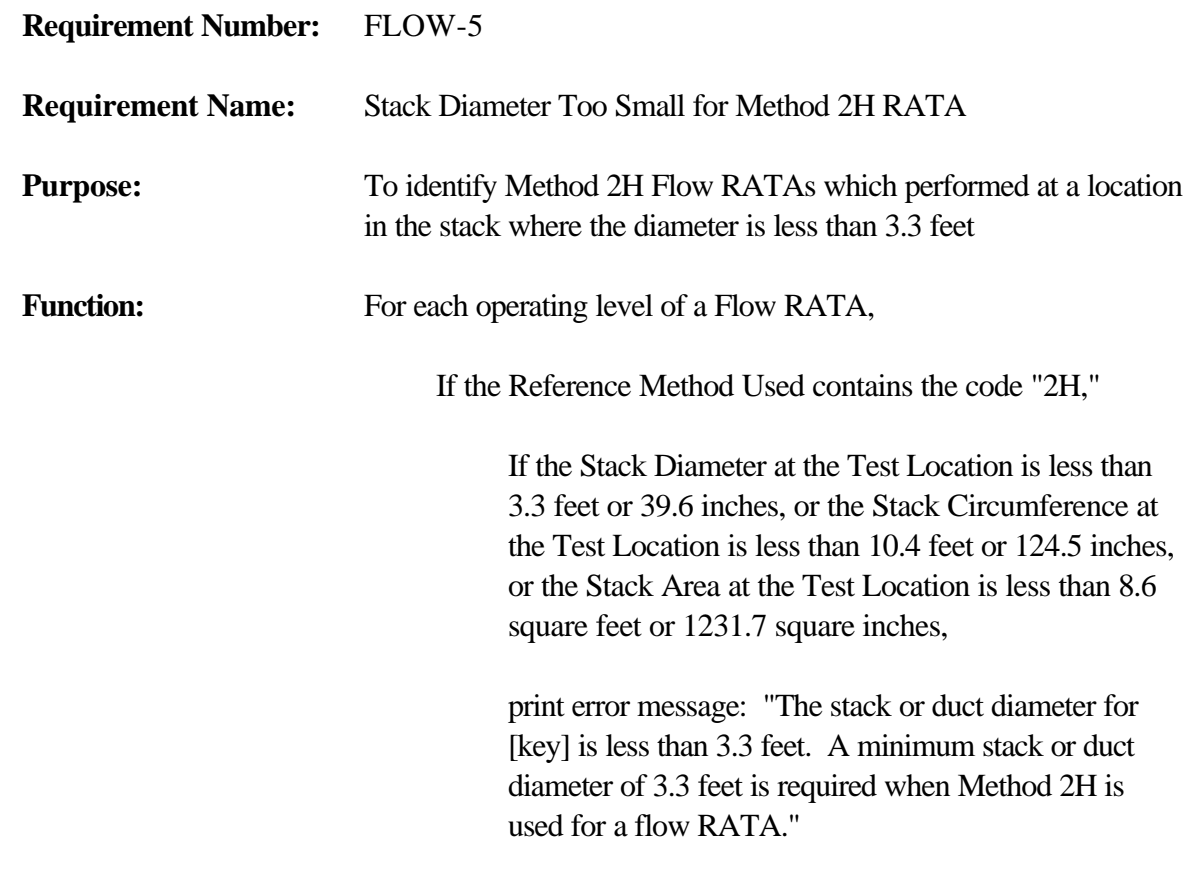

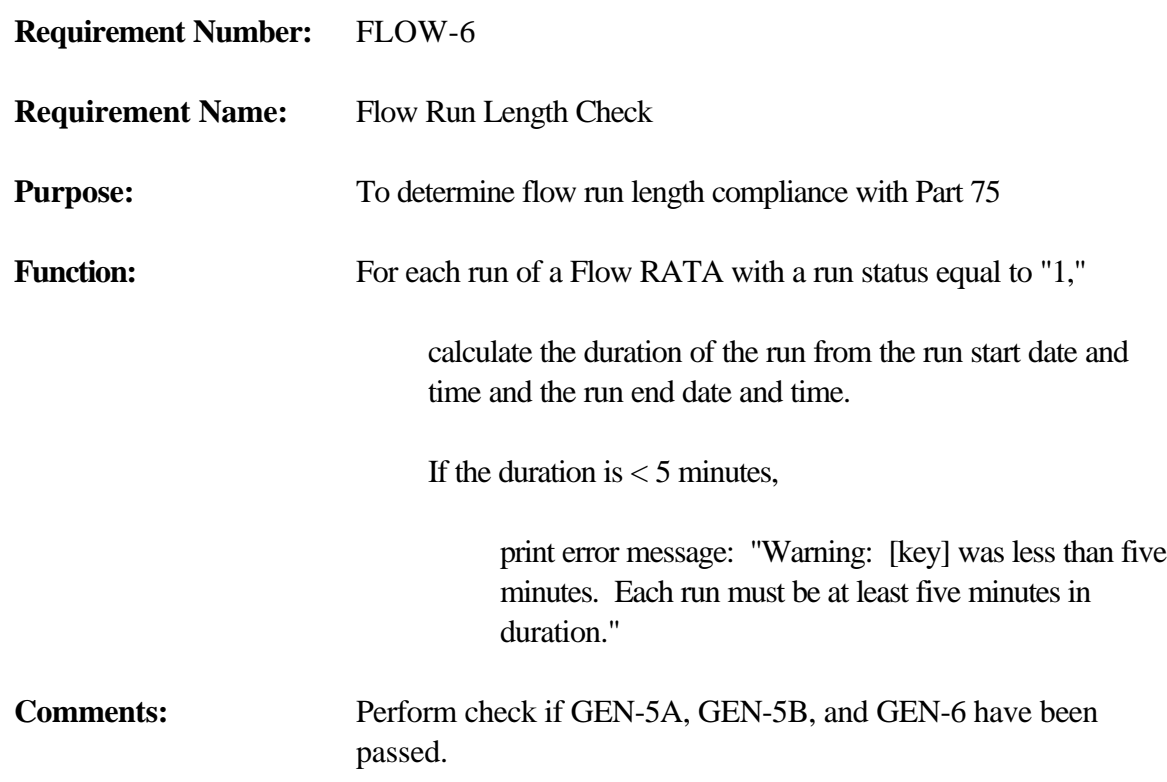

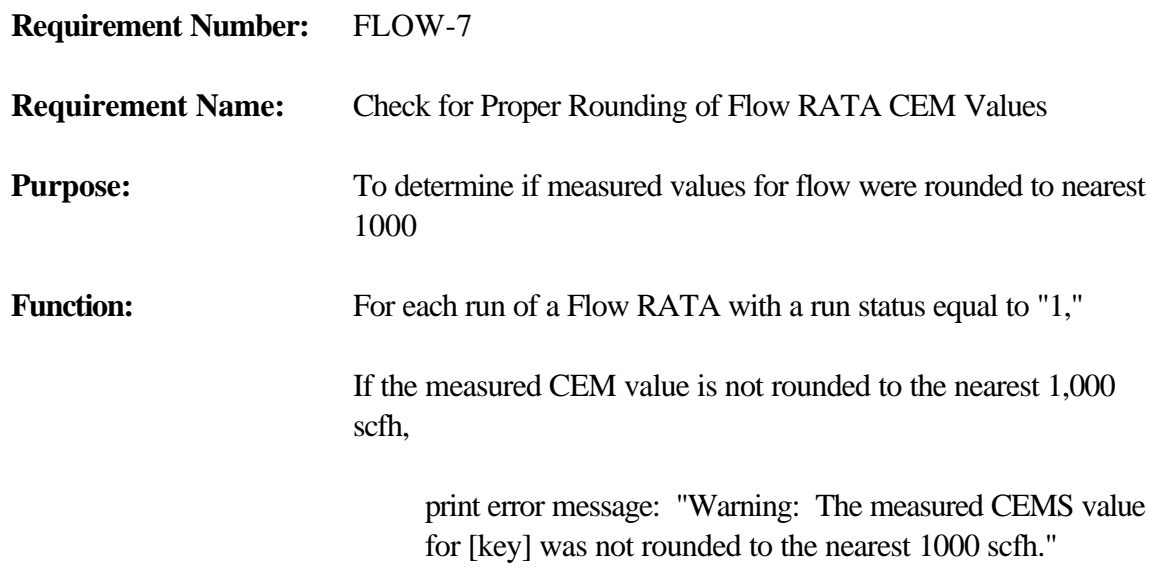

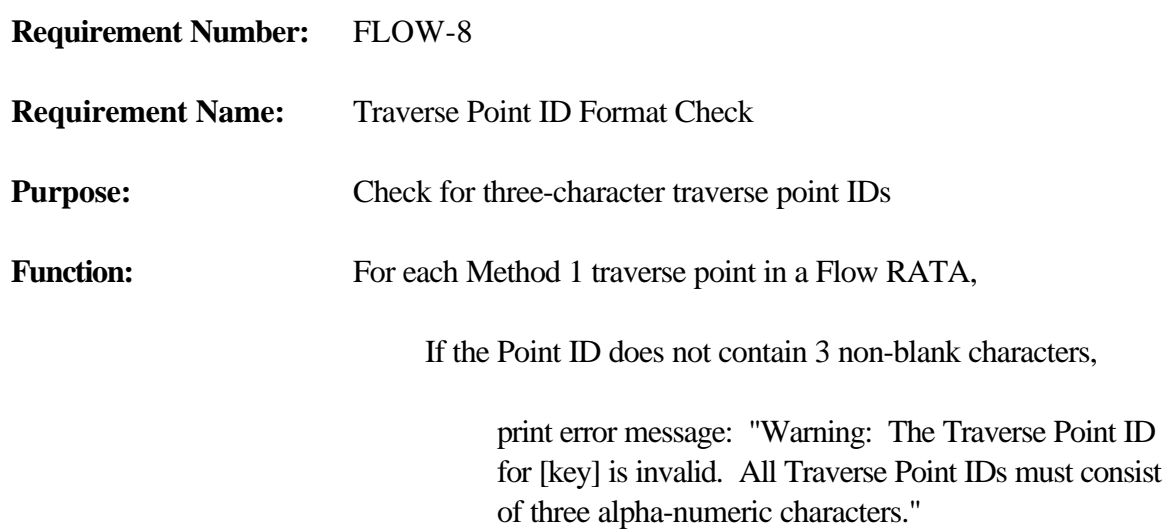

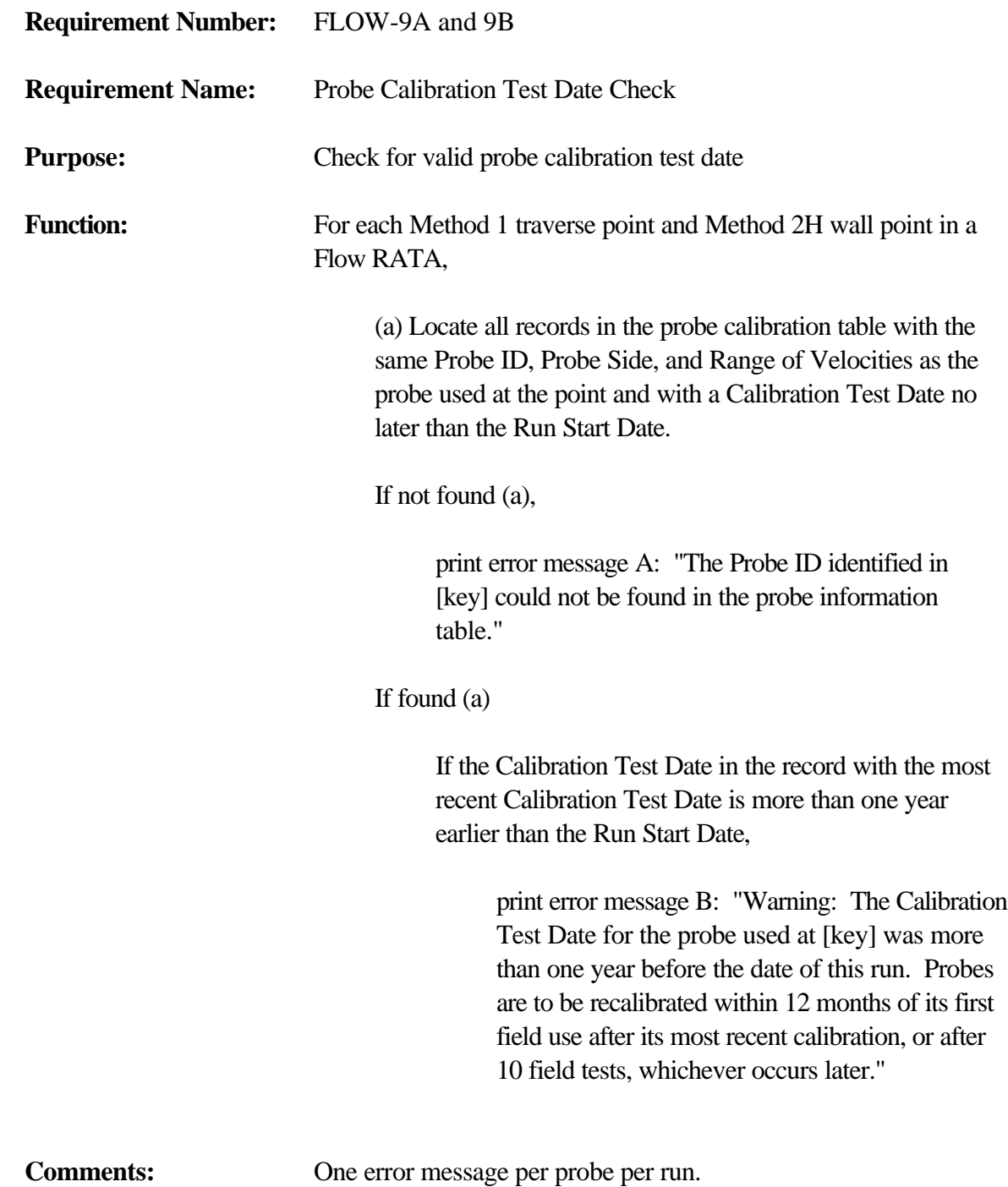

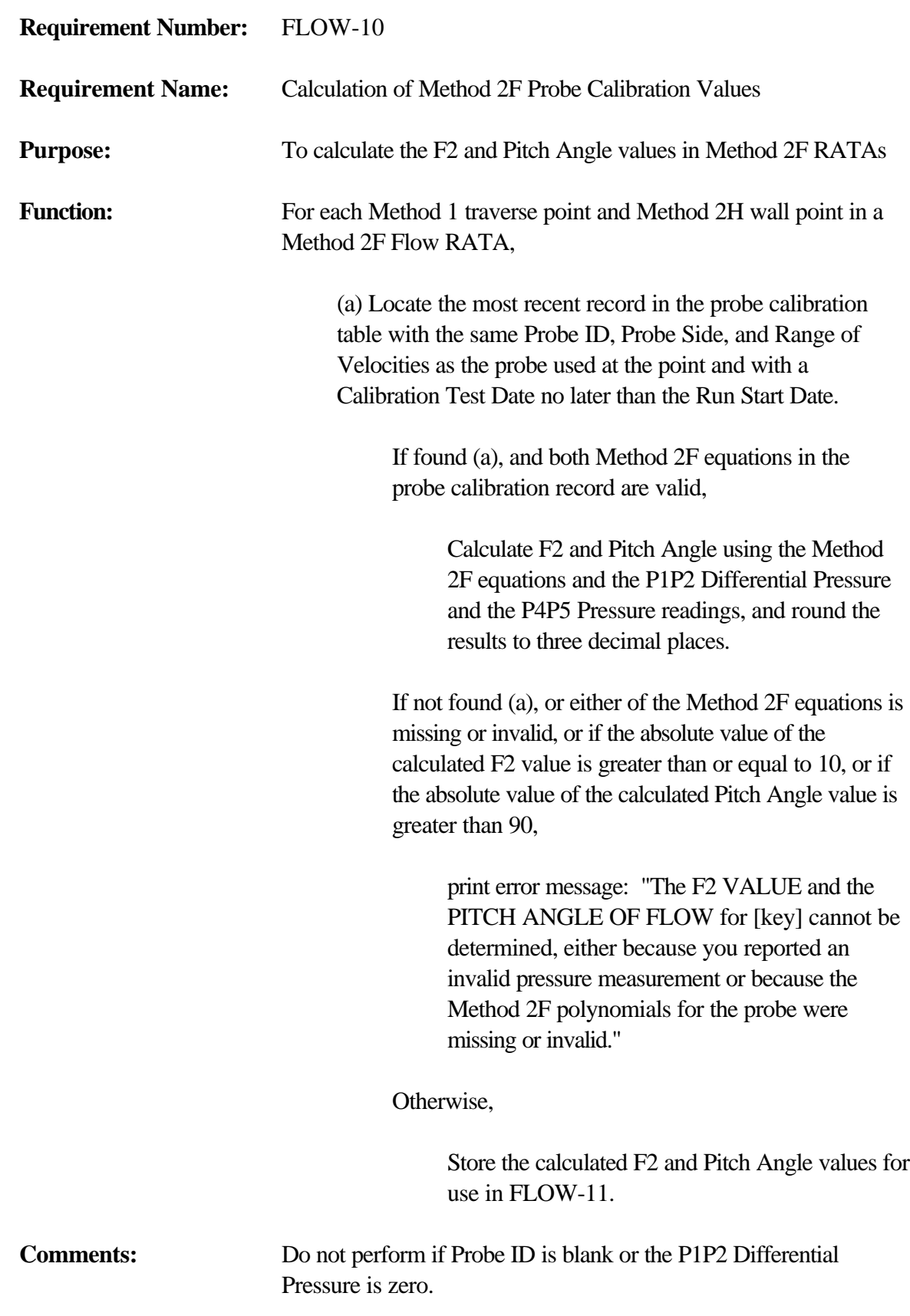

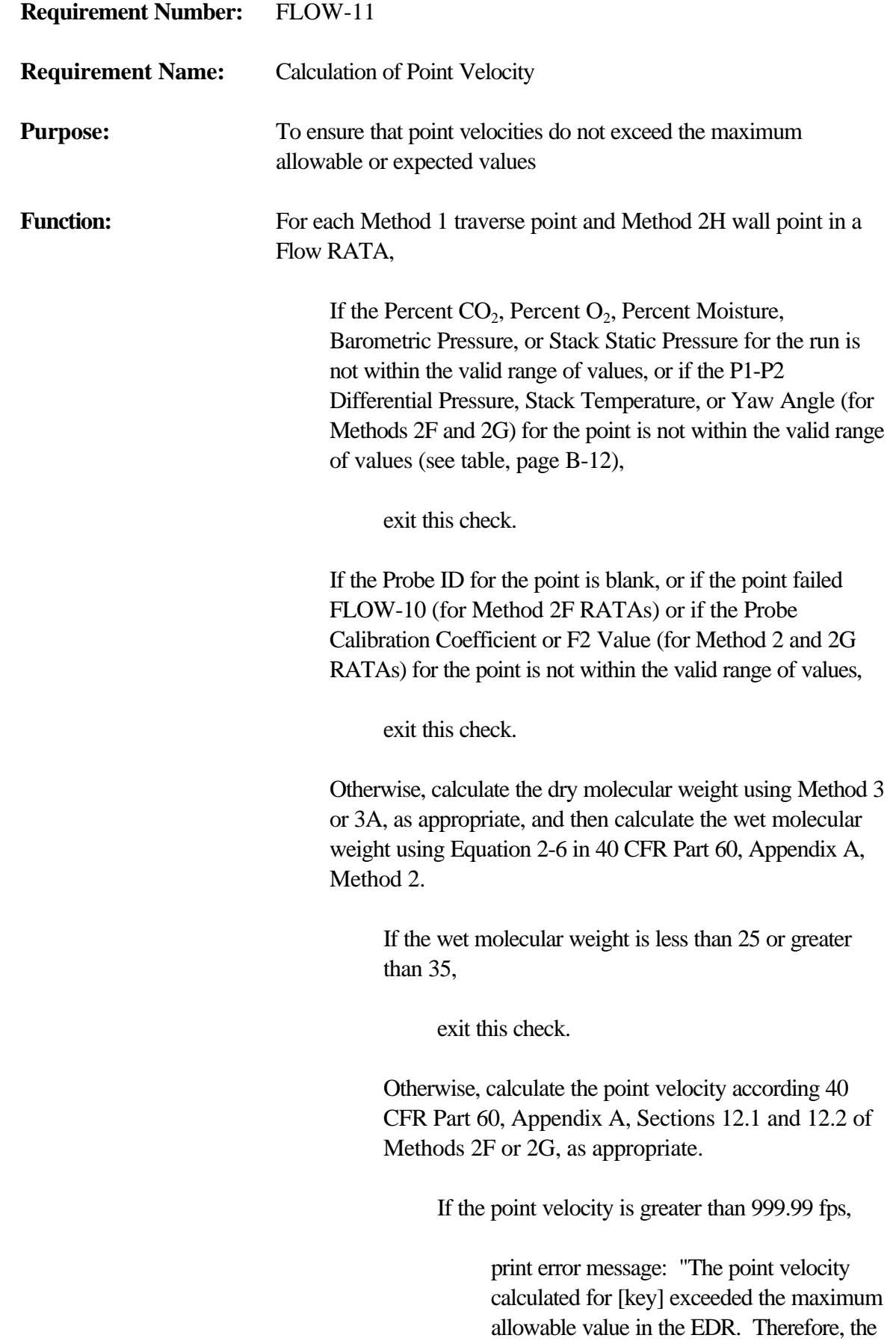

velocity and stack flow for this run was not calculated." Exit this check.

Otherwise,

Store the Method 1 traverse point velocity for use in FLOW-15. Round the Method 2H wall point velocity to two decimal places and store the value for use in FLOW-22.

# **FLOW-11 Range Checks (FLOW-CALC Version 1.0)**

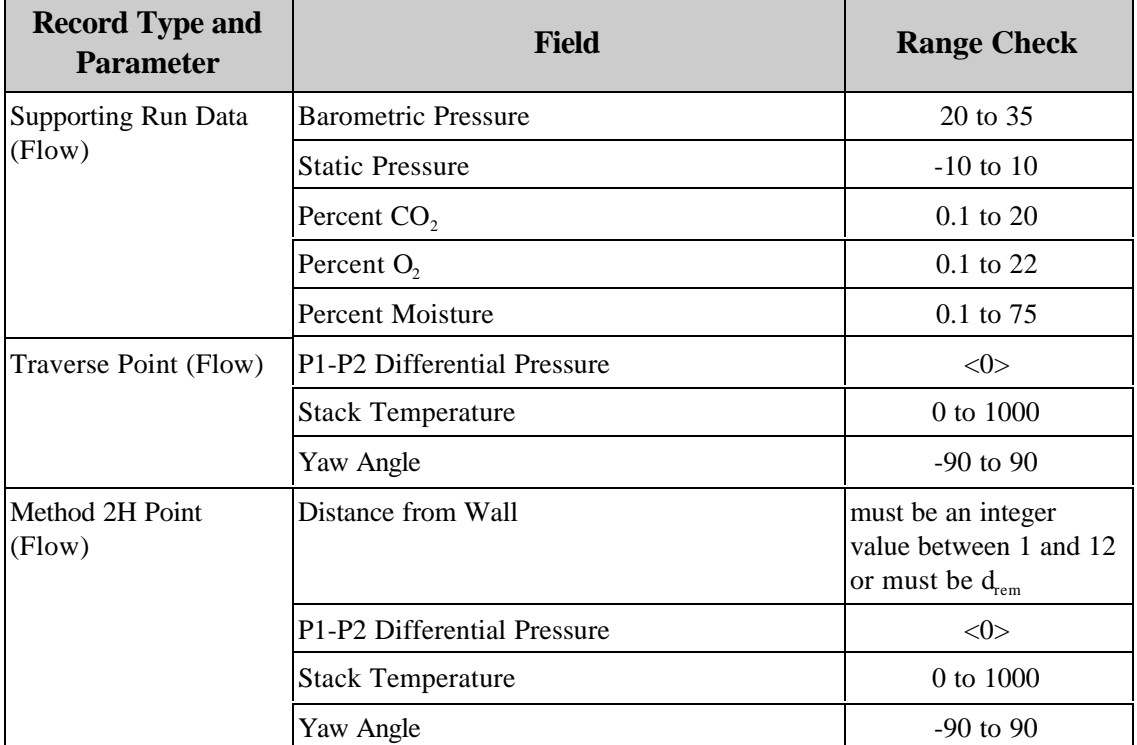

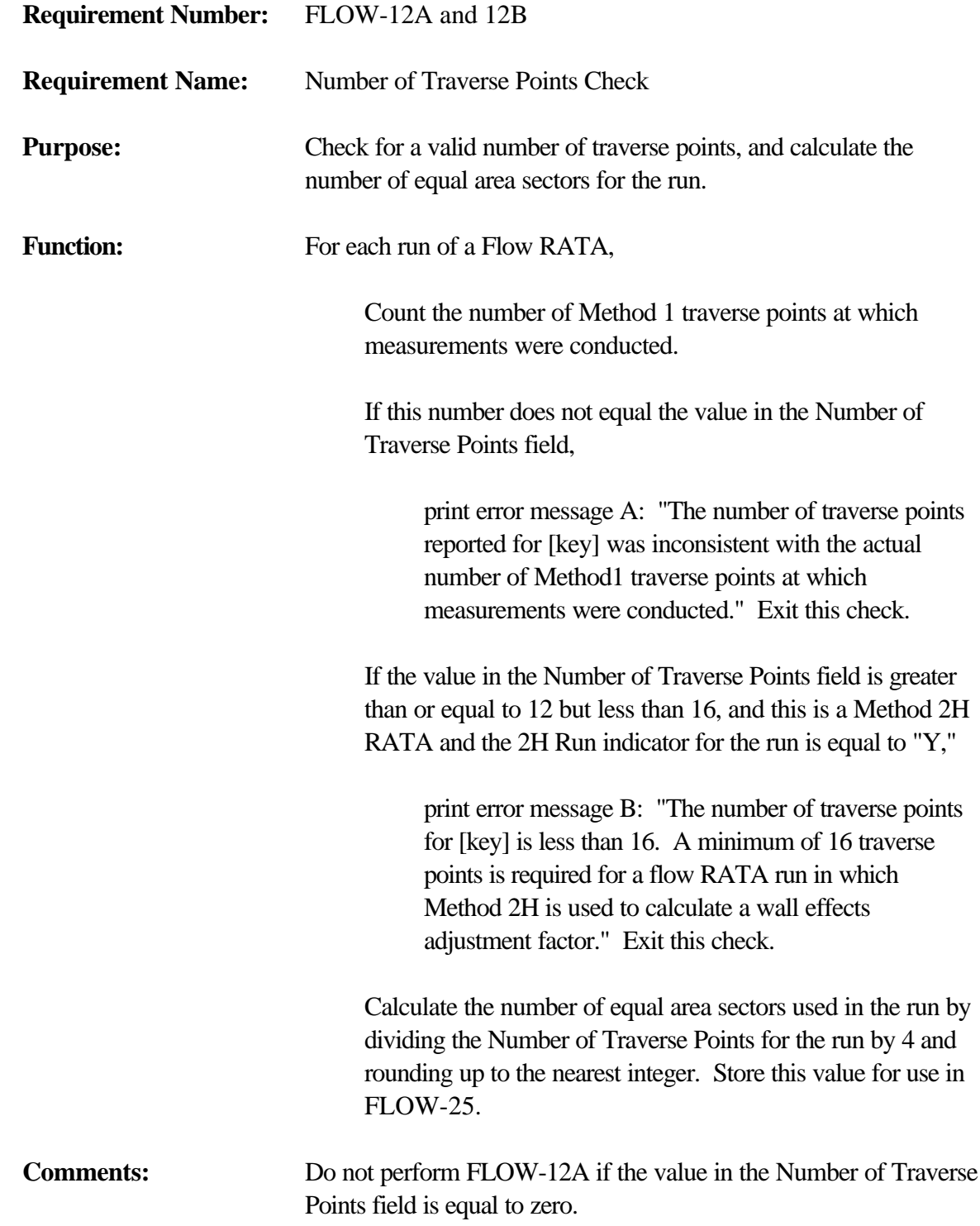

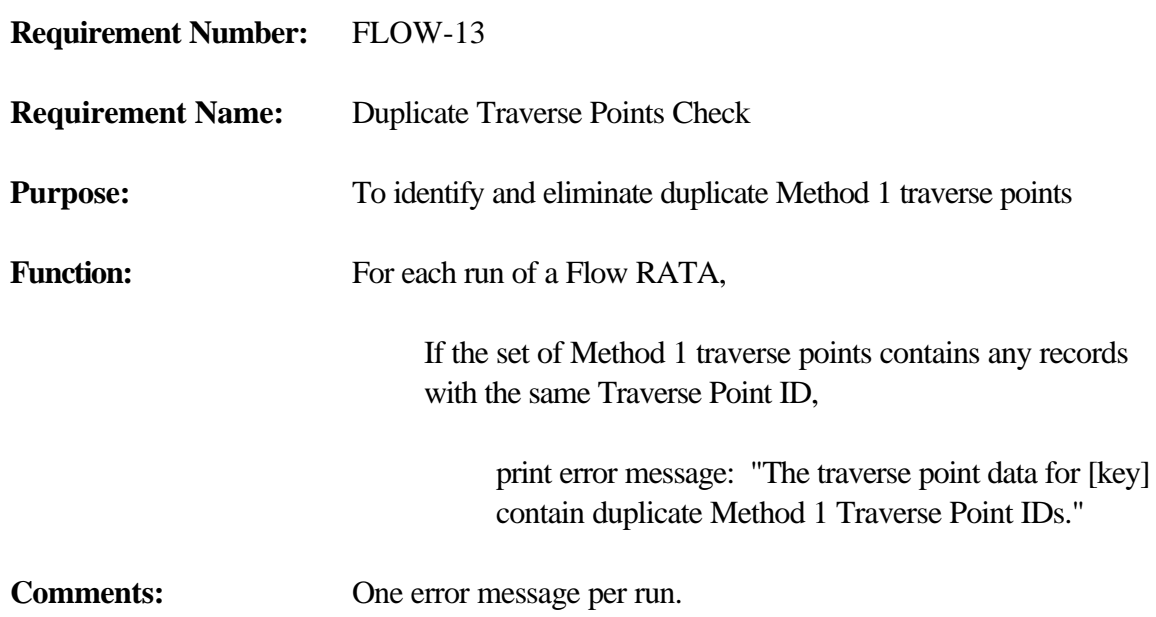

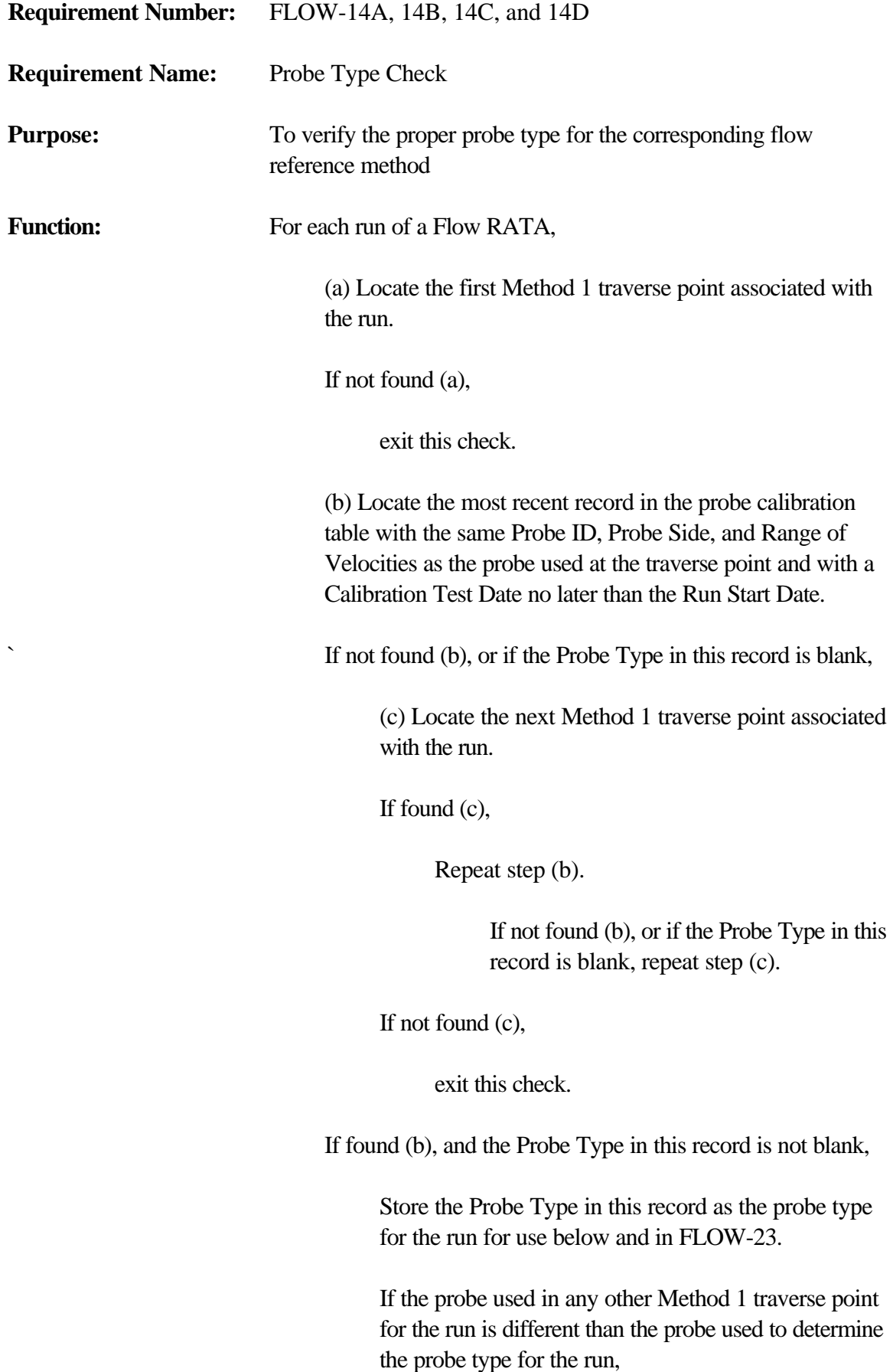

Locate the most recent record in the probe calibration table with the same Probe ID, Probe Side, and Range of Velocities as the probe used at the traverse point and with a Calibration Test Date no later than the Run Start Date.

If found, and the Probe Type in this record is not equal to the probe type for the run,

> print error message A: "You reported more than one probe type at the Method 1 traverse points for [key]. The same type of probe must be used for all traverse points associated with a run." Exit this check.

If this is a Method 2F RATA, and the probe type for the run is not equal to "DA," "DAT," or "SPH,"

> print error message B: "The probe type used for [key] is not appropriate for a Method 2F flow RATA. Only probe types "DA," "DAT," or "SPH" may be used for Method 2F RATAs."

If this is a Method 2G RATA, and the probe type for the run is not equal to "S," "AS," "DA," "DAT," or "SPH,"

> print error message C: "The probe type used for [key] is not appropriate for a Method 2G flow RATA. Only probe types "S," "AS," "DA," "DAT," or "SPH" may be used for Method 2G RATAs."

If this is a Method 2 RATA, and the probe type for the run is not equal to "S," "AS" or "P,"

> print error message D: "The probe type used for [key] is not appropriate for a regular Method 2 flow RATA. Only probe types "S," "AS," or "P" may be used for Method 2 RATAs."

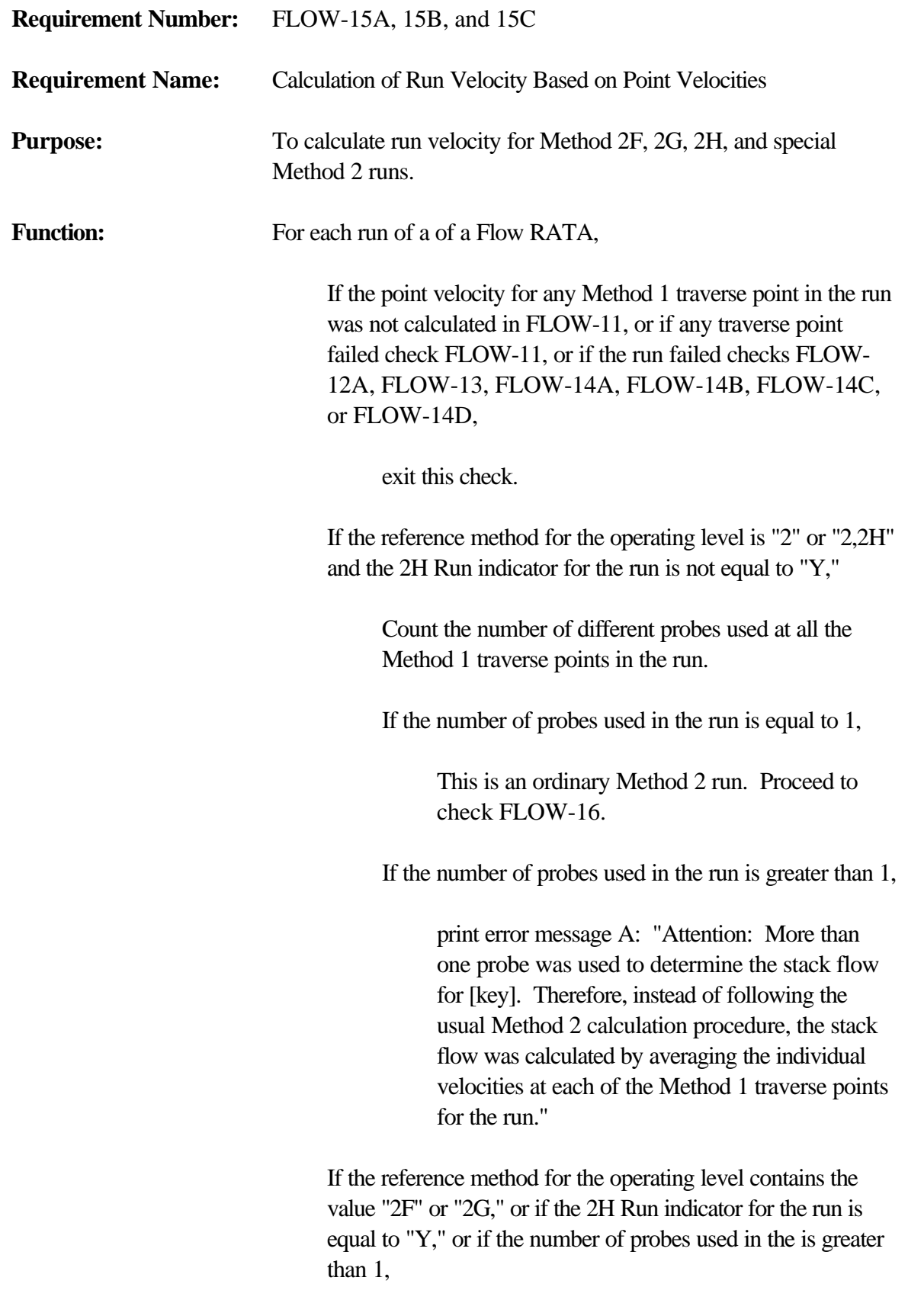

Calculate the run velocity by averaging the point velocities.

If the calculated velocity is less than 20 fps and the reference method for the operating level contains the value "2F,"

> print error message B: "The average velocity for [key] is less than 20.0 ft/sec. A minimum velocity of 20.0 ft/sec is required to use Method 2F for a flow RATA."

Otherwise,

Store the run velocity for use in FLOW-17 and FLOW-24.

If the calculated velocity is greater than 200 fps,

print error message C: "Warning: The run velocity calculated for [key] exceeded the expected maximum value of 200 feet per second."

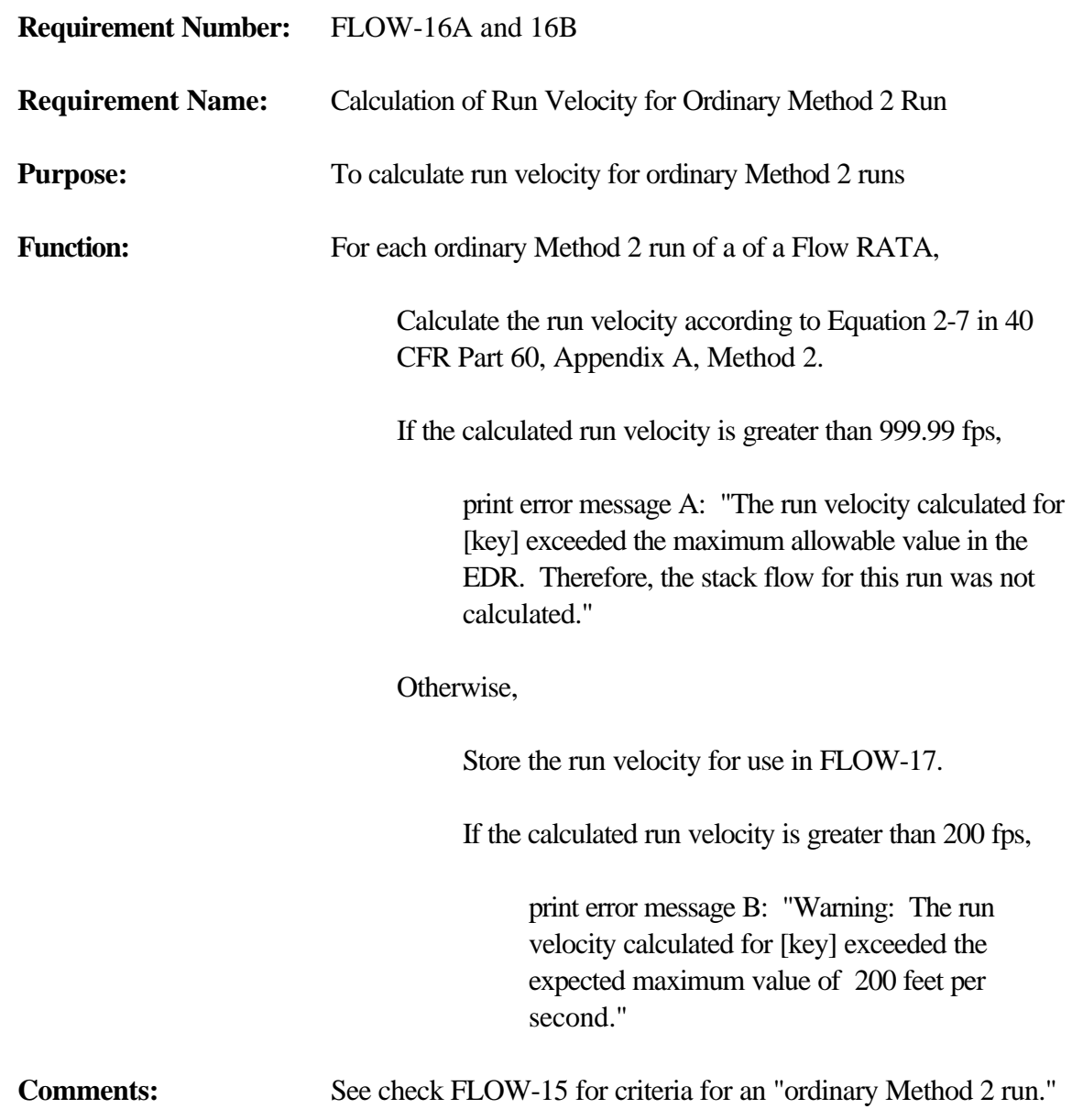

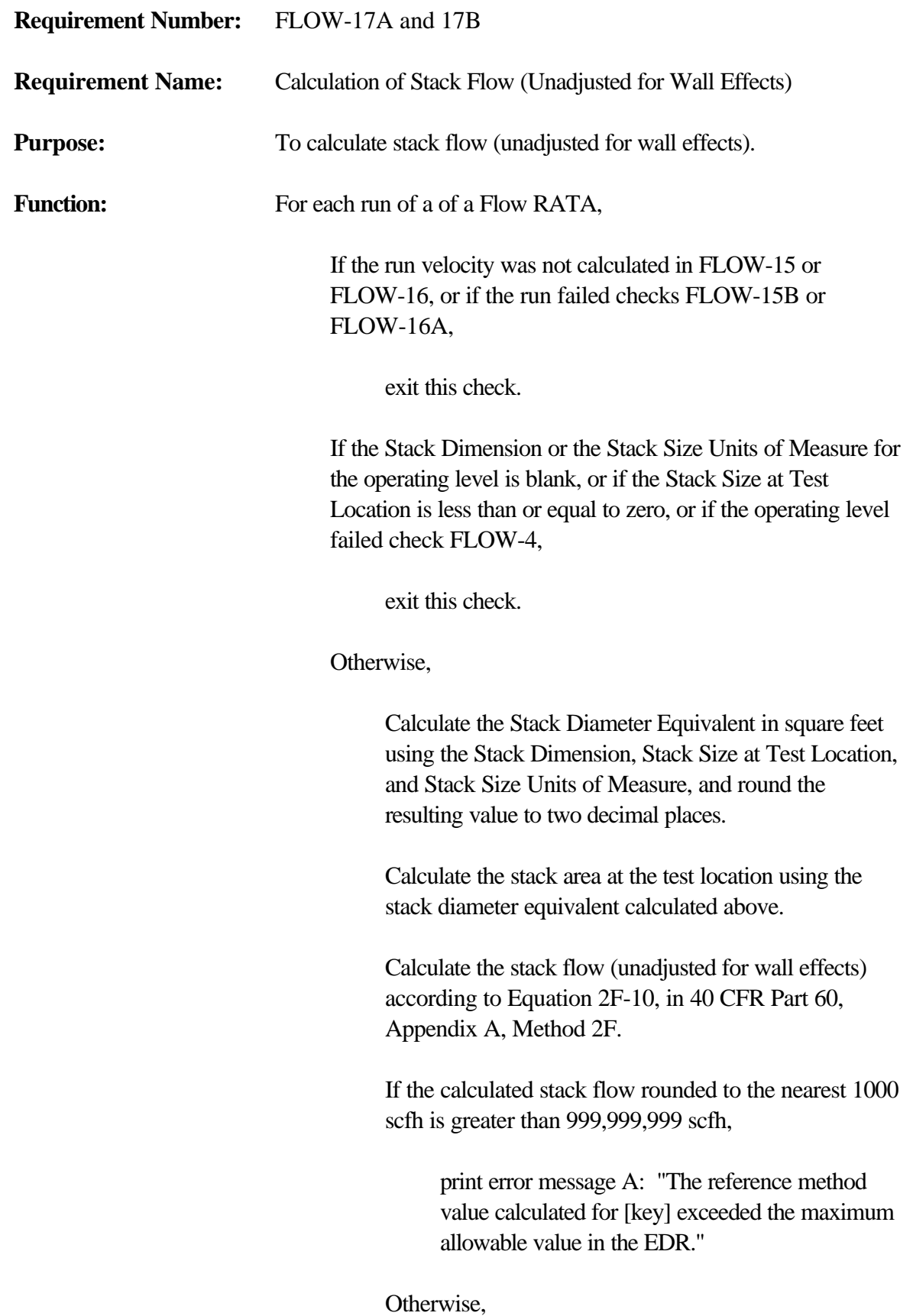

Store the stack flow (unadjusted for wall effects) for use in FLOW-27.

If the calculated stack flow is greater than 200,000,000 scfh,

> print error message B: "Warning: The stack flow calculated for [key] exceeded the expected maximum value of 200 million scfh."

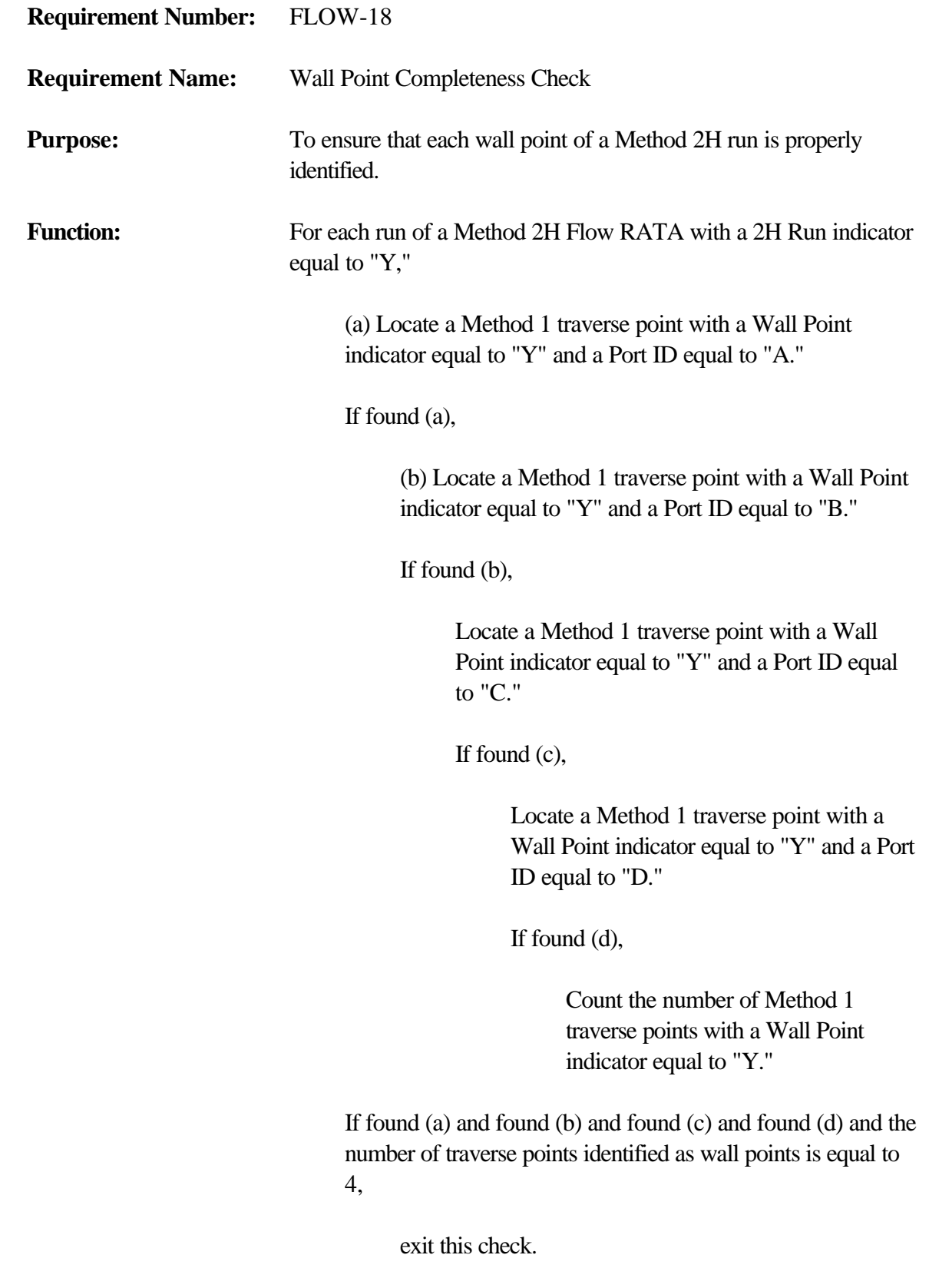

Otherwise,

print error message: "You identified [key] as a run to be used in the calculation of a wall effects adjustment factor (WAF), but you did not identify exterior method 1 traverse points as "near wall points" at each of the four stack test ports. Method 2H measurements must be performed at all four stack test ports in order to calculate a WAF."

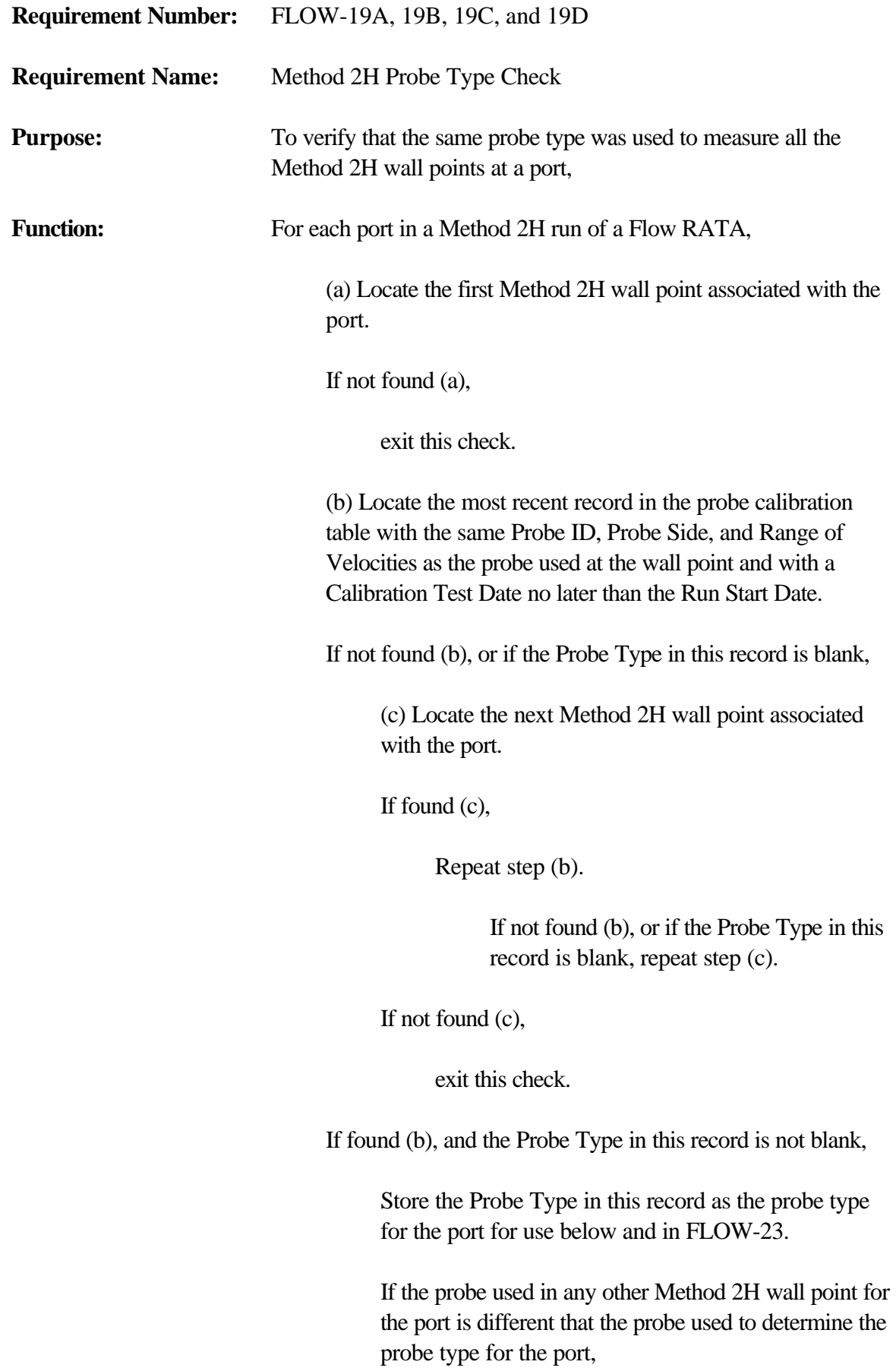

Locate the most recent record in the probe calibration table with the same Probe ID, Probe Side, and Range of Velocities as the probe used at the wall point and with a Calibration Test Date no later than the Run Start Date.

If found, and the Probe Type in this record is not equal to the probe type for the port,

> print error message A: "You reported more than one probe type at the Method 2H wall effects measurement points for [key]. The same type of probe must be used at all Method2H points used to calculate a replacement velocity." Exit this check.

If this is a Method 2F RATA, and the probe type for the run is not equal to "DA," "DAT," or "SPH,"

> print error message B: "The probe type used for [key] is not appropriate for a Method 2F flow RATA. Only probe types "DA," "DAT," or "SPH" may be used for Method 2F RATAs."

If this is a Method 2G RATA, and the probe type for the run is not equal to "S," "AS," "DA," "DAT," or "SPH,"

> print error message C: "The probe type used for [key] is not appropriate for a Method 2G flow RATA. Only probe types "S," "AS," "DA," "DAT," or "SPH" may be used for Method 2G RATAs."

If this is a Method 2 RATA, and the probe type for the run is not equal to "S," "AS" or "P,"

> print error message D: "The probe type used for [key] is not appropriate for a regular Method 2 flow RATA. Only probe types "S," "AS," or "P" may be used for Method 2 RATAs."

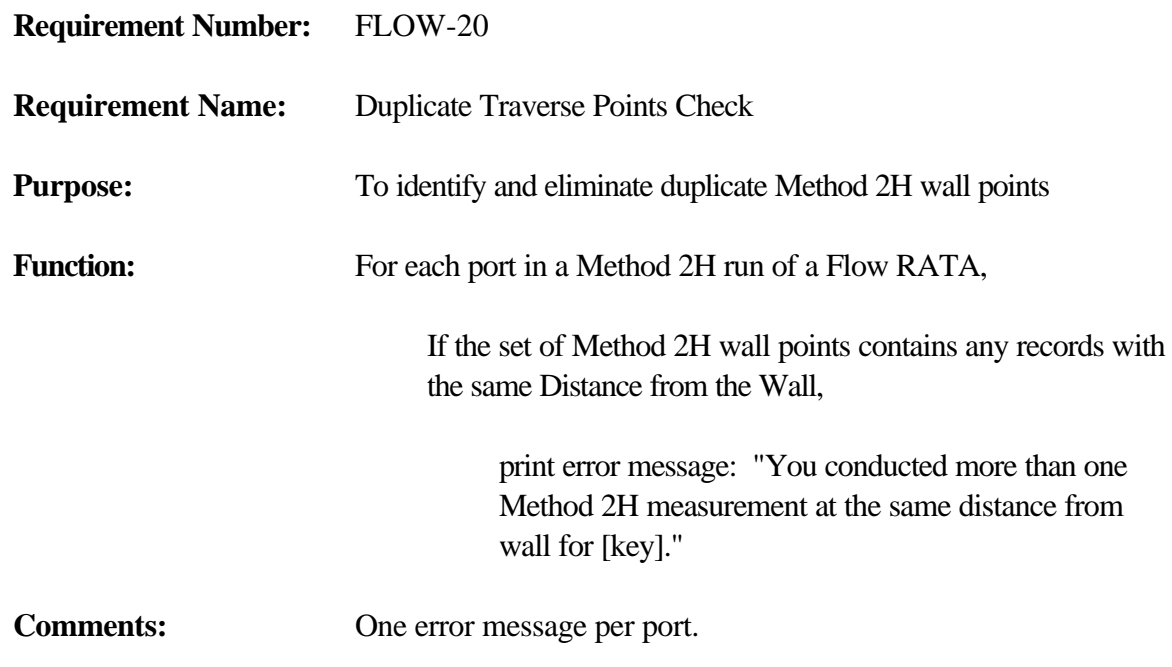

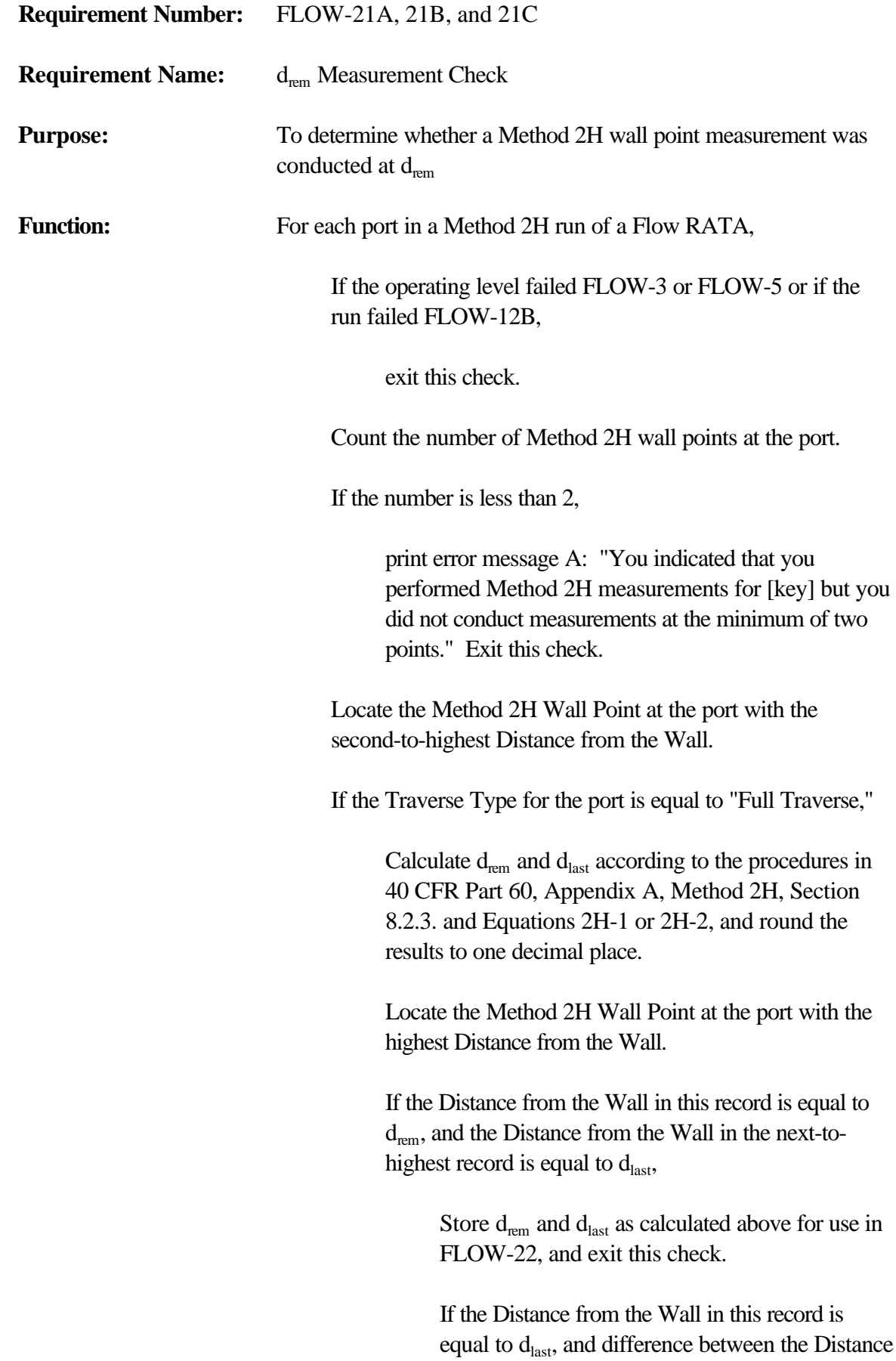

from the Wall in this record and the unrounded  $d_{\text{rem}}$  calculated above is less than or equal to .25,

> Store the Distance from the Wall in this record as both  $d_{\text{rem}}$  and  $d_{\text{last}}$  for use in FLOW-22 and exit this check.

Otherwise,

print error message B: "You did not perform a valid full Method 2H traverse for [key], either because you did not perform measurements at the d-last and d-rem point(s), or because your d-last and d-rem measurements were conducted at incorrect distances."

If the Traverse Type for the port is equal to "Partial Traverse,"

> Assuming that the Distance from the Wall in this record is  $d<sub>last</sub>$ , calculate  $d<sub>rem</sub>$  according to the procedures in 40 CFR Part 60, Appendix A, Method 2H, Section 8.2.2, and Equations 2H-1 or 2H-2, and round the results to one decimal place.

Locate the Method 2H Wall Point at the port with the highest Distance from the Wall.

If the calculated  $d_{\text{rem}}$  is equal to the Distance from the Wall in this record,

> Store the Distance from the Wall in the previous record as  $d<sub>last</sub>$  and the Distance from the Wall in this record as  $d_{\text{rem}}$  for use in FLOW-22, and exit this check.

Otherwise,

Assuming that the Distance from the Wall in this record is  $d<sub>last</sub>$ , calculate  $d<sub>rem</sub>$  according to the procedures in 40 CFR Part 60, Appendix A, Method 2H, Section 8.2.2 and Equation 2H-1 or 2H-2.

If the difference between the calculated  $d_{\rm rem}$  and the Distance from the Wall in this record is less than or equal to .25,

Store the Distance from the Wall in this record as both  $d_{last}$  and  $d_{rem}$  for use in FLOW-22, and exit this check.

Otherwise,

print error message C: "You did not perform a valid partial Method 2H traverse for [key], either because you did not conduct a measurement at the d-rem point, or the d-rem measurement was conducted at an incorrect distance."

**Comments:** Do not perform if the Stack Dimension or Stack Size Units of Measure is blank or if the Stack Size at Test Port is not greater than zero.

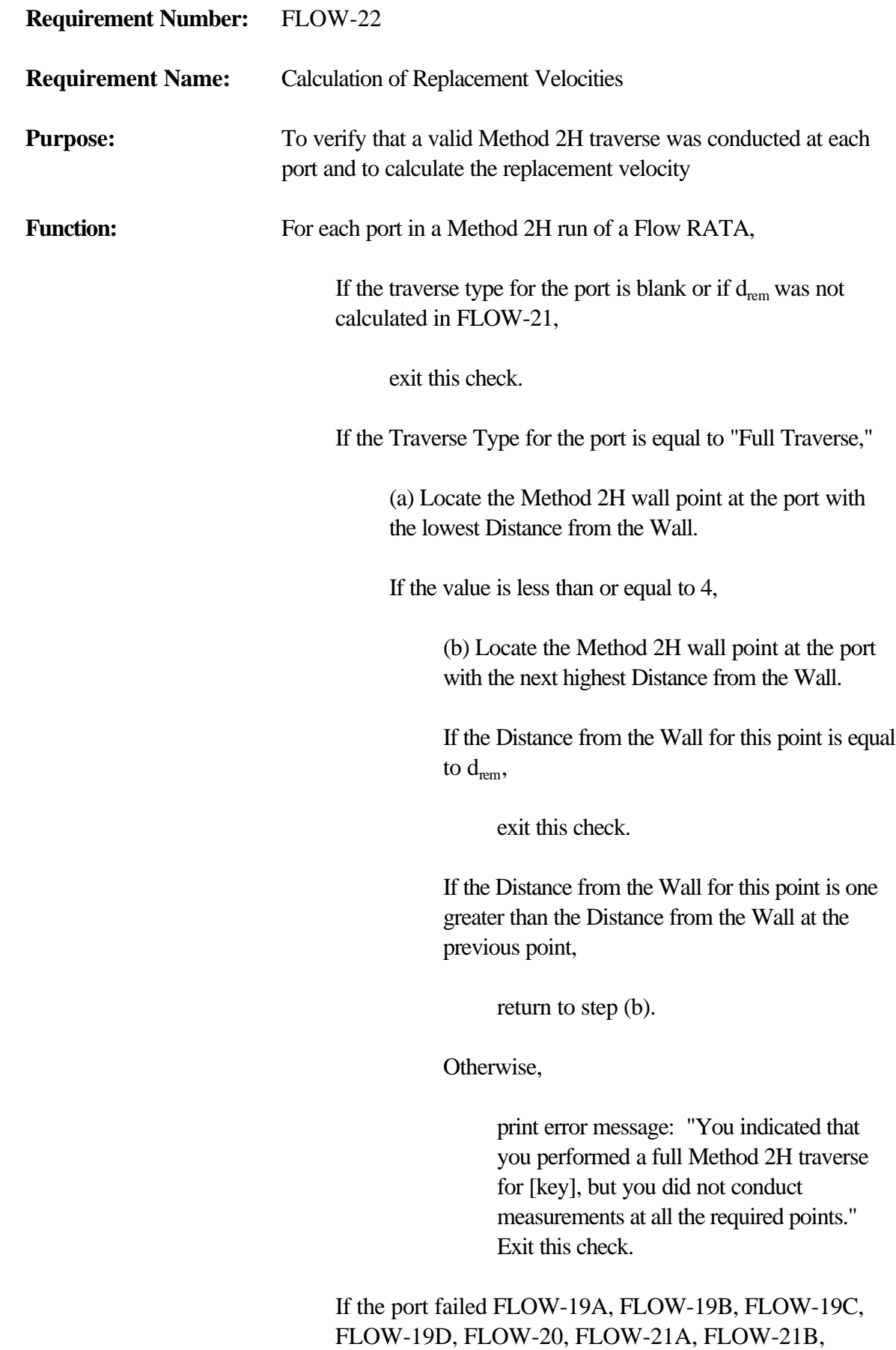

FLOW-21C, or the above check, or if the velocity at any Method 2H wall point for the port was not calculated in FLOW-11, or if any associated point failed FLOW-11, or if the Distance from the Wall for associated any point is not among the value range of values,

exit this check.

Otherwise,

calculate the replacement velocity according to the procedures in 40 CFR Part 60, Appendix A, Method 2H, Section 12.4. Round the resulting value to two decimal places.

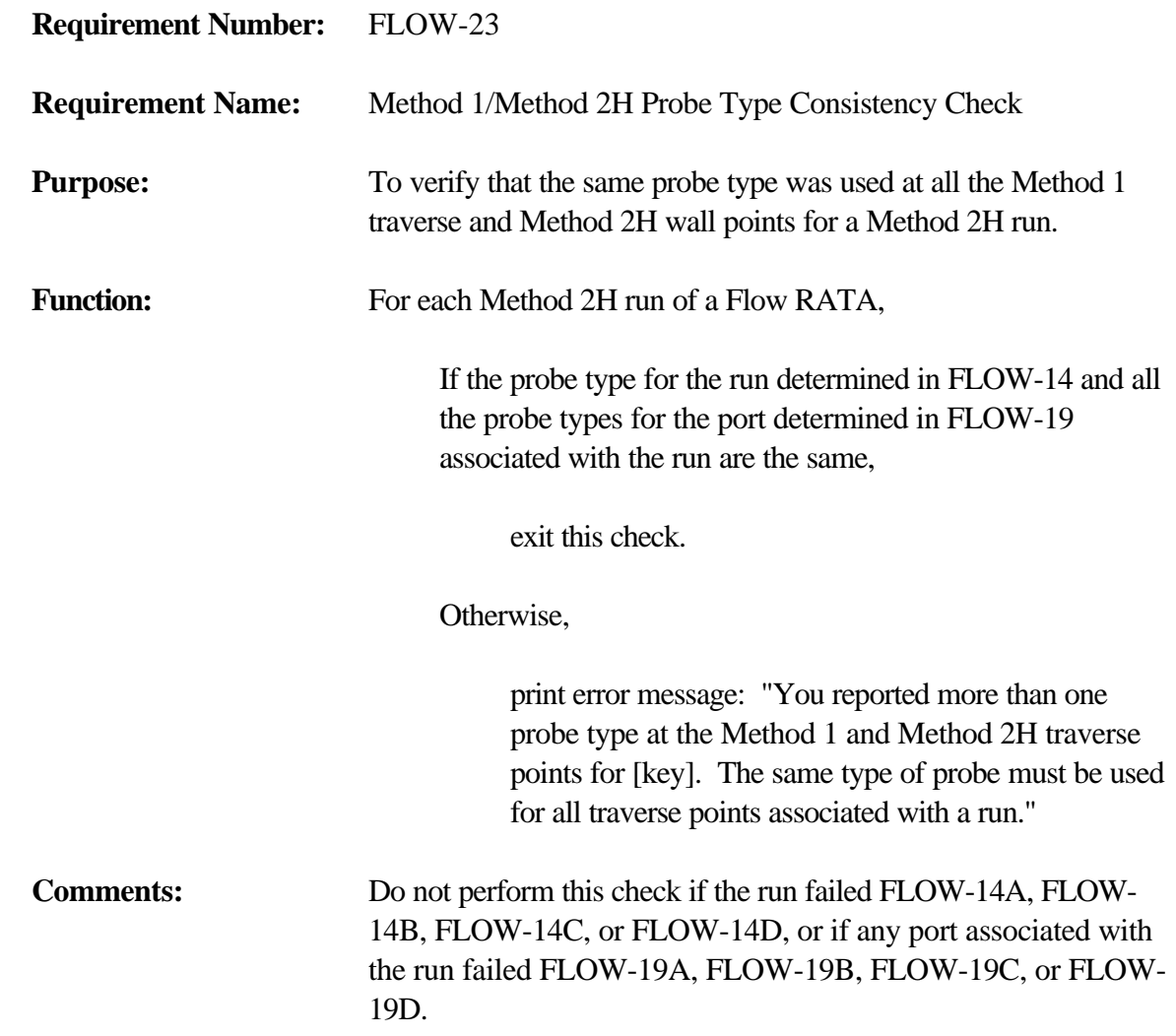
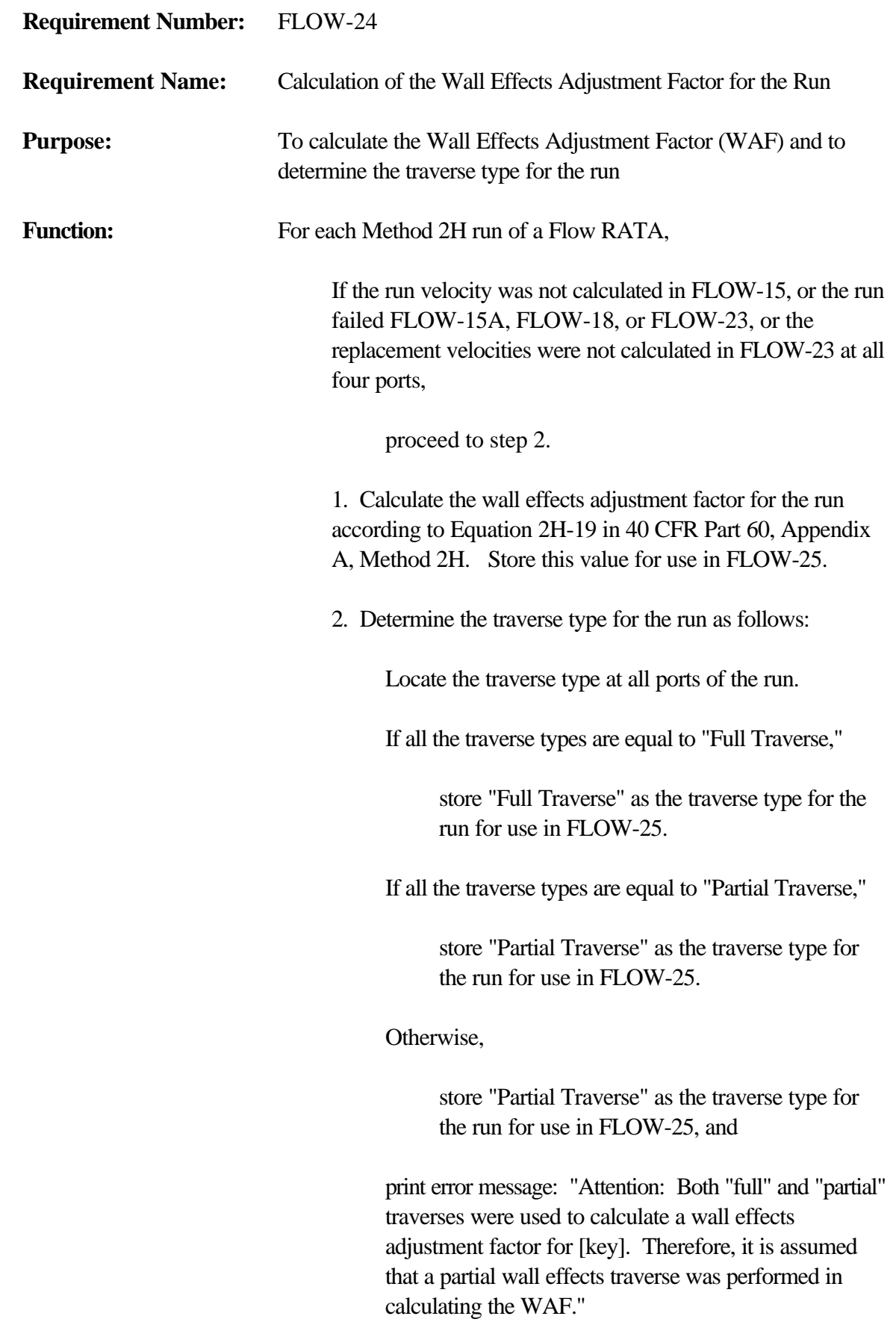

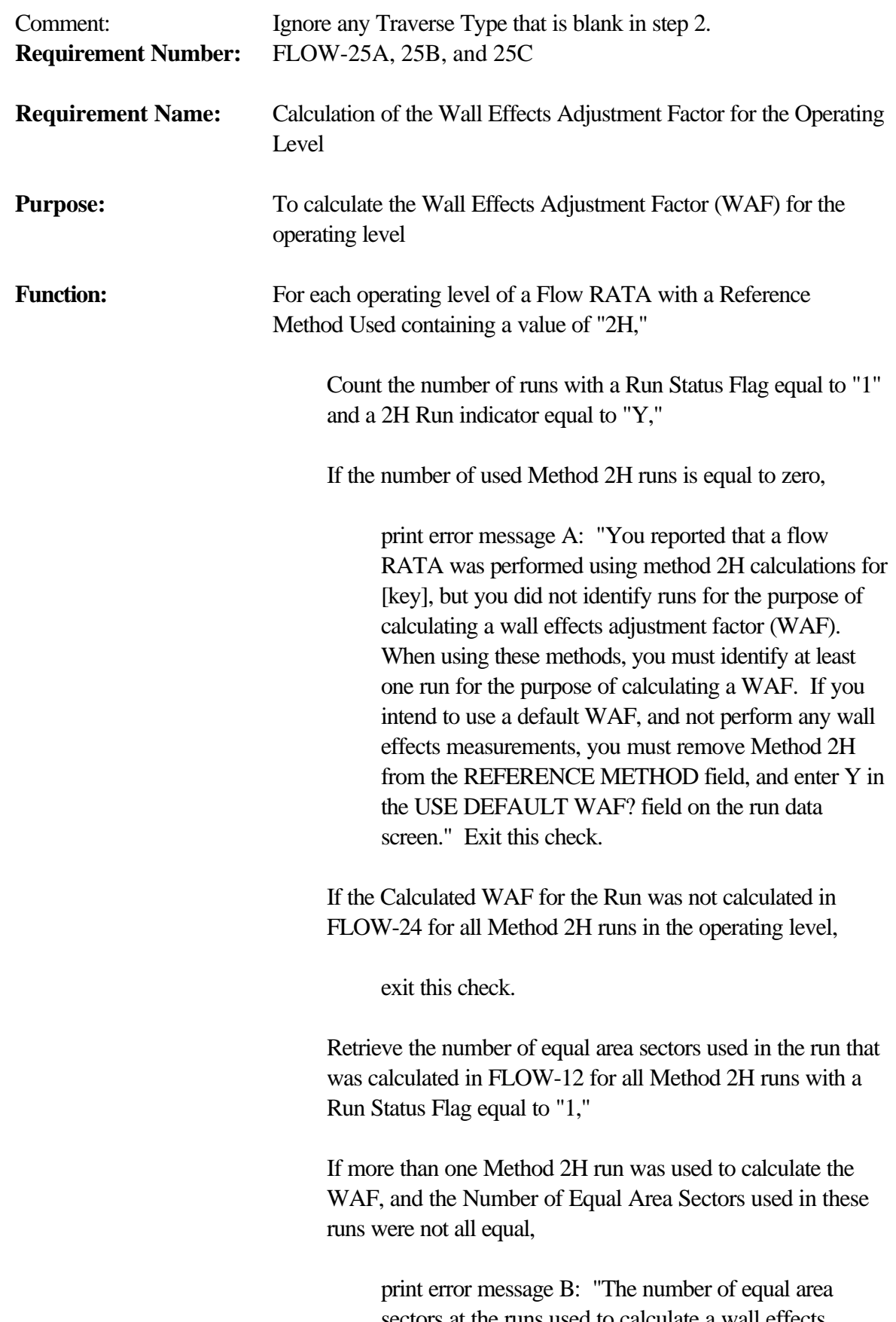

sectors at the runs used to calculate a wall effects adjustment factor (WAF) for [key] were not the same. All runs used to calculate a WAF must have the same number of equal area sectors." Exit this check.

Otherwise, store this value as the Number of Equal Area Sectors Used to Calculate the WAF for use in FLOW-27.

Determine the Calculated WAF for the Operating Level by averaging the Calculated WAF for each Method 2H run with the following exception. If the Calculated WAF for any run is less than .97 and the traverse type for the run as determined in FLOW-24 was a "Full Traverse," replace the Calculated WAF for the run with .97. If the Calculated WAF for any run is less than .98 and the traverse type for the run as determined in FLOW-24 was a "Partial Traverse," replace the Calculated WAF for the run with .98.

Store the Calculated WAF for the operating level for use in FLOW-26 and FLOW-27.

If the Calculated WAF for the operating level is greater than .9900 and the Number of Traverse Points for all runs in the operating level is less than or equal to 16,

If the Calculated WAF for the operating level is greater than .9950 or the Stack Interior Wall Type is equal to "Brick and mortar,"

> print error message C: "Attention: You have not indicated the use of a default wall effects adjustment factor for [key], even though the default WAF is less than the WAF calculated for this operating level."

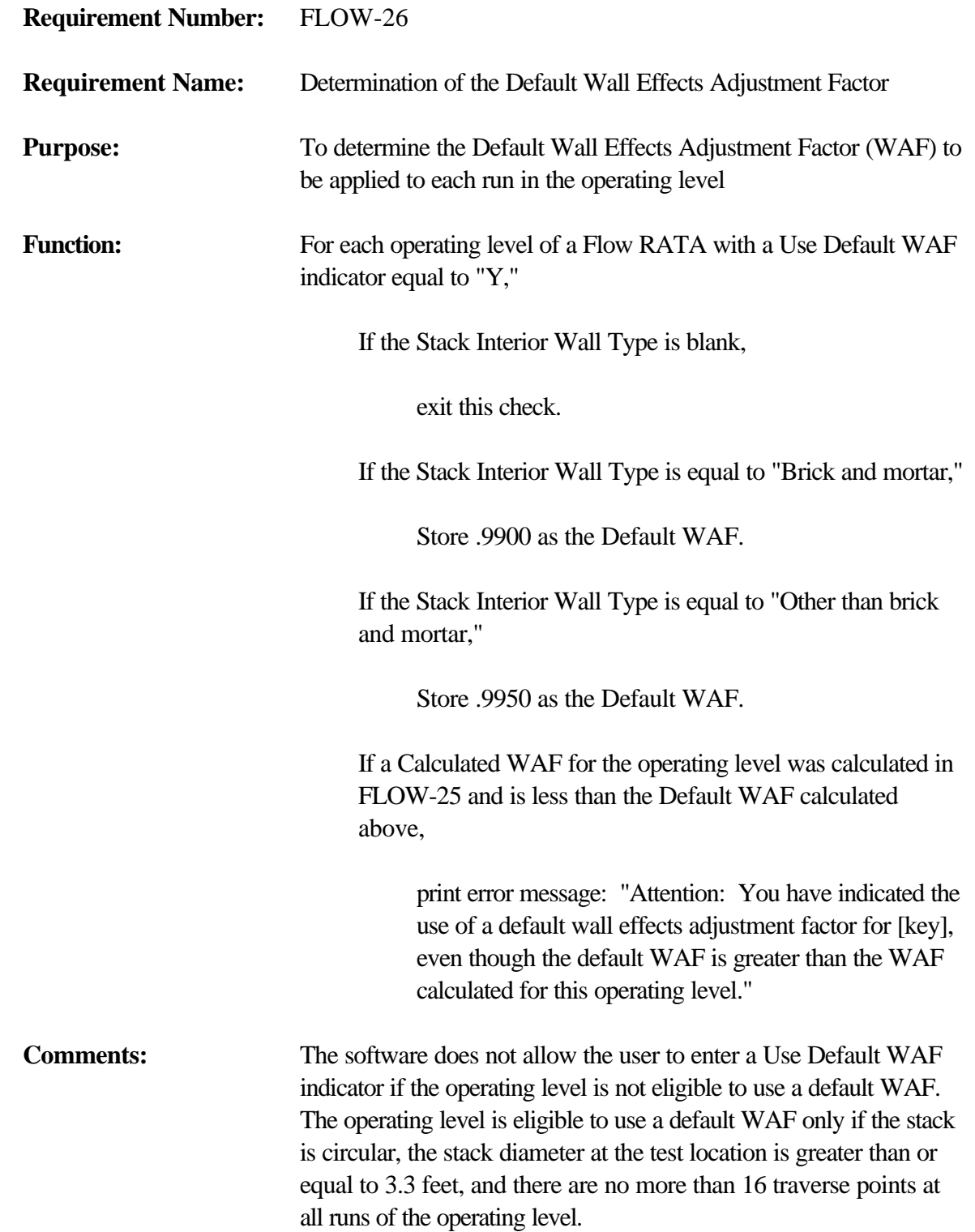

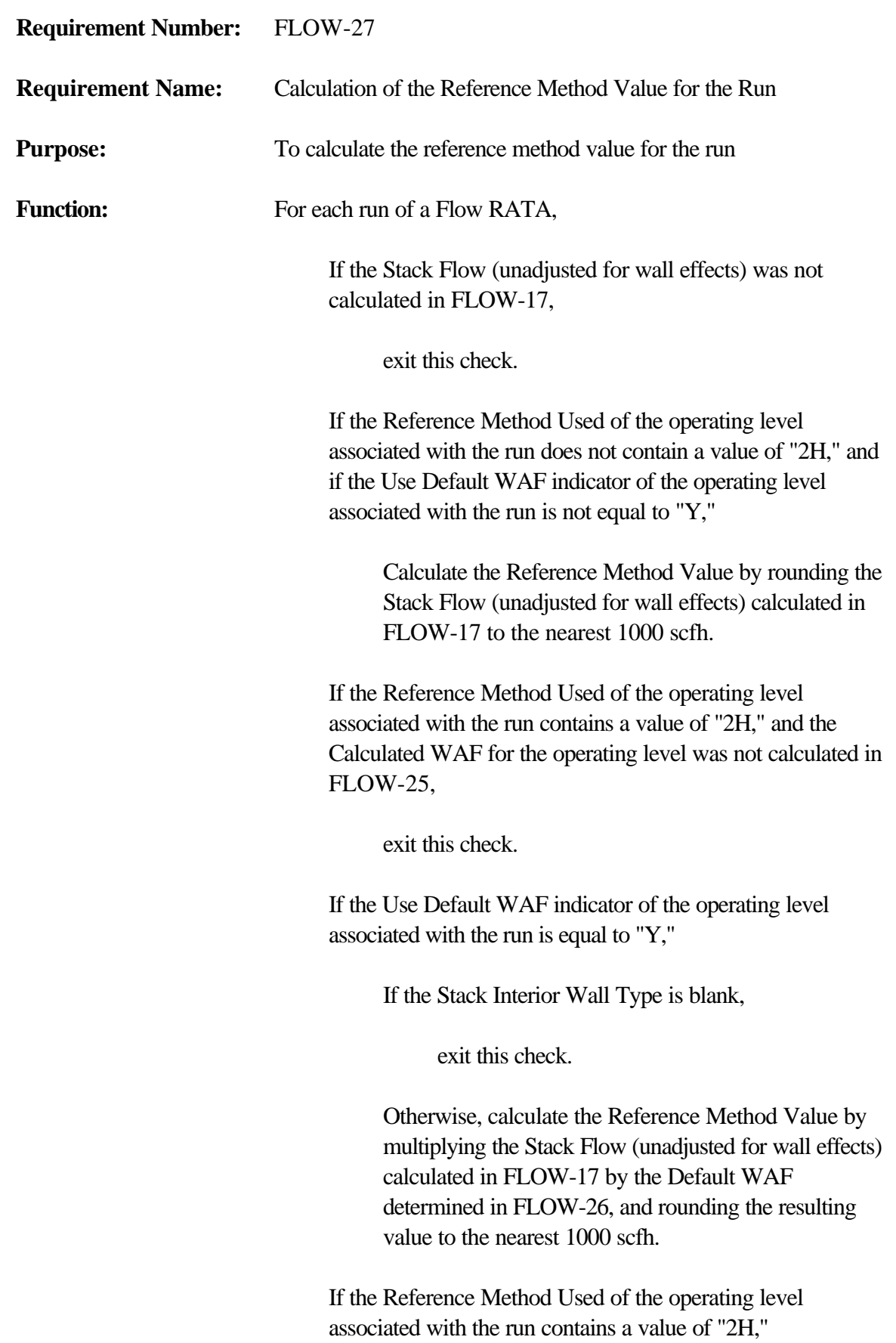

If the number of equal area sectors used in the run (which was calculated in FLOW-12) is less than or equal to the Number of Equal Area Sectors Used to Calculate the WAF (which was determined in FLOW-25),

> Calculate the Reference Method Value by multiplying the Stack Flow (unadjusted for wall effects) calculated in FLOW-17 by the Calculated WAF for the operating level calculated in FLOW-25, and rounding the resulting value to the nearest 1000 scfh.

Otherwise,

Calculate the Reference Method Value by rounding the Stack Flow (unadjusted for wall effects) calculated in FLOW-17 to the nearest 1000 scfh, and,

print error message: "Attention: The calculated wall effects adjustment factor (WAF) was not applied in the calculation of stack flow for [key], because the number of traverse points at the test port for the run was greater than the number of traverse points for the run(s) used to calculate the WAF."

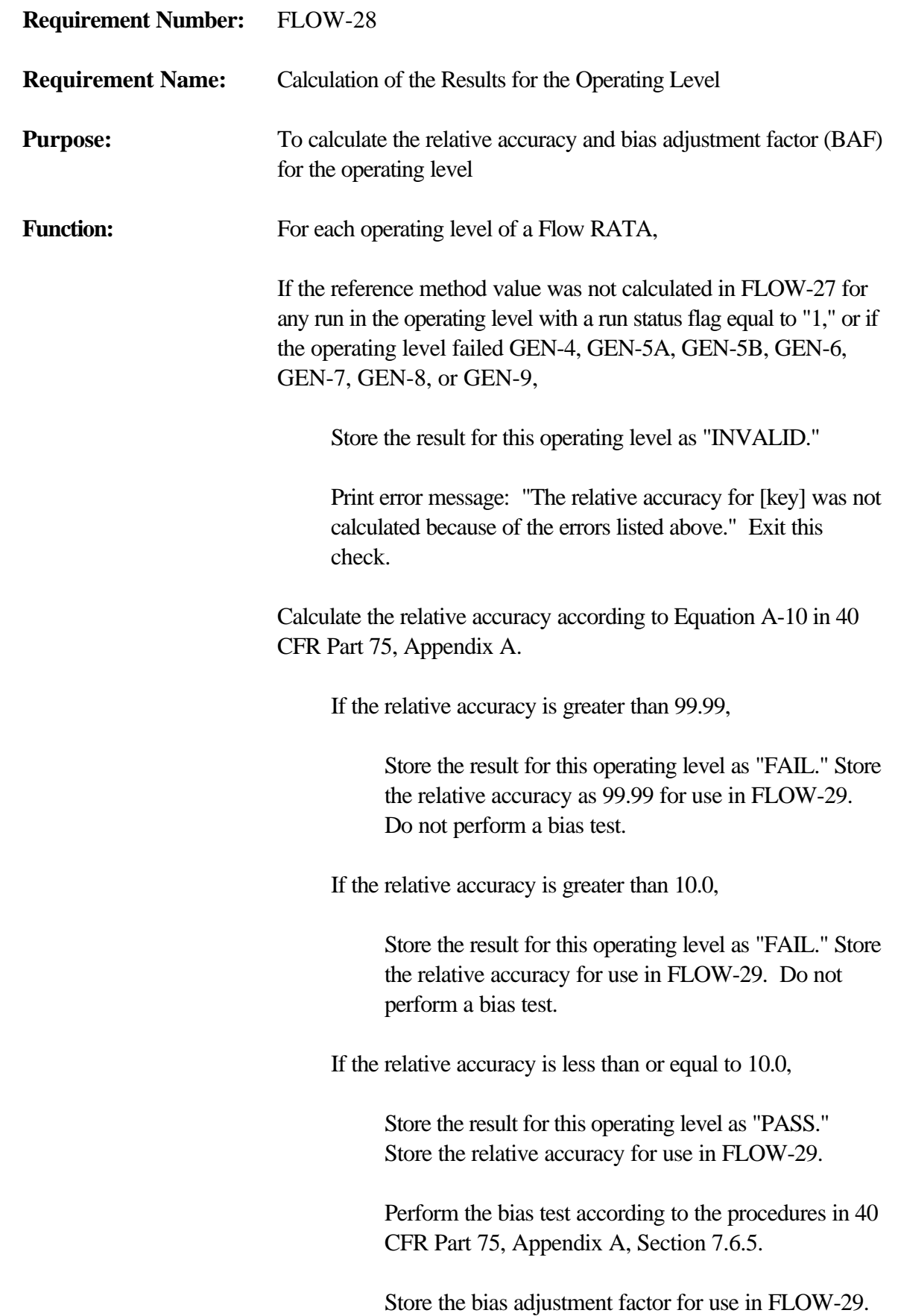

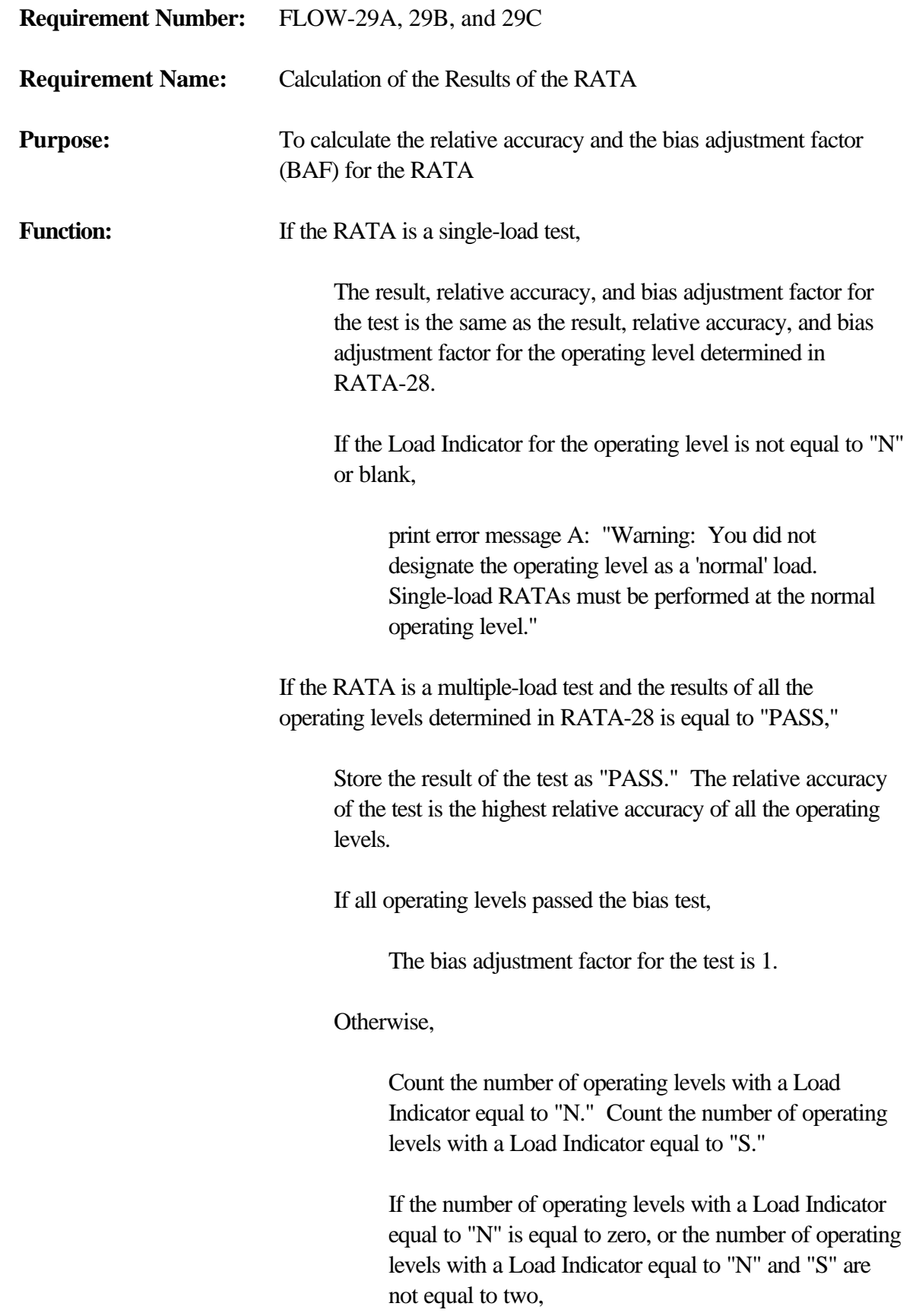

print error message B: "You did not designate at least one operating level as a "normal" load, or you did not designate two operating levels as either a "normal" or "second most frequently used" load. A multi-load RATA must be performed at the two most frequently used load levels. The BAF for this RATA cannot be determined." Exit this check.

If all the operating levels with a Load Indicator equal to "N" passed the bias test,

The bias adjustment factor for the test is 1.

Otherwise,

The bias adjustment factor for the test is the highest bias adjustment factor of all the operating levels with a Load Indicator equal to "N" and "S."

If the RATA is a multiple-load test and the result of any operating level determined in RATA-28 is equal to "INVALID,"

Store the result of the test as "INVALID." There is no relative accuracy or bias adjustment factor for the test.

If the RATA is a multiple-load test and the result of any operating level determined in RATA-28 is equal to "FAIL" and there were no operating levels with a result of "INVALID,"

Store the result of the test as "FAIL." The relative accuracy of the test is the highest relative accuracy of all the operating levels. There is not bias adjustment factor for the test.

If the RATA is a multiple-load test, and the result of the test is "FAIL" or "INVALID," or if all operating levels passed the bias test,

Count the number of operating levels with a Load Indicator equal to "N." Count the number of operating levels with a Load Indicator equal to "S."

If the number of operating levels with a Load Indicator equal to "N" is equal to zero, or the number of operating levels with a Load Indicator equal to "N" and "S" are not equal to two,

print error message C: "Warning: You did not designate at least one operating level as a "normal" load, or you did not designate two operating levels as either a "normal" or "second most frequently used" load. A multi-load RATA must be performed at the two most frequently used load levels."

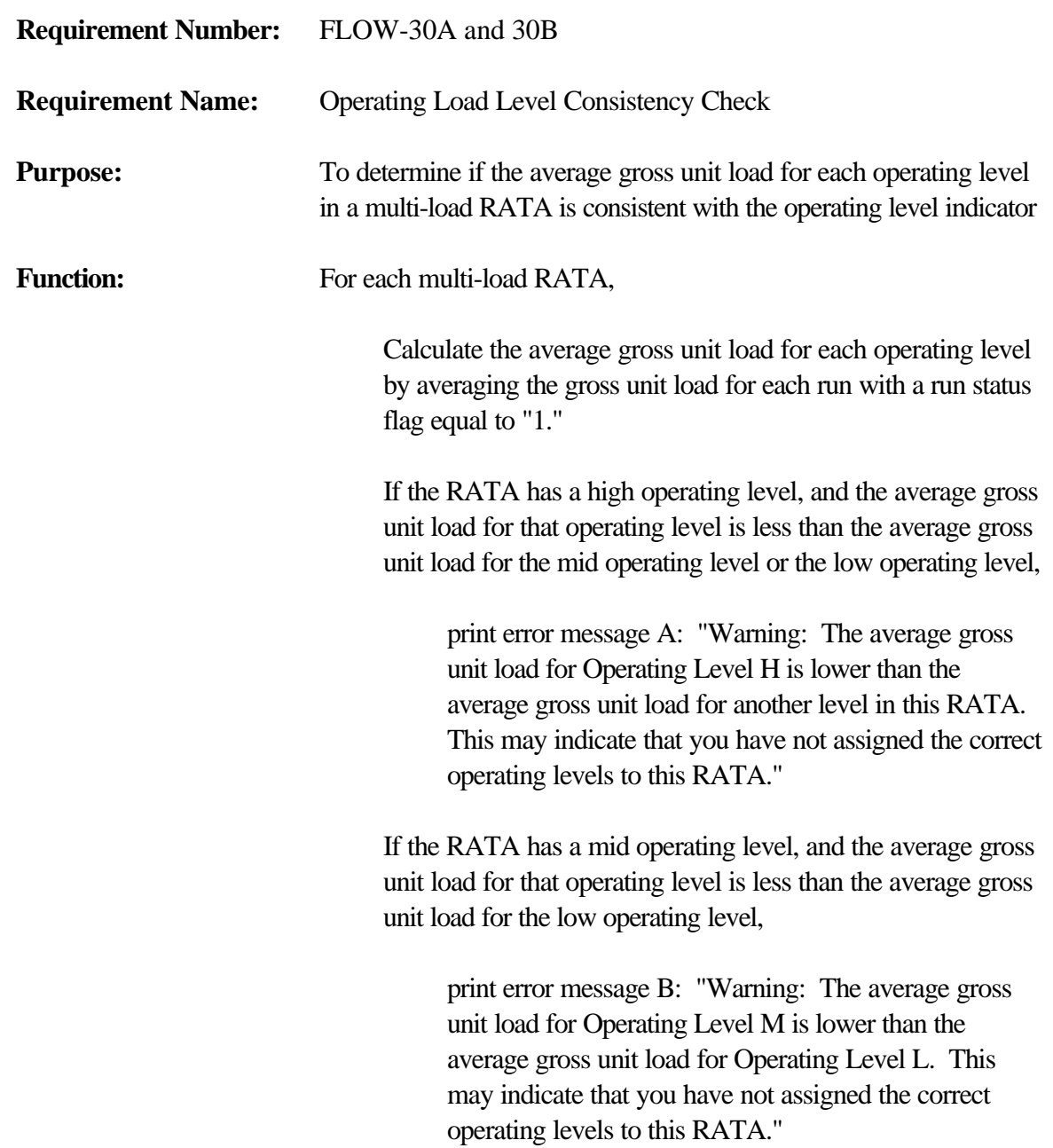

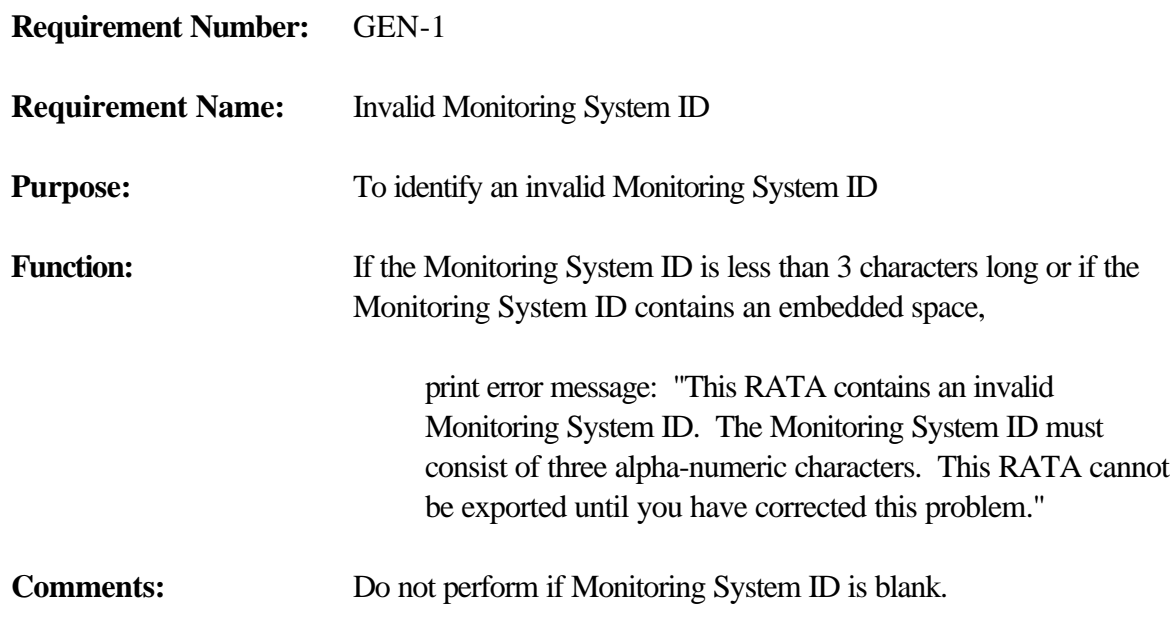

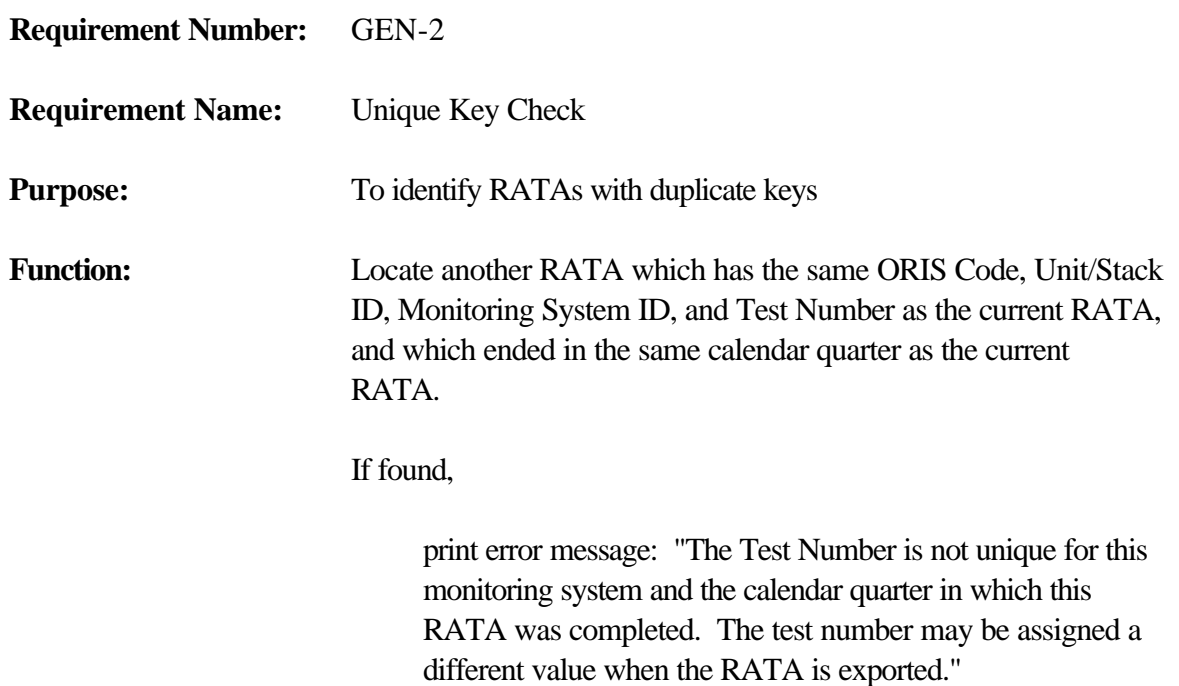

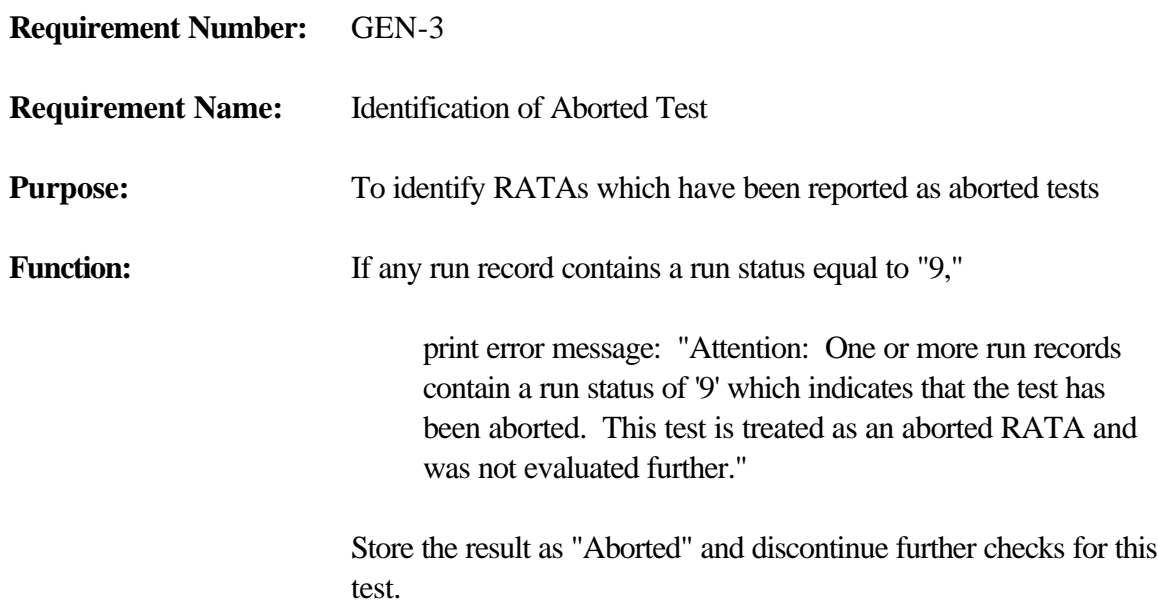

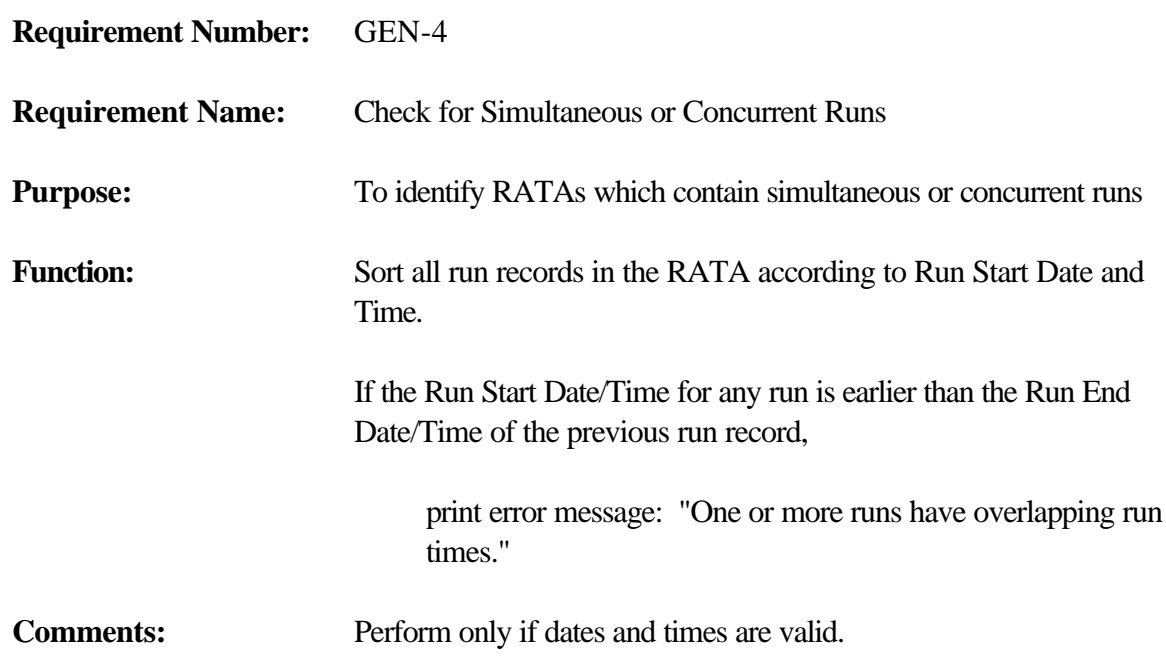

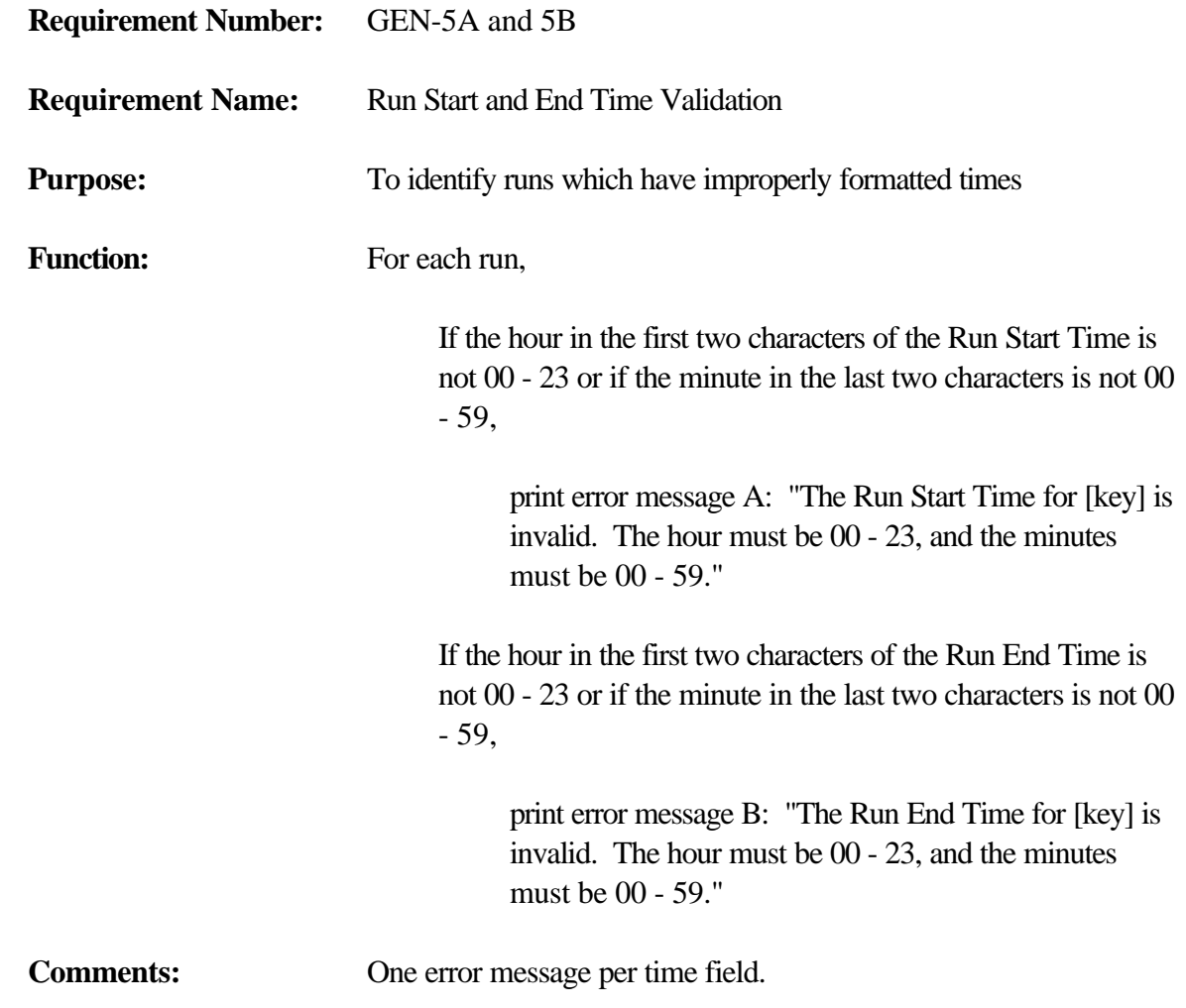

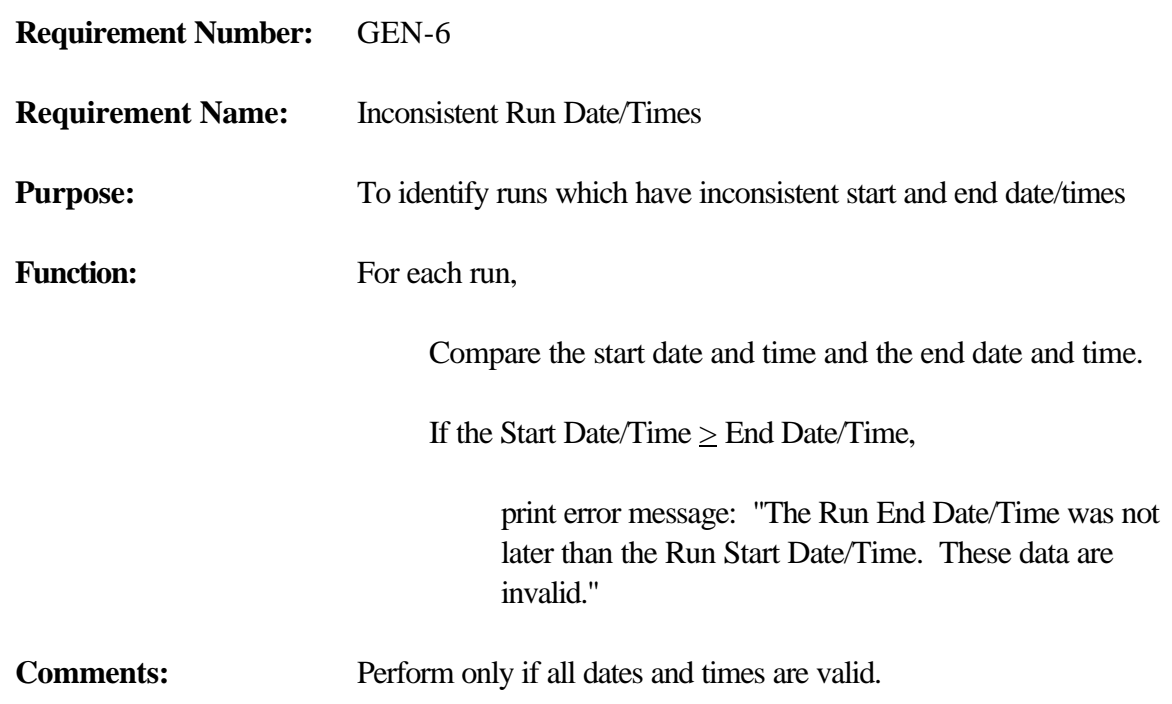

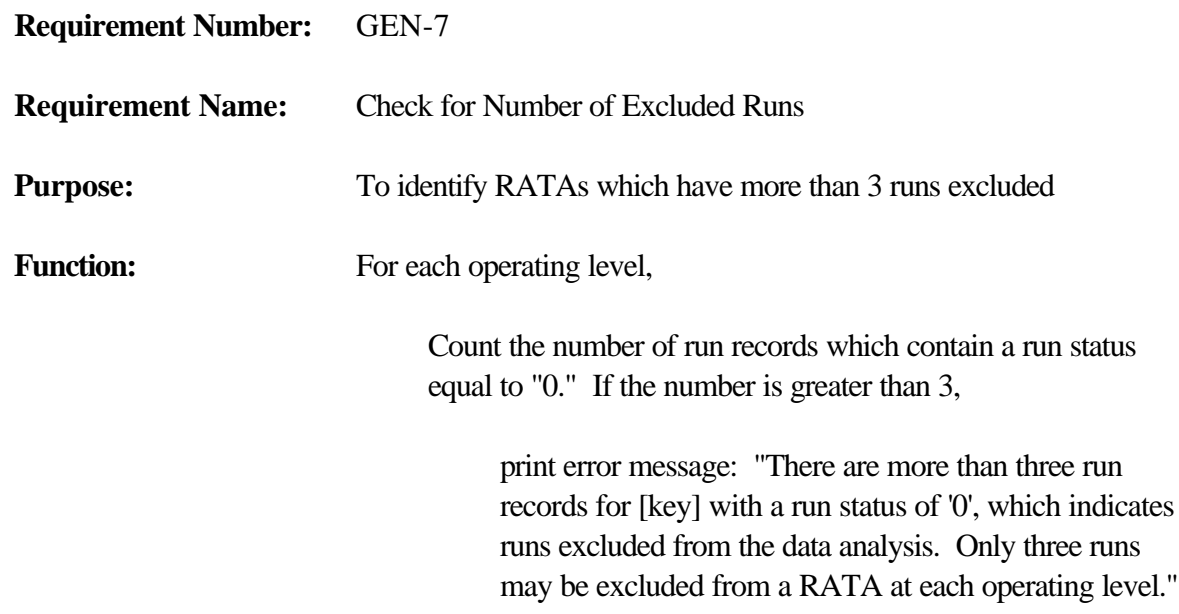

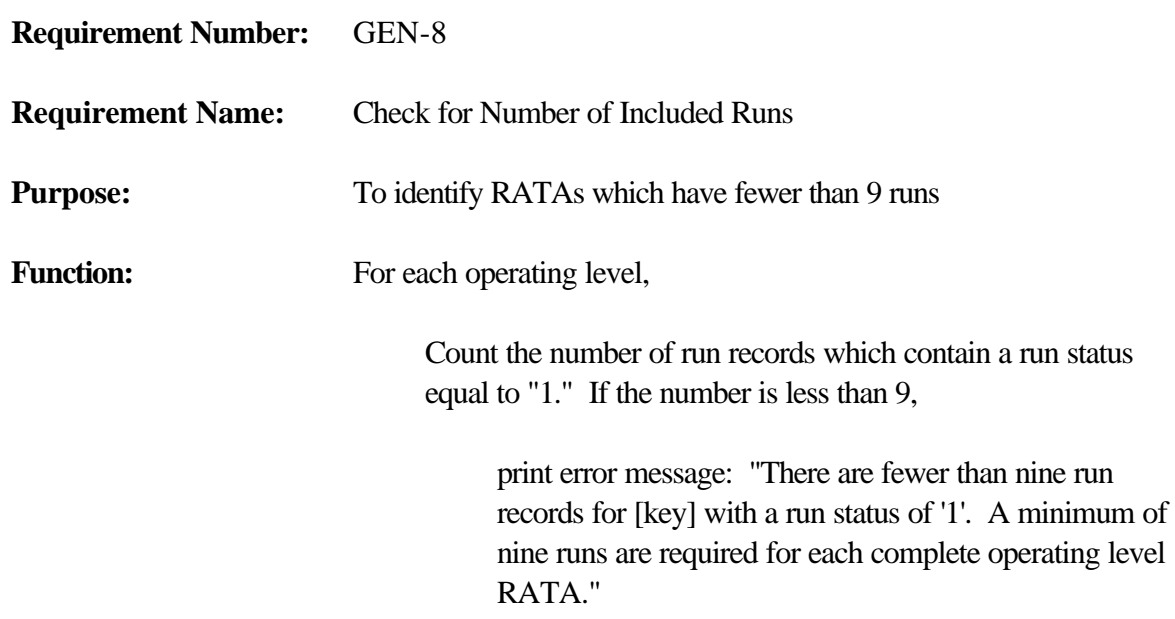

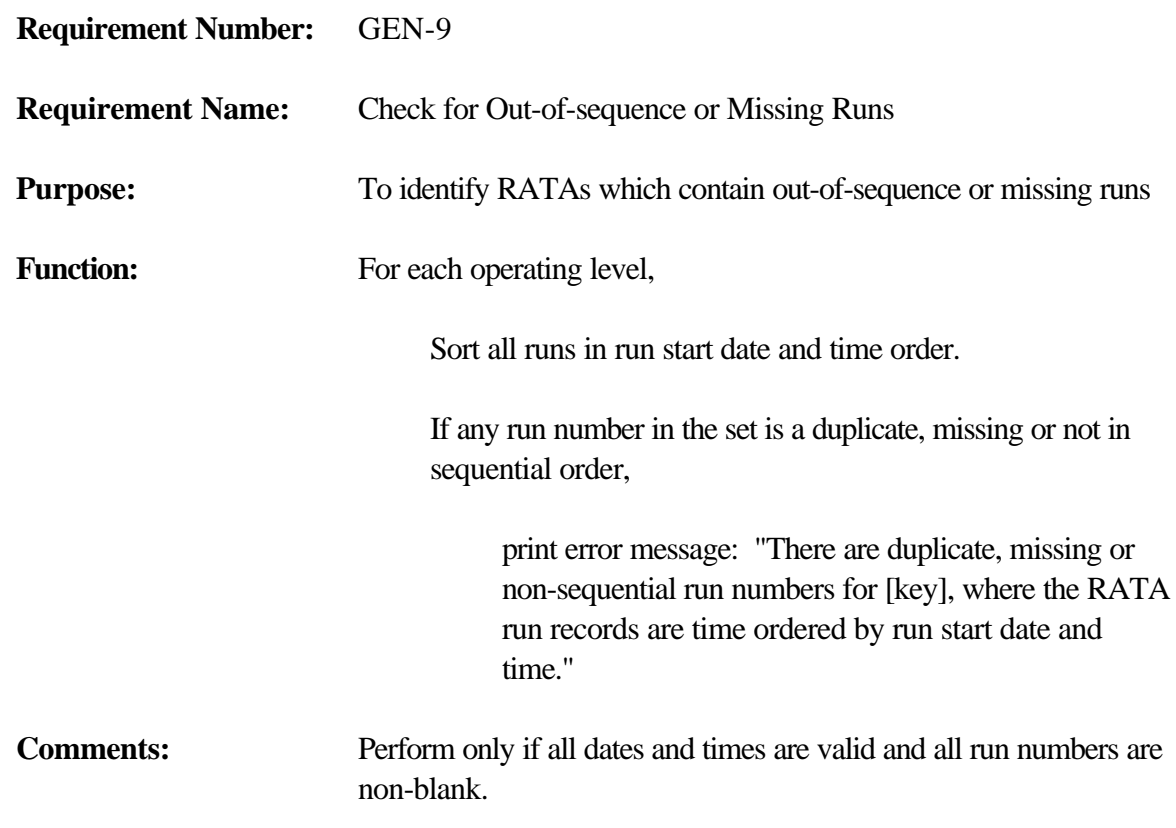

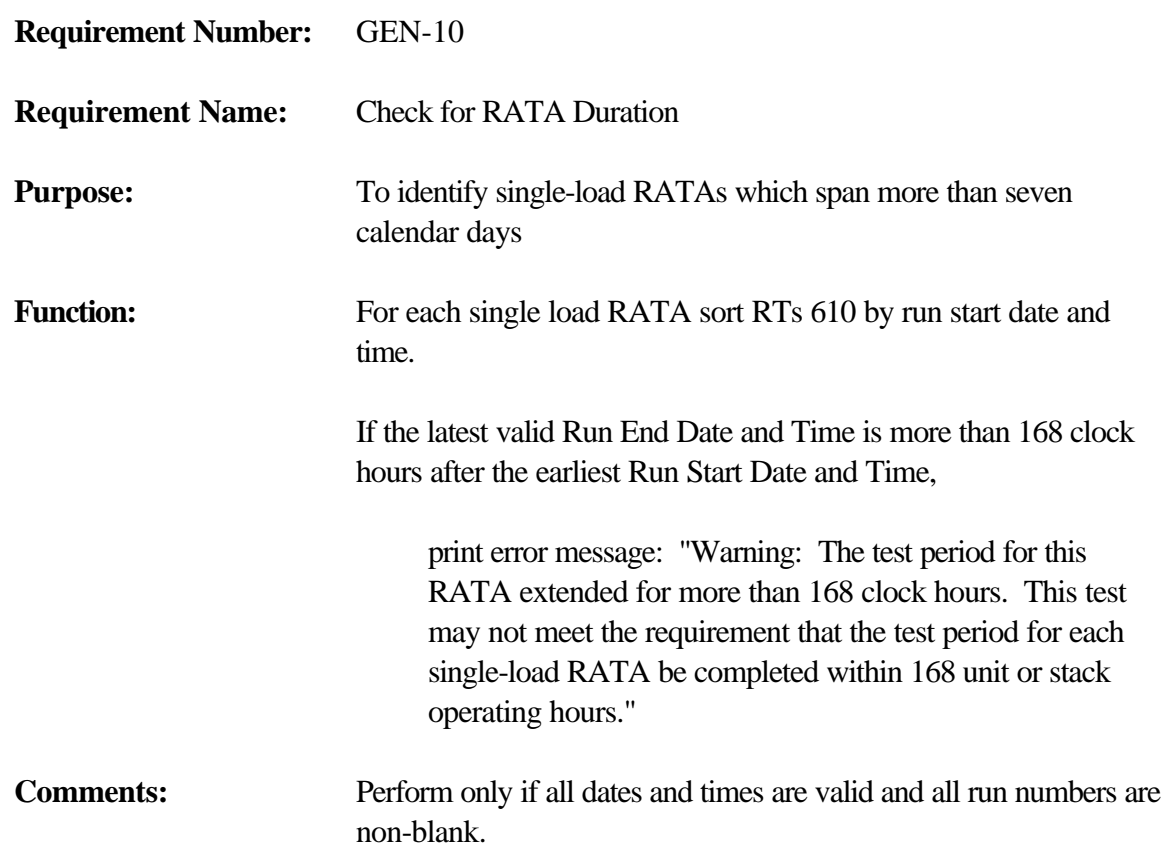

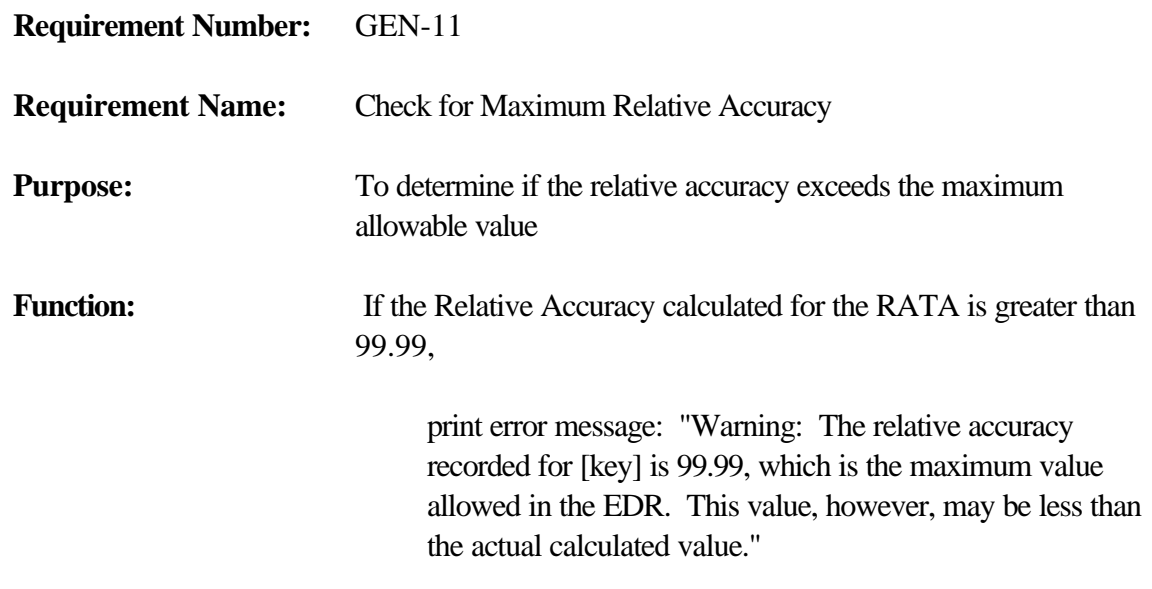